Register your product and get support at

## www.philips.com/welcome

42PFL5008G 46PFL5008G 42PFL5508G 46PFL5508G

PT Manual do Usuário

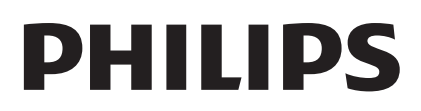

## Sumário

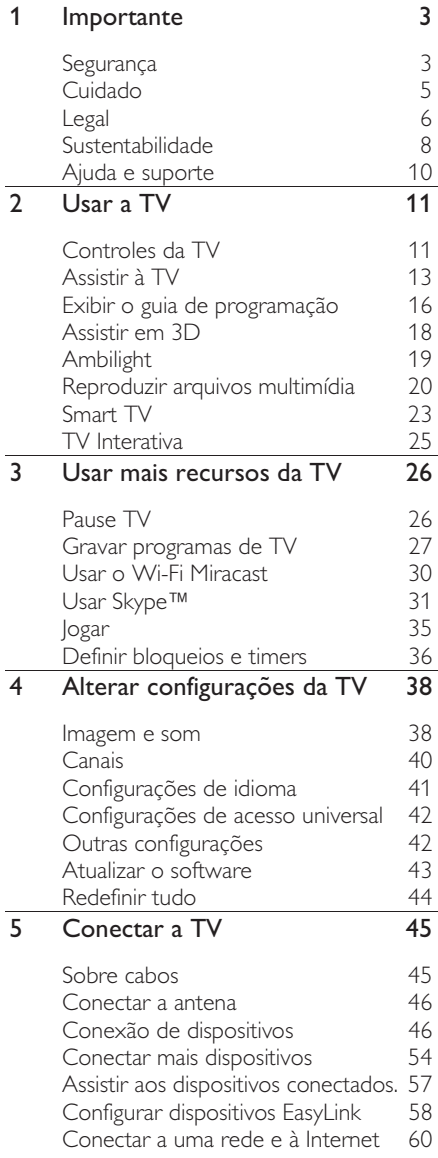

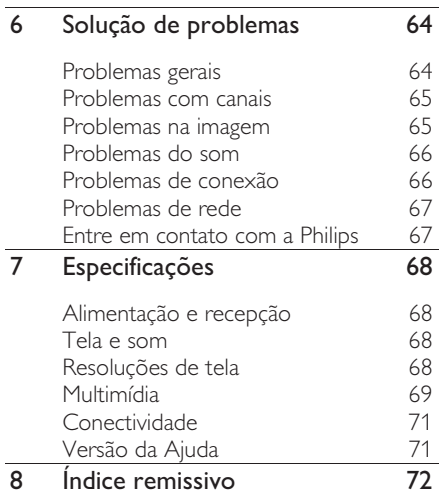

## **Importante**

## Segurança

## Precauções

Leia e compreenda todas as instruções antes de usar a TV. Caso ocorram danos causados pelo não cumprimento destas instruções, a garantia não será aplicável.

#### Risco de choque elétrico ou incêndio!

- Nunca exponha a TV à chuva ou água. Nunca coloque vasilhas com líquido, como vasos, próximos à TV. Se cair líquido na TV, desconecte a TV da tomada de energia imediatamente. Entre em contato com o Philips Consumer Care para que a TV seja verificada antes de ser utilizada novamente.
- Nunca coloque a TV, o controle remoto ou as pilhas próximo a fogo exposto ou a outras fontes de calor, incluindo luz solar direta. Para evitar incêndios, mantenha velas e outras chamas afastadas da TV, do controle remoto e das baterias.

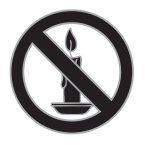

- Nunca insira objetos nas aberturas de ventilação ou em outras aberturas da TV.
- Nunca exponha o controle remoto ou as baterias a chuva, água ou calor excessivo.
- Não force as tomadas de energia. Certifique-se de que plugue esteja totalmente inserido na tomada. Tomadas frouxas podem provocar faíscas ou incêndio.
- Ao girar a TV, não estique o cabo de alimentação. As tensões no cabo de alimentação podem fazer soltar as ligações e provocar faíscas.
- Para desconectar a TV totalmente da rede elétrica, o plugue deve estar fora da tomada. Ao desconectar da tomada, sempre puxe pelo plugue, nunca pelo cabo. Assegure-se de manter sempre o acesso desimpedido ao cabo, ao plugue e à tomada.

#### Risco de danos ao TV!

- Duas pessoas são necessárias para levantar e transportar o TV, que pesa mais de 25 kg ou 55 lb.
- Para instalar o TV em um suporte, use somente o suporte fornecido. Fixe bem firme o suporte no TV. Coloque o TV em uma superfície plana e nivelada que suporte o peso somado do TV e do suporte.
- Ao instalar o TV na parede, use somente um suporte de parede capaz de suportar o peso do TV. Prenda o suporte a uma parede capaz de suportar o peso somado do TV e do suporte. Por meio deste, a TP Vision Netherlands B.V. não se responsabiliza por uma instalação inadequada na parede que provoque acidentes, ferimentos ou danos.
- Se você desejar guardar a TV, desmonte seu suporte. Nunca posicione a TV sobre sua parte traseira se o suporte estiver instalado.
- Antes de conectar a TV à tomada de energia, confirme se a tensão corresponde ao valor impresso na parte traseira da TV. Nunca conecte a TV à tomada de energia se a tensão for diferente.
- Partes desse produto podem ser de vidro. Manuseie com cuidado para evitar danos ou ferimentos.

#### Risco de ferimentos em crianças!

Obedeça a estas precauções para impedir que a TV caia e provoque ferimentos em crianças:

- Nunca coloque a TV em uma superfície coberta por tecido ou outro material que possa ser puxado.
- Nenhuma parte da TV deverá passar da borda da superfície.
- Nunca coloque a TV em um móvel alto, como uma estante, sem prender o móvel e a TV à parede ou a um suporte adequado.
- Explique às crianças os riscos de subir nos móveis para alcançar a TV.

#### Risco de engolir baterias!

• O produto/controle remoto pode conter uma bateria do tipo botão que pode ser engolida. Mantenha sempre a bateria fora do alcance de crianças!

#### Risco de superaquecimento!

• Nunca instale a TV em um ambiente com restrições de espaço. Sempre deixe um espaço de, pelo menos, 10 cm em volta da TV para ventilação. Certifique-se de que as aberturas de ventilação da TV não fiquem encobertas por cortinas ou outros objetos.

#### Risco de ferimentos, incêndio ou danos ao cabo de alimentação!

- Nunca coloque a TV ou qualquer objeto em cima do cabo de alimentação.
- Desconecte a TV do cabo de alimentação e a antena quando houver tempestades com raios. Durante tempestades com raios, não toque em nenhuma parte da TV, do cabo de alimentação ou do cabo da antena.

#### Risco de danos auditivos!

• Evite usar fones de ouvido com volume alto ou durante longos períodos.

#### Baixas temperaturas

Se a TV for transportada em temperaturas abaixo de 5°C, desembale-a e aguarde até que atinja a temperatura ambiente antes de ligá-la na tomada elétrica.

#### 3D - Aviso relacionado à saúde

#### Somente para TVs 3D.

- Se você ou sua família tiver histórico de epilepsia ou de convulsões devido à sensibilidade à luz, consulte um médico antes de se expor a fontes de luz piscantes, sequências rápidas de imagens ou exibição em 3D.
- Para evitar sensações desconfortáveis, como vertigem, dor de cabeça ou confusão mental, recomendamos não assistir a imagens em 3D por muito tempo. Se você sentir algum desconforto, pare a exibição em 3D e não faça atividades que possam oferecer perigo (por exemplo, dirigir um carro) até os sintomas desaparecerem. Se os sintomas persistirem, não volte a assistir a imagens em 3D sem antes consultar um médico.
- Os pais devem monitorar seus filhos enquanto eles assistem a imagens em 3D e verificar se não estão sentindo nenhum desconforto, conforme descrito acima. Não é recomendado que crianças com menos de seis anos assistam a imagens em 3D, pois seu sistema visual não está ainda totalmente desenvolvido.
- Não use os óculos 3D para nenhuma finalidade que não seja assistir à TV 3D.

## Cuidado

#### Tela

- Risco de danos à tela da TV! Nunca toque, empurre, esfregue ou bata na tela com nenhum objeto.
- Desligue a tomada da TV antes de limpar.
- Limpe a TV e a moldura com um pano úmido e macio. Evite tocar nos LEDs Ambilight da parte de trás da TV. Nunca use substâncias como álcool, produtos químicos ou produtos de limpeza doméstica na TV.
- Para evitar deformações ou desvanecimento da cor, seque logo que possível gotas de água.
- Evite imagens estáticas, sempre que possível. Imagens estáticas são as que permanecem paradas por muito tempo na tela. Imagens estáticas incluem menus na tela, barras pretas, relógios etc. Se for necessário usar imagens estáticas, reduza o contraste e o brilho para evitar danos à tela.

## óculos 3D

#### Para conjuntos com óculos 3D fornecidos.

Siga estas instruções para cuidar de seus óculos:

- Use um pano macio limpo (de microfibra ou flanela de algodão) para limpar as lentes, a fim de evitar arranhões. Nunca pulverize substâncias limpadoras diretamente sobre os óculos 3D. Você pode usar panos de limpeza pré-umedecidos dos fabricantes de lentes para óculos de sol mais conhecidos.
- Não exponha os óculos 3D diretamente à luz solar, ao calor, ao fogo ou à água. Isso poderá resultar em malfuncionamento do produto ou em incêndio.
- Não deixe cair, não curve nem aplique força às lentes dos óculos 3D.
- Não use produtos químicos de limpeza que contenham álcool, solvente, substâncias tensoativas, cera, benzeno, thinner, repelentes de insetos ou lubrificantes. O uso desses produtos químicos pode causar descoloração ou rachaduras.
- RISCO DE ASFIXIA Em todas as situações, mantenha o produto fora do alcance de crianças menores de 3 anos de idade! O produto contém peças pequenas, que podem ser engolidas.

#### Dicas de posicionamento

- Posicione a TV em um local onde a luz não incida diretamente sobre a tela.
- A distância ideal para assistir à TV é de três vezes a diagonal da tela. Por exemplo, se a diagonal da tela tiver 81 cm (32"), a distância ideal para assistir TV é de 2,5 m (92"), contados a partir da parte frontal da tela.
- Quando você estiver sentado, seus olhos deverão estar alinhados com o centro da tela.

#### Posicionamento da TV

Você pode usar as melhores configurações de som para a TV selecionando o posicionamento da TV (instalação na parede ou no suporte).

- 1. Pressione **A**.
- 2. Selecione [Configurar] e pressione OK.

3. Selecione [Configurações da TV] > [Ajustes gerais] > [Posicionamento da TV]. 4. Selecione [No suporte da TV] ou [Montada na parede] e depois pressione

OK.

## Travar a TV

Sua TV está equipada com um encaixe para trava de segurança Kensington na parte de baixo da TV. Para proteger a TV, adquira uma trava antifurto Kensington (vendida separadamente).

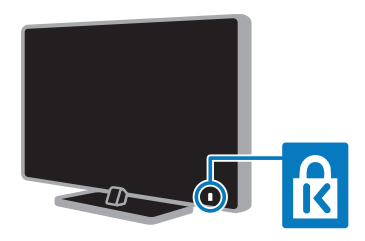

## Legal

## Aviso

2013 © TP Vision Netherlands B.V. Todos os direitos reservados. As especificações estão sujeitas a alterações sem aviso prévio. As marcas registradas pertencem à Koninklijke Philips N.V. ou a suas respectivas proprietárias. Por meio deste, a TP Vision Netherlands B.V. se reserva o direito de alterar produtos a qualquer momento sem a obrigação de ajustar estoques anteriores.

O material que se encontra neste manual é considerado adequado para o uso a que se destina o sistema. Se o produto, os seus módulos individuais ou procedimentos forem utilizados para outros fins diversos dos aqui especificados, deve confirmar-se a sua validade e conformidade. Por meio deste, a TP Vision Netherlands B.V. garante que o material não infringe patentes dos Estados Unidos da América. Não está expressa ou implícita qualquer outra garantia.

Por meio deste, a TP Vision Netherlands B.V. não será responsável por erros no conteúdo deste documento nem por quaisquer problemas resultantes do conteúdo deste documento. Os erros informados à Philips serão adaptados e publicados no site de suporte da Philips logo que possível.

#### Termos da garantia

- Risco de ferimentos, danos à TV ou anulação da garantia! Nunca tente reparar a TV por conta própria.
- Só use a TV e acessórios conforme previsto pelo fabricante.
- O sinal de cuidado impresso na traseira da TV indica risco de choque elétrico. Nunca remova a tampa da TV. Sempre entre em contato com o Suporte ao Cliente Philips para serviços ou reparos.
- Qualquer operação expressamente proibida neste manual ou qualquer ajuste ou procedimento de montagem não recomendado ou autorizado neste manual também anularão a garantia.

#### Características de pixels

Este produto LED possui um elevado número de pixels de cor. Embora possua um nível de pixels efetivos de 99,999% ou mais, podem aparecer pontos pretos ou pontos brilhantes de luz (de cor vermelha, verde ou azul) constantemente na tela. Essa é uma propriedade estrutural do monitor (dentro dos padrões industriais comuns) e não consiste em defeito.

## Código aberto

Este produto possui um software licenciado que está sujeito a licenças de origem aberta. Para obter declarações e textos de licença, por favor consulte o manual eletrônico do usuário. Por meio deste, a TP Vision Netherlands B.V. se propõe a fornecer, mediante solicitação, uma cópia do código fonte correspondente completo para os pacotes de software livre com copyright usados neste produto a quem solicitar tais ofertas, de acordo com as respectivas licenças.

Esta oferta é válida por até 3 anos após a compra do produto para qualquer pessoa que receber esta informação. Para obter o código fonte, envie sua solicitação em inglês com o número do produto para:

"Intellectual Property Department, TP Vision Netherlands B.V., P.O. Box 80077, 5600 KA Eindhoven, The Netherlands."

## Marcas comerciais e copyrights

Windows Media é uma marca registrada ou uma marca comercial da Microsoft Corporation nos Estados Unidos e/ou outros países.

## **DOLBY DIGITAL PLUS**

Fabricado sob licença da Dolby Laboratories. Dolby e o símbolo de "D Duplo" são marcas comerciais da Dolby Laboratories.

## HOMI

Os termos HDMI e Interface Multimídia HDMI de Alta definição, e a Logomarca HDMI são marcas comerciais ou marcas comerciais registradas da HDMI Licensing LLC nos Estados Unidos e em outros países.

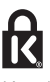

Kensington e Micro Saver são marcas registradas norte-americanas da ACCO World Corporation com registros publicados e requerimentos pendentes em outros países do mundo.

## **S**dius

DLNA®, a logomarca DLNA e DLNA CERTIFIED® marcas de serviço ou marcas de certificação da Digital Living Network Alliance.

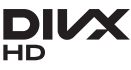

Coberto por uma ou mais das seguintes patentes nos EUA : 7.295.673; 7.460.668; 7.515.710; 7.519.274.

DivX®, DivX Certified® e os logotipos associados são marcas comerciais da Rovi Corporation ou de suas subsidiárias e são usadas sob licença.

DivX Certified® para reproduzir vídeos DivX® até HD 1080p, incluindo conteúdo premium.

SOBRE VÍDEOS DIVX: DivX® é um formato de vídeo digital criado pela DivX, LLC, uma subsidiária da Rovi Corporation. Este produto é um dispositivo oficial DivX Certified® que pode reproduzir vídeos DivX. Acesse divx.com para obter mais informações e ferramentas de software e converter arquivos em vídeos DivX.

SOBRE DIVX VIDEO-ON-DEMAND: este dispositivo DivX Certified® deve ser registrado para reproduzir filmes DivX Video-on-Demand (VOD) adquiridos. Para obter o código de registro, localize a seção DivX VOD no menu de configuração do dispositivo. Acesse vod.divx.com para obter mais informações sobre como fazer o registro.

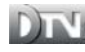

A marca e o logotipo Ginga são marcas registradas da Pontifícia Universidade Católica do Rio de Janeiro (PUC-Rio) e da Universidade Federal da Paraíba (UFPB).

DTVi® é uma marca registrada do Fórum do Sistema Brasileiro de TV Digital Terrestre.

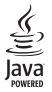

Java e todas as marcas e logotipos baseados em Java são marcas comerciais ou marcas registradas da Oracle e/ou de suas empresas filiadas. Outros nomes podem ser marcas comerciais de seus respectivos proprietários.

#### **Gastroty O**tatvd

Astro TV é um software desenvolvido pela TQTVD Software Ltda. que implementa a norma de interatividade do Sistema Brasileiro de TV Digital "Ginga" NBR-15606.

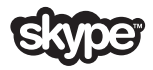

Skype é uma marca comercial registrada da Skype Limited ou de suas empresas relacionadas.

#### Wi-Fi Alliance

Wi-Fi®, o logotipo Wi-Fi CERTIFIED e o logotipo Wi-Fi são marcas registradas da Wi-Fi Alliance. Wi-Fi CERTIFIED Miracast™ e Miracast™ são marcar comerciais da Wi-Fi Alliance.

#### Produtos finais da PlayReady

Proprietários de conteúdo usam a tecnologia de acesso a conteúdo da Microsoft, PlayReady™, para proteger sua propriedade intelectual, incluindo conteúdo com copyright. Este dispositivo usa a tecnologia PlayReady para acessar conteúdo protegido da PlayReady e/ou conteúdo protegido pela WMDRM (Gestão de Direitos Digitais do Windows Media). Se o dispositivo não cumprir adequadamente as restrições de uso de conteúdo, os proprietários do conteúdo poderão exigir que a Microsoft anule a capacidade do dispositivo de consumir conteúdo protegido pelo PlayReady. A anulação não deve afetar conteúdo desprotegido ou conteúdo protegido por outras tecnologias de acesso a conteúdo. Os proprietários de conteúdo podem solicitar que você atualize o PlayReady para que possa acessar o conteúdo deles. Se você recusar uma atualização, não será possível acessar conteúdo que exija a atualização.

Todas as outras marcas comerciais registradas e não registradas são de propriedade dos respectivos proprietários.

## Sustentabilidade

#### Eficiência energética

Esta TV foi projetada com recursos de eficiência energética. Para acessar esses recursos, pressione o Botão verde no controle remoto.

- Configurações da imagem para economia de energia: você pode aplicar uma combinação de configurações da imagem para economia de energia. Enquanto assiste à TV, pressione o Botão verde e selecione [Economia de Energia]. Em seguida, selecione a [Economia de Energia] configuração de imagem.
- Tela desativada: para ouvir somente o áudio da TV, é possível desligar a tela. As demais funções continuam operando normalmente. Enquanto assiste à TV, pressione o **Botão verde** e selecione [Tela desativada].
- Sensor de luz: à medida que a luz ambiente vai escurecendo, o sensor de luz do ambiente interno diminui o brilho da tela da TV. Para ligar o sensor, pressione o **Botão verde** enquanto assiste à TV e selecione [Sensor de luz].
- Baixa potência em espera: os circuitos elétricos avançados diminuem o consumo de energia da TV a um nível extremamente baixo, sem comprometer a função de modo de espera constante.
- Desligar automaticamente: para conservar energia, configure a TV para desligar automaticamente após um período de inatividade. Enquanto assiste à TV, pressione o Botão verde e selecione [Desligamento automático]. Em seguida, selecione o período após o qual a TV será desligada.
- Desligar dispositivos inativos: desliga dispositivos compatíveis com EasyLink HDMI-CEC (Consumer Electronic Control) conectados que estejam inativos. Enquanto assiste à TV, pressione o **Botão verde** e selecione [Dispositivos inativos desligados].
- Gerenciamento de energia: um gerenciamento avançado de energia ajuda a reduzir o consumo de energia da TV. Para ver como suas configurações personalizadas da TV afetam o consumo relativo de energia, pressione  $\bigoplus$  e selecione  $\big[\text{Configurar}\big]$ > [Assistir demo] > [Demo Active Control].

## Descarte do produto e de pilhas antigas

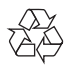

Seu produto foi projetado e fabricado com materiais e componentes de alta qualidade, que podem ser reciclados e reutilizados.

#### Baterias e Pilhas

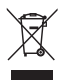

ADVERTÊNCIA: Cuidados com a utilização e descarte de pilhas e baterias.

- Não descarte as pilhas e baterias no lixo doméstico.
- O descarte inadequado de pilhas e baterias pode representar riscos ao meio ambiente e à saúde humana.
- Para contribuir com a qualidade ambiental e com sua saúde, a Envision receberá as pilhas e baterias fornecidas com seus produtos após seu fim de vida. A Envision dispõe de pontos de coleta em suas Assistências Técnicas.
- Para evitar o vazamento de pilhas ou baterias, o que pode resultar em danos à saúde, ambientais e ao produto, recomendamos que: (i) Remova as pilhas do controle remoto se não for utilizá-lo por um longo período de tempo. (ii) Não misture pilhas (antigas com novas ou pilhas comuns com alcalinas, etc.) (iii) Não exponha o produto com pilhas/baterias em seu interior a altas temperaturas.
- Pilhas e baterias descartadas recebidas pela Envision serão encaminhadas à destinação ambientalmente correta.
- Em caso de dúvida ou consulta, favor ligar para (11) 2938 0245 (Grande São Paulo) e 0800 701 0245 (demais regiões e estados) ou acessar o site http://www.philips.com.br.

#### Linha Verde

Em caso de dúvidas relacionadas a Sustentabilidade e Meio Ambiente, favor ligar para a linha verde (92) 3652 2525. A Envision e o Meio Ambiente agradecem sua colaboração.

#### **CUIDADO! Evite o uso prolongado do aparelho com volume superior a 85 decibéis, pois isto poderá prejudicar a sua audição**.

A tabela abaixo lista alguns exemplos de situações e respectivos níveis de pressão sonora em decibéis.

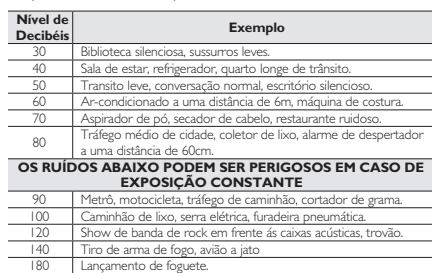

180 Lançamento de foguete. • Informação cedida pela Deafness Research Foundation, por cortesia.

## Ajuda e suporte

## Usar a Ajuda

Para acessar o menu [Ajuda] na tela, pressione Botão azul. Para sair do menu [Ajuda], pressione  $\bigtriangleup$ .

## Visite o site da Philips

Se não encontrar o que deseja na tela [Ajuda], consulte nosso suporte on-line em www.philips.com/support.

No site de suporte da Philips, você:

- encontra respostas para perguntas mais frequentes
- baixa uma versão em PDF imprimível deste manual do usuário
- envia dúvidas específicas por e-mail
- inicia um bate-papo on-line com a Central de Atendimento ao Cliente Philips (só está disponível em determinados países)

### Use o Guia de conectividade Philips

Um guia de conectividade fácil de consultar orienta você sobre como conectar a TV a outros dispositivos. Acesse http://www.connectivityguide.philips.com.

## Percorrer o fórum da TV

Sua dúvida pode já ter sido respondida pela comunidade de usuários de TVs Philips. Visite www.supportforum.philips.com.

#### Entre em contato com a Philips

Também é possível entrar em contato com a Central de Atendimento ao Cliente Philips em seu país para obter suporte. O telefone está no folheto enviado com o produto, ou no site www.philips.com/support.

Antes de entrar em contato com a Philips, anote o número do modelo e número de série da sua TV. Essas informações estão na traseira da TV ou na embalagem.

## 2 Usar a TV

## Controles da TV

## Controles traseiros

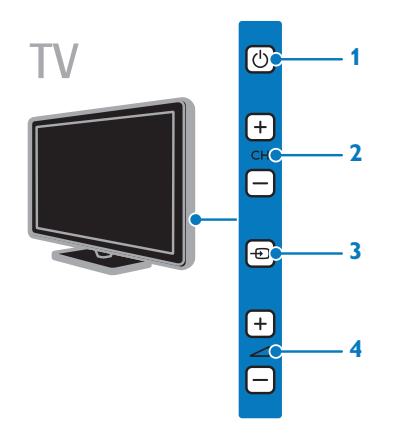

1.  $\Phi$  (Em espera): liga ou desliga a TV.

2. CH +/-: vai para o canal seguinte ou anterior.

3. **+D** (SOURCE): assiste um dispositivo conectado.

4.  $\blacktriangleleft$  +/- (Volume): aumenta ou diminui o volume.

## Sensores e indicadores

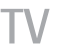

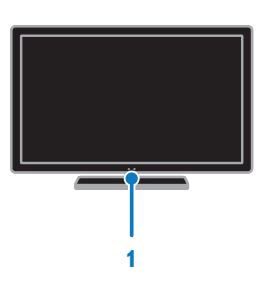

#### 1. LED indicador de espera e sensor do controle remoto.

O LED de espera indica quando a TV está no modo de espera. Aponte o controle remoto diretamente para o sensor. Garanta que a linha de visão entre o controle remoto e a TV não esteja obstruída.

## Controle remoto

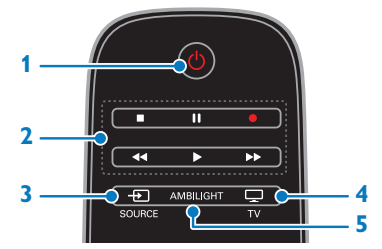

1.  $\Phi$  (Em espera): liga a TV ou a coloca em modo de espera.

2. Botões de reprodução: controla a reprodução de arquivos de mídia.

3.  $\bigoplus$  SOURCE: assiste um dispositivo conectado.

4.  $\Box$  TV: assiste TV.

5. AMBILIGHT: ativa ou desativa o Ambilight.

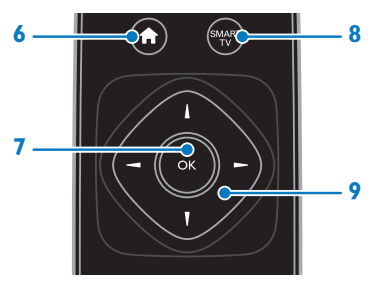

- 6. **A** (Início): acessa o menu inicial.
- 7. OK: confirma uma entrada ou seleção.
- 8. SMART TV: acessa a Smart TV.

9. **AV4** (Botões de navegação): navega pelos menus e seleciona itens.

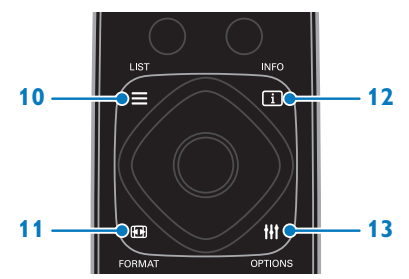

 $10. \equiv$  LIST: acessa a lista de canais de TV. 11. **FORMAT:** altera o formato da imagem.

12. **ILINFO**: exibe informações sobre a atividade atual.

13. **III OPTIONS:** acessa opções disponíveis no momento, menus de sons e imagens.

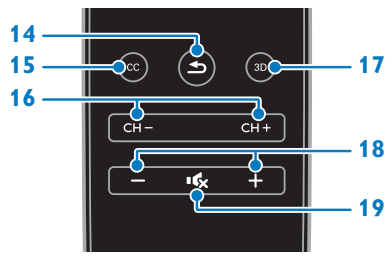

14.  $\triangle$  (Voltar): retorna à página de menu anterior ou sai de uma função da TV. 15. CC: ativa ou desativa closed captions.

Para programas que têm closed captions.

16. CH - / CH +: troca os canais.

 $17.3D:$  assiste  $3D$ .

18. +/- (Volume): ajusta o volume.

19. **K** (Mudo): silencia ou restaura o áudio.

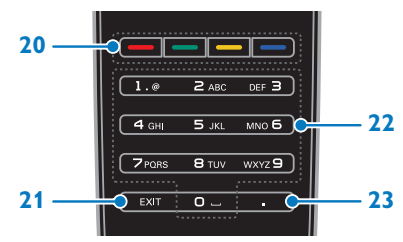

20. Botões coloridos: seleciona tarefas ou opções.

21. EXIT: sai dos menus ou funções da TV. 22. 0-9 (Botões numéricos): seleciona

canais da TV ou insere texto.

23. . (Ponto): insere subcanais digitais.

## Controles EasyLink

Se conectar sua TV a dispositivos compatíveis com HDMI-CEC, como um reprodutor de Blu-ray ou home theater, você poderá controlar todos eles com o mesmo controle remoto. Basta ligar o EasyLink após a conexão.

Saiba mais sobre Easylink em Conectar a TV > Configurar dispositivos Easylink > Controlar dispositivos (Página 59).

#### Controle remoto na tela

Também é possível controlar dispositivos compatíveis com HDMI-CEC conectados, usando outros botões que estão disponíveis pelo controle remoto na tela. Verifique se o Easylink está ligado após conectar. Saiba mais sobre Easylink em Conectar a TV > Configurar dispositivos Easylink > Controlar dispositivos (Página 59).

#### Para acessar o controle remoto na tela

1. Enquanto assiste ao conteúdo de um dispositivo conectado, pressione

#### **HI OPTIONS.**

2. Selecione [Controles] e pressione OK. 3. Selecione um botão na tela e depois pressione OK.

## Controle do Smartphone

Com o aplicativo para smartphone 'Philips' MyRemote', você pode usar seu smartphone como um segundo controle remoto e até como um teclado. Você também pode assistir a uma apresentação de slides de seu smartphone na TV.

Nota: certifique-se de que sua TV e seu smartphone estejam conectados à mesma rede local. Para obter mais informações, consulte Conectar a TV > Conectar a uma rede e à Internet (Página 60).

Siga estas instruções para fazer download do aplicativo 'Philips MyRemote':

1. Visite o site App store da Apple ou Google Play para fazer download do aplicativo 'Philips MyRemote' em seu smartphone.

2. Siga as instruções especificadas na loja de aplicativos.

## Assistir à TV

## Ligar ou desligar a TV

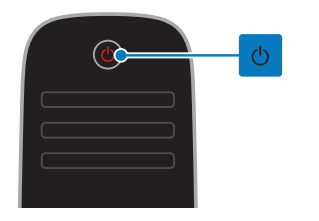

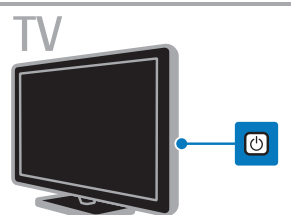

#### Ligar a TV

- Conecte a TV na tomada de energia e ligue-a.
- Se a TV não estiver ligada na tomada, o LED de espera fica apagado. Pressione  $\Phi$  na TV.
- Se o LED de espera estiver aceso, pressione  $\Phi$  no controle remoto.

Nota: há um pequeno intervalo antes da TV responder ao comando.

Dica: se não encontrar o controle remoto e quiser tirar a TV do modo de espera, pressione qualquer tecla na TV.

#### Colocar a TV em espera

Pressione  $\Phi$  no controle remoto. O LED de espera na TV acende vermelho.

#### Desligar a TV

Pressione **c** na TV. O LED de espera apaga.

Nota: embora a TV consuma muito pouca energia no modo de espera ou desligada, ela ainda consome alguma energia. Se não for usar a TV por um longo período, retire a tomada da rede elétrica.

#### Desligamento automático

Você pode economizar energia com essas configurações de eficiência energética na TV, que são ativadas por padrão. Se não houver interação do usuário (como pressionamento de um botão do controle remoto ou de um controle na TV) durante quatro horas, a TV passará automaticamente ao modo de espera.

#### Para desativar o desligamento automático

1. Enquanto assiste à TV, pressione Botão verde no controle remoto.

2. Selecione *[Desligamento automático]* e pressione OK.

3. Use Botões de navegação para selecionar e pressione OK.

## Ajuste o volume da TV

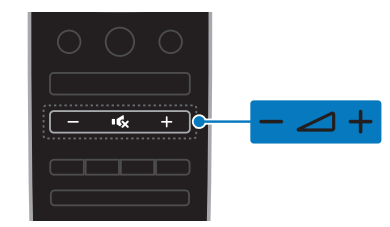

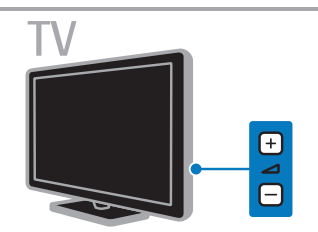

#### Aumentar ou diminuir o volume da TV

- Pressione +/- no controle remoto.
- Pressione  $\angle$  +/- na TV.

#### Silenciar ou restaurar o volume da TV

- Pressione **16** no controle remoto para emudecer o som.
- pressione novamente  $\mathbf{G}$  para restaurar o som.

#### Ajuste o volume do fone de ouvido

1. Pressione  $\bigoplus$ 

2. Selecione [Configurar] > [Configurações

- da TV] > [Som] > [Vol fone ouvido.] e
- depois pressione OK.
- 3. Selecione um nível.

## Mudar o canal da TV

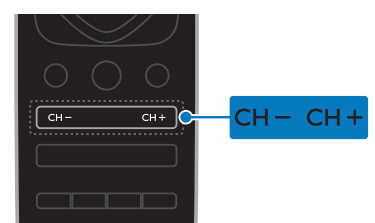

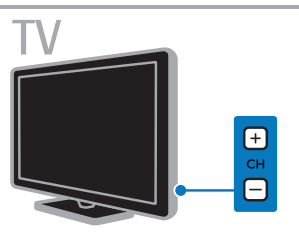

- Pressione CH +/- no controle remoto ou na TV.
- Pressione Botões numéricos para inserir um número de canal.

## Gerenciar canais favoritos

#### Crie uma lista com seus canais favoritos

1. Enquanto assiste à TV, pressione  $\equiv$  LIST. 2. Selecione um canal; em seguida, selecione

[Editar favorit.] na parte inferior da tela e depois pressione OK.

#### Adicionar canais favoritos

1. Pressione  $\equiv$  LIST.

2. Selecione um canal; em seguida, selecione [Marcar como favorito].

O canal selecionado é marcado com um asterisco.

#### Remover canais favoritos

1. Pressione  $\equiv$  LIST.

2. Selecione o canal; em seguida, selecione [Desmarcar como favorito].

#### Exiba sua lista de canais favoritos

1. Enquanto assiste à TV, pressione  $\equiv$  LIST.

2. Pressione  $\blacktriangle$  para acessar o menu superior.

3. Selecione [Favoritos] e pressione .OK.

Somente os canais na lista de favoritos são exibidos.

## Gerenciar listas de canais

Após instalar os canais, é possível:

- Filtrar canais.
- Alternar entre a antena e os canais a cabo.
- Renomear canais.
- Ocultar canais.
- Bloquear um canal.
- Exibir os logotipos dos canais.

#### Filtrar canais

1. Pressione  $\equiv$  LIST.

2. Pressione **III OPTIONS** e depois selecione [Digital / Analóg.].

3. Selecione uma opção e pressione OK.

Dicas: para selecionar as guias de menu na lista de canais, pressione  $\triangle$ .

- [Digital + Analóg.]: para exibir todos os canais na lista de canais.
- [Canais digitais de TV]: para exibir somente os canais digitais.
- [Canais analógicos]: para exibir somente os canais analógicos.

#### Alternar entre a antena e os canais a cabo

Você pode alternar entre a antena e os canais a cabo.

1. Enquanto assiste à TV, pressione  $\bigtriangleup$ .

2. Selecione [Configurar] > [Configurar Canal] > [Instalação do canal] > [Conexão de antena].

3. Selecione [Antena] para assistir aos canais da antena ou **[Cabo]** para assistir aos canais a cabo, e em seguida pressione OK.

#### Renomear canais

Quando você seleciona um canal, seu nome é exibido. Você pode alterar esse nome do canal.

1. Enquanto assiste à TV, pressione  $\equiv$  LIST. A lista de canais é exibida.

2. Selecione o canal a renomear e em seguida pressione [Renomear] na parte inferior da tela.

3. Pressione qualquer **Botão numérico** para exibir o teclado na tela.

4. Pressione Botões de navegação para selecionar cada caractere e pressione OK. 5. Quando terminar, selecione [Concluído]

e depois pressione OK para confirmar.

# Português

#### Ocultar canais

Você pode ocultar canais indesejados.

1. Enquanto assiste à TV, pressione  $\equiv$  LIST.

2. Selecione o canal que deseja ocultar e depois pressione **III OPTIONS**.

3. Selecione [Ocultar canal] e pressione OK.

O canal fica oculto.

#### Bloquear um canal

Você pode impedir o acesso não autorizado a canais bloqueando-os.

- 1. Enquanto assiste à TV, pressione  $\equiv$  LIST.
- A lista de canais é exibida.

2. Selecione o canal que deseja bloquear e depois pressione **III OPTIONS**.

3. Selecione [Bloquear canal], e pressione OK.

4. Se for solicitado, digite o código pin. O canal é marcado com um ícone de cadeado na lista de canais.

Dica: para assistir a um canal bloqueado, digite o código pin quando solicitado.

#### Exibir os logotipos dos canais

Se os logotipos dos canais estiverem disponíveis da emissora, você poderá exibi-los na lista de canais.

- 1. Enquanto assiste à TV, pressione  $\equiv$  LIST.
- A lista de canais é exibida.

2. Selecione um canal na lista e em seguida pressione **III OPTIONS**.

3. Selecione [Logos do canal] > [Ativ.], e pressione OK.

## Assistir aos dispositivos conectados.

Para poder assistir a um dispositivo, conecte o dispositivo à TV. Consulte Conectar a TV > Conectar dispositivos (Página 46).

#### Selecione um dispositivo com a tecla **SOURCE**

1. Pressione **+D** SOURCE.

2. Selecione um dispositivo e pressione OK.

#### Selecione um dispositivo no menu inicial

- 1. Pressione  $\bigoplus$ .
- 2. Selecione [Fonte] e pressione OK.
- 3. Selecione o dispositivo e pressione OK.

Para adicionar ou gerenciar seus dispositivos conectados, consulte Conectar a TV > Assistir aos dispositivos conectados > Alterar conexões dos dispositivos (Página 57).

#### Usar predefinições de imagem e som

Sua TV tem configurações predefinidas de imagem e som. Você pode usar as configurações predefinidas ou personalizá-la.

#### Selecione suas predefinições de imagem preferidas.

1. Enquanto assiste à TV, pressione **HI OPTIONS.** 

2. Selecione *[Imagem e som]* na barra superior e pressione OK.

3. Selecione [Estilo da imagem], e pressione OK.

4. Selecione uma opção e pressione OK.

- [Pessoal]: aplica suas configurações de imagem personalizadas.
- [Vívido]: excelentes configurações dinâmicas, ideais para o uso durante o dia.
- [Futebol]: configurações ideais para partidas de futebol.
- [Padrão]: configurações padrão adequadas à maioria dos ambientes e tipos de vídeo.
- [Filme]: configurações ideais para filmes.
- **[Foto]**: configurações ideais para fotos.
- [Economia de Energia]: configurações que conservam o máximo de energia.

#### Selecione suas predefinições de som preferidas.

1. Enquanto assiste à TV, pressione **HI OPTIONS.** 

2. Selecione *[Imagem e som]* na barra superior e pressione OK.

3. Selecione [Estilo do som] e pressione OK.

- 4. Selecione uma opção e pressione OK:
- [Pessoal]: aplique suas configurações de som personalizadas.
- [Original]: configurações adequadas à maioria dos ambientes e tipos de áudio.
- [Filme]: configurações ideais para filmes.
- [Música]: configurações ideais para ouvir música.
- [ $logo$ ]: configurações ideais para jogos.
- [Notícias]: configurações ideais para o áudio falado, como noticiários.

#### Mudança do formato da imagem

Você pode alterar o formato da imagem conforme a origem de vídeo.

1. Pressione FB FORMAT.

2. Selecione um formato de imagem e pressione OK.

Os formatos de imagem disponíveis dependem da fonte de vídeo:

- [Preenchimento automático]: ajustar a imagem para preencher a tela (as legendas permanecem visíveis). Recomendado para distorção de tela mínima, mas não para HD nem PC.
- [Zoom automático]: ampliar a imagem para preencher a tela. Recomendado para distorção de tela mínima, mas não para HD nem PC.
- [SuperZoom]: remover as barras pretas nas laterais em transmissões 4:3. Não recomendado para HD nem PC.
- [4:3]: exibe o formato 4:3 clássico.
- [Sem escala]: fornecer o máximo de detalhes para um PC. Só está disponível quando o modo PC está ativado no menu de imagem.
- [Expandir filme 16:9]: ampliar do formato 4:3 para 16:9. Não recomendado para HD nem PC.
- [Tela larga]: Exibe o conteúdo em formato widescreen não alongado. Não recomendado para HD nem PC.
- [Faixa 16:9]: ampliar do formato 4:3 para 16:9.

## Exibir o guia de programação

## O que você pode fazer

Você pode exibir as programações dos canais e as sinopses dos programas dos canais digitais da TV usando os guias de programação fornecidos pelas emissoras. A disponibilidade de guias de programação depende de cada emissora.

Você pode exibir guias de programação usando um destes dois métodos:

- Pela emissora
- Pela Internet

Você não pode exibir as informações do guia de programação de um canal se:

- a classificação etária do canal for igual ou superior à classificação etária definida em sua TV.
- o canal estiver bloqueado.

#### Pela emissora

#### Selecione o guia de programação da emissora

Antes de usar o guia de programação, verifique as seguintes configurações:

1. Pressione **A**.

2. Selecione [Configurar] > [Configurações da TV] > [Ajustes gerais] > [Guia de

programação].

3. Selecione [Do transmissão] e pressione OK.

#### Acessar o guia de programação da emissora

1. Pressione **A**.

2. Selecione [Guia de programação] e pressione OK.

3. Se estiver vendo o guia de programação pela primeira vez, siga as instruções na tela para atualizar o guia.

#### Personalize o guia de programação da emissora

É possível personalizar as informações exibidas para:

- Lembrar você quando um programa irá começar.
- Exibir somente os canais preferidos.
- Alterar o dia da exibição.
- Agendar gravações de programas. Consulte Usar mais recursos da TV > Gravar programas da TV > Agendar gravações (Página 28).

Nota: as opções poderão variar de acordo com as informações do programa disponibilizadas pela emissora.

1. No guia de programação, pressione **HI OPTIONS.** 

- 2. Selecione uma opção e pressione OK.
- [Adquirir dados EPG]: atualiza as informações do guia de programação.
- [Alterar dia]: seleciona o dia para exibir o guia de programação.
- [Pesquisa por gênero]: pesquisa programas por gênero.
- [Todos lembretes]: exibe uma lista de todos os lembretes de programa.

## Pela Internet

Verifique se sua TV está conectada à Internet por meio de uma conexão de banda larga de alta velocidade. Consulte Conectar a TV > Conectar a uma rede e à Internet (Página 60).

#### Selecione a guia de programação na Internet

Antes de usar o guia de programação, verifique as seguintes configurações:

1. Pressione  $\spadesuit$ .

2. Selecione [Configurar] > [Configurações da TV] > [Ajustes gerais] > [Guia de programação].

3. Selecione [Da Internet] e pressione OK.

#### Acesse a guia de programação na Internet

1. Pressione **A** 

2. Selecione [Guia de programação] e pressione OK.

Nota: se estiver vendo o guia de programação pela primeira vez, siga as instruções na tela para atualizar o guia.

#### Personalizar o guia de programação na Internet

Você pode usar o guia de programação para:

- Agendar gravações de programas. Consulte Usar mais recursos da TV > Gravar programas da TV > Agendar gravações (Página 28).
- Identificar canais.
- Selecione o dia de exibição.
- Recarregue e amplie as informações do guia de programação.
- Exibir informações de segurança.

Nota: as opções poderão variar de acordo com as informações do programa disponibilizadas pela emissora.

1. No guia de programação, pressione **HI OPTIONS.** 

- 2. Selecione uma opção e pressione OK.
- [Gravar]: Definir uma gravação agendada.
- [Identificar canal]: Atualizar informações do canal manualmente.
- [Selecionar dia]: seleciona o dia a exibir.
- [Gravação manual]: Definir uma gravação manual.
- [Recarregar página]: Atualizar a exibição da página.
- [Zoom]: Alterar nível de zoom da exibição da página.
- [Informações de segurança]: Exibir informações de segurança do programa.

## Assistir em 3D

## Do que você precisa:

Sua TV é um aparelho 3D. Antes de assistir em 3D, leia as informações de aviso sobre saúde em Importante > Segurança > 3D -Aviso relacionado à saúde (Página 4).

Para assistir em 3D nessa TV, use os óculos passivos Philips 3D Easy fornecidos com sua TV.

#### Nota:

- Se precisar de mais óculos, adquira os óculos Philips 3D Easy, PTA417. Óculos 3D de outras marcas podem reduzir ou eliminar o efeito 3D.
- Alguns formatos 3D não são suportados.

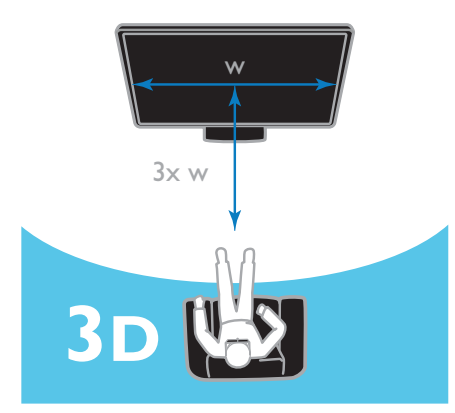

Para experimentar o melhor efeito 3D enquanto assiste programas em 3D:

Sente-se a uma distância pelo menos três vezes maior que a largura (w) da tela da TV.

## Iniciar 3D

#### Ativar o 3D automaticamente

A TV detecta quando o 3D está disponível e solicita que você coloque os óculos 3D para começar a assistir. Para definir a resposta da TV quando um sinal de transmissão em 3D for detectado:

1. Pressione **A** 

#### 2. Selecione [Configurar] > [Configurações  $da TV$  >  $[3D]$  >  $[Alternar para 3D]$ .

3. Selecione uma configuração e pressione OK:

- [Nunca]: Sem notificação.
- [Somente para notificação]: A TV exibe primeiro a notificação.
- **[Automático]**: A TV alterna para 3D automaticamente.

#### Selecione uma origem com 3D

Para discos 3D:

1. Reproduza o disco em um disc player Blu-ray 3D que esteja conectado ao conector HDMI da TV.

2. Pressione <del>F</del> SOURCE e selecione o disc player Blu-ray 3D.

Para programas de TV 3D:

1. Selecione [Assistir TV], depois alterne para um canal de TV que emita conteúdo em 3D.

#### Nota:

- Para voltar a 2D, pressione 3D, e em seguida selecione [2D].
- Se você passar para outro canal ou para um dispositivo conectado, a TV voltará ao modo 2D.

#### Selecione o formato de entrada 3D

A TV detecta quando o 3D está disponível e solicita que você coloque os óculos 3D para começar a assistir. Se a TV não detectar o sinal 3D devido à falta de um código do sinal 3D, ela exibirá imagens sobrepostas.

Para alternar as imagens sobrepostas para 3D, altere o formato 3D.

1. Pressione 3D.

2. Selecione uma configuração e pressione OK.

 $[3D -$  Lado a lado]: selecione se a TV exibir imagens que se sobrepõem verticalmente.

- [3D Frente/trás]: selecione se a TV exibir imagens que se sobrepõem horizontalmente.
- [3D Em cima/emb invertido] ou [3D Lado a lado invertido]: selecione se a TV exibir imagens distorcidas, como o fundo aparecendo mais próximo de você.

## Converter 2D para 3D

Você pode converter qualquer programa 2D para assisti-lo em 3D.

1. Pressione 3D, e selecione [Conversão 2D p/ 3D].

#### Para desativar a conversão de 2D para 3D:

1. Pressione 3D, e selecione [2D].

Nota: se você alternar para outra atividade, a conversão é interrompida.

#### Para ajustar a profundidade de 3D:

- 1. Pressione **III OPTIONS**.
- 2. Selecione [Imagem e som] > [Efeito 3D].
- 3. Selecione uma opção e pressione OK.

## Ambilight

## O que você pode fazer

O Ambilight torna a experiência visual da TV mais relaxante. A luz muda automaticamente para coincidir com a cor e brilho da imagem da TV.

## Do que você precisa:

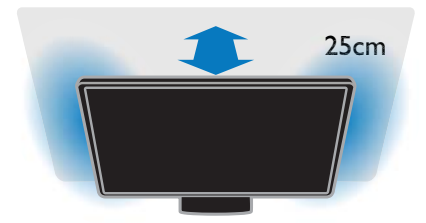

Para o melhor efeito de Ambilight:

- Posicione a TV a 25 cm da parede.
- Diminua a iluminação do cômodo.

#### Ligar

1. Pressione AMBILIGHT no controle remoto.

2. Para ativar ou desativar o Ambilight, selecione [Ativ.] ou [Desat.].

#### Ligar luz ambiente

Para criar um efeito de luz ambiente na sua sala, ligue o Ambilight enquanto a TV estiver em espera.

- Com a TV em espera, pressione AMBILIGHT.
- Para alternar entre os modos de luz ambiente do Ambilight, pressione AMBILIGHT repetidamente.

Nota: a luz ambiente pode levar mais de cinco segundos para ser ligada.

## Alterar configurações

- 1. Enquanto assiste à TV, pressione  $\spadesuit$ .
- 2. Selecione [Configurar] > [Configurações da TV] > [Ambilight].

3. Selecione uma configuração e pressione OK:

- [Modo]: Selecione um modo Ambilight de [Desat.], [Dinâmico] ou [Estático].
	- [Desat.]: Desligar Ambilight.

- [Dinâmico]: Selecione se deseja que o Ambilight acompanhe as imagens na tela.

- [Estático]: Selecione para definir uma cor específica para o Ambilight.

- [Brilho]: ajusta o brilho do Ambilight.
- [Dinâmico]: ajusta a velocidade de resposta do Ambilight às imagens na tela. Disponível somente se o modo Ambilight selecionado for [Dinâmico].
- [Estático]: seleciona a cor do Ambilight. Essa cor é fixa e não muda quando a imagem muda. Disponível somente se o modo Ambilight selecionado for [Estático].

- [Cor]: seleciona uma cor predefinida para o Ambilight.

- [Cor personalizada]: personaliza a cor do Ambilight. Disponível somente se o modo de cor Ambilight selecionado for [Personalizado].

**[Avancado]**: Selecione para obter mais configurações Ambilight.

- [Cor da parede]: seleciona a cor de sua parede para configurar o Ambilight adequadamente.

- [Desligamento da TV]: seleciona como o Ambilight será desativado quando a TV for para espera.

- [Lounge light]: seleciona uma cor predefinida do Ambilight para um efeito luminoso no ambiente quando a TV for para espera.

## Reproduzir arquivos multimídia

## O que você pode fazer

Você pode reproduzir vídeos, fotos e músicas na TV, de:

- Seu computador conectado à rede doméstica.
- Um dispositivo USB conectado à TV.

Nota: Para obter informações sobre o compartilhamento de arquivos por meio do Wi-Fi Miracast™, veja Usar mais recursos da sua TV > Usar o Wi-Fi Miracast (Página 30).

## Reproduzir arquivos do computador

#### Do que você precisa:

- Uma rede doméstica com ou sem fio conectada a um roteador uPnP (Universal Plug and Play).
- Opcional: um cabo de rede que conecta a TV à rede doméstica.
- Um programa servidor de mídia executado no computador.
- As configurações adequadas no firewall do computador para permitir a execução do programa servidor de mídia.

#### Configurar a rede

1. Conecte a TV e o computador à mesma rede doméstica. Consulte Conectar a TV > Conectar a uma rede e à Internet (Página 60).

2. Ligue o computador e o roteador.

#### Nota:

Caso o aparelho não volte ao modo DLNA devido a interferências externas de energia (por exemplo, descarga eletrostática), será necessária a intervenção do usuário.

#### Configurar o compartilhamento de mídia

1. Instale um programa servidor de mídia no computador para compartilhar arquivos de mídia. Existem alguns servidores de mídia:

- Para PC: Windows Media Player 11 (ou superior) ou TVersity
- Para Mac: Twonky

2. Ligue o compartilhamento de mídia no computador usando o servidor de mídia. Para obter mais informações sobre como configurar o servidor de mídia, consulte o site do servidor de mídia.

#### Reproduzir arquivos

1. Pressione **D** SOURCE.

2. Selecione [Pesquisar rede] e pressione OK.

3. Selecione um arquivo do servidor de mídia e, em seguida, pressione OK para iniciar a reprodução.

4. Pressione Botões de reprodução para controlar a reprodução.

5. Opcional: para selecionar outro servidor de mídia, selecione [Servidor de mídia].

#### Reproduzir arquivos do dispositivo **USB**

Se tiver fotos, vídeos ou arquivos de música em um dispositivo USB de armazenamento, você poderá reproduzir os arquivos no TV. Se você estiver usando um hub USB, certifique-se de conectá-lo à porta USB 1 na parte de trás da TV.

#### Cuidado:

• A Envision não se responsabiliza por dispositivos de disco rígido USB não suportados, e nem por danos ou perdas de dados no dispositivo.

• Não sobrecarregue a porta USB. Se você conectar um dispositivo de armazenamento USB que consuma mais de 500mA, ele deverá estar ligado a uma fonte de alimentação externa própria.

#### Navegar no dispositivo USB

1. Conecte o dispositivo USB ao conector USB na TV.

2. Pressione **+D SOURCE**, selecione [Ver USB] e pressione OK.

3. Selecione um arquivo no navegador de conteúdo e depois pressione OK para iniciar a reprodução.

4. Pressione Botões de reprodução para controlar a reprodução.

5. Opcional: para selecionar outro dispositivo USB, selecione [Dispositivo USB] na parte inferior da tela da TV.

#### Dicas:

- Selecione a barra superior para filtrar seus arquivos por tipo.
- Selecione [Classificar] para organizar os arquivos por nome, data ou outros campos.

## Opções de reprodução

#### Assistir a vídeos

- 1. Selecione **1** na barra superior.
- 2. Selecione um vídeo e pressione OK.

3. Opcional: para reproduzir todos os vídeos em uma pasta, selecione um vídeo e, em seguida, pressione [Reproduzir tudo].

- Para pular para o próximo vídeo ou para o vídeo anterior, pressione CH+ ou CH -.
- Para pausar o vídeo, pressione OK. Pressione OK novamente para continuar a reprodução.
- Para avançar ou voltar 10 segundos, pressione  $\blacktriangleright$  ou  $\blacktriangleleft$
- Para avançar ou retroceder a pesquisa, pressione  $\blacktriangleright$  ou 44 Pressione o botão repetidamente para alternar entre diferentes velocidades.
- Para parar o vídeo, pressione .

## Opções de vídeo

Enquanto reproduz o vídeo, pressione OPTIONS, e em seguida pressione OK para selecionar uma opção:

- [Legendas]: liga ou desliga os closed captions. Você também pode selecionar exibir closed captions somente quando o som é silenciado.
- [Idioma do áudio:]: seleciona um idioma de áudio.
- [Repetir]: selecione [Repetir] para reproduzir o arquivo de vídeo repetidamente ou [Reprod. 1 vez] para reproduzir o arquivo de vídeo uma vez.
- [Servidor de mídia]: ao reproduzir conteúdo de um servidor de mídia, você pode selecionar outro servidor de mídia.
- [Ativar Shuffle] / [Desativar Shuffle]: ativa ou desativa a reprodução aleatória de arquivos de vídeo.
- [DivX® VOD]: exibe os códigos de registro e cancelamento de registro DivX para esta TV.

#### Nota:

para exibir informações sobre um vídeo (por exemplo, posição reproduzida, duração, título ou data), selecione o vídeo, e em seguida pressione **II INFO**.

Para ocultar as informações, pressione I INFO novamente.

#### Ouvir músicas

- 1. Selecione  $\Box$  na barra superior.
- 2. Selecione uma faixa e pressione OK.
- 3. Opcional: para reproduzir todas as faixas em uma pasta, selecione uma faixa e, em seguida, selecione [Reproduzir tudo].
- Para pular para a próxima faixa ou para a faixa anterior, pressione CH+ ou CH-.
- Para pausar a faixa, pressione OK. Pressione OK novamente para continuar a reprodução.
- Para avançar ou voltar 10 segundos, pressione  $\blacktriangleright$  ou  $\blacktriangleleft$
- Para avançar ou retroceder a pesquisa, pressione D ou 44 Pressione repetidamente para alternar entre diferentes velocidades.
- Para parar a música, pressione .

#### Opções da música

Enquanto reproduz a música, pressione **III OPTIONS**, e em seguida pressione OK para selecionar uma opção:

- [Repetir]: selecione [Repetir] para reproduzir uma faixa ou álbum repetidamente, ou selecione [Reprod. 1 vez] para reproduzir uma faixa uma vez.
- [Servidor de mídia]: ao reproduzir conteúdo de um servidor de mídia, você pode selecionar outro servidor de mídia.
- [Ativar Shuffle] / [Desativar Shuffle]: ativa ou desativa a reprodução aleatória de faixas.

#### Nota:

para exibir informações sobre uma música (por exemplo, título, artista ou duração), selecione a música, e em seguida pressione INFO.

Para ocultar as informações, pressione **III INFO** novamente.

#### Visualizar fotos

1. Selecione **o** na barra superior. 2. Selecione uma miniatura de foto e pressioneOK.

#### Iniciar uma apresentação de slides

Se há várias fotos em uma pasta, selecione uma foto, e em seguida pressione [Reproduzir tudo].

• Para parar a apresentação de slides ou fechar a foto, pressione  $\equiv$  LIST ou  $\blacksquare$ .

#### Opções da apresentação de slides

Enquanto reproduz uma apresentação de slides, pressione **III OPTIONS**, e em seguida pressione OK para selecionar uma opção:

• [Desativar Shuffle] / [Ativar Shuffle]: ativa ou desativa a exibição aleatória de imagens na apresentação de slides.

- **[Repetir]**: selecione **[Repetir]** para assistir uma apresentação de slides repetidamente ou [Reprod. 1 vez] para assistir uma vez.
- [Tempo de slides]: seleciona o tempo de exibição de cada foto na apresentação de slides.
- [Transição dos slides]: seleciona a transição de uma foto para a seguinte.
- [Servidor de mídia]: ao reproduzir conteúdo de um servidor de mídia, você pode selecionar outro servidor de mídia.

## Reproduzir DivX® VOD (vídeo por demanda)

Esta TV é DivX Certified(R) e reproduz vídeos DivX Video-On-Demand de alta qualidade.

Para reproduzir vídeos DivX VOD de uma locadora ou do seu computador, primeiro você deve ativar o DivX VOD na TV. A ativação do DivX VOD da sua TV é gratuita.

#### Registrar a TV

Se a TV ainda não estiver ativada quando você começar a reprodução de um vídeo DivX alugado, a TV exibirá o código de registro do DivX para ativá-la.

Para registrar, siga estas etapas.

1. Quando a TV exibir o código de registro de 8 ou 10 dígitos, anote-o e acesse http://vod.divx.com.

2. Baixe o software do DivX player no seu computador e instale o software.

3. Inicie o software do DivX player e crie uma Conta do DivX: clique em VOD > Criar uma conta do DivX.

4. No DivX player, registre a TV com o código de registro da TV: clique em VOD > Registrar um Dispositivo DivX Certificado. 5. Quando for solicitado, baixe e salve o vídeo de registro em uma unidade USB ou no seu servidor de mídia conectado.

6. Vá até sua TV e reproduza o vídeo de registro. Isso conclui o registro e ativa o DivX na sua TV.

Consulte o site do DivX para obter suporte detalhado.

Para cancelar o registro desta TV: 1. Pressione **+D** SOURCE. 2. Selecione **[Ver USB]** e pressione **OK**. 3. Pressione **III OPTIONS**, selecione [DivX® VOD] e pressione OK. 4. Siga as instruções na tela.

## Smart TV

## O que você pode fazer

Com aplicativos (apps) da Internet, que são sites da Internet especialmente adaptados para sua TV, você terá estes recursos e mais:

- Ler manchetes de jornais
- Assistir e alugar vídeos
- Conferir a previsão do tempo
- Assistir programas já exibidos

Saiba mais sobre os serviços da Smart TV no site do fórum da Smart TV, www.supportforum.philips.com.

#### Nota:

- Os serviços e aplicativos da Smart TV dependem de cada país.
- A disponibilidade de aplicativos de reprise de programas e de programas de TV está sujeita à configuração de país de seu TV. Para saber quais programas de TV estão disponíveis, acesse o guia de programação no aplicativo.
- A Smart TV exibe uma página por vez, em tela cheia.
- Alguns sites podem não ser integralmente exibidos. Funções que exigem plug-ins podem não estar disponíveis.
- Por meio deste, a TP Vision Netherlands B.V. não se responsabiliza pela qualidade e pelo conteúdo fornecidos pelos provedores de serviços.

## Do que você precisa:

1. Na rede doméstica, conecte a TV à Internet.

2. Na TV, configure a Smart TV.

3. Opcional: no PC, registre-se na Philips para aproveitar os benefícios exclusivos e receber atualizações sobre as informações dos produtos. Você pode se registrar a qualquer momento.

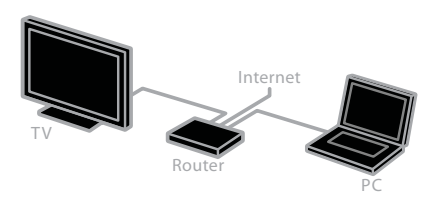

#### Conectar a TV à Internet

1. Na rede doméstica, conecte um roteador de conexão à Internet em alta velocidade.

2. Ligue o roteador.

3. Instale a rede. Consulte Conectar a TV > Conectar a uma rede e à Internet (Página 60).

#### Iniciar Smart TV

1. Pressione SMART TV.

Os termos e condições de uso serão exibidos.

2. Siga as instruções na tela para concluir o registro.

Nota: Na primeira vez que você iniciar a Smart TV, uma mensagem perguntará se deseja ativar o controle dos pais para bloquear aplicativos adultos. Se você bloquear um aplicativo adulto, os anúncios e páginas da Web que não forem adaptadas para a Smart TV permanecerão acessíveis.

## Acessar aplicativos da Smart TV

Você pode acessar aplicativos por meio da home page da Smart TV. Os ícones desta página representam os aplicativos instalados na sua TV.

Para acessar um aplicativo, selecione o aplicativo e, em seguida, pressione OK para confirmar.

#### Adicionar aplicativos

1. Selecione [Galeria de Apps] e pressione OK.

2. Selecione um aplicativo e pressione OK para adicioná-lo à sua tela inicial.

3. Siga as instruções na tela para adicionar o aplicativo.

#### Dicas:

- Você pode procurar aplicativos disponíveis em outros países.
- Pressione **E LIST** para voltar à página inicial da Smart TV.

Nota: Os serviços da Smart TV são atualizados automaticamente. Para exibir as atualizações mais recentes, em [Galeria de Apps], selecione **[Todos]**, e altere para [Novo].

#### Acessar sites

1. Selecione um aplicativo de Internet e depois pressione OK.

2. Selecione o campo do endereço da Web e pressione **OK**.

Um teclado é exibido na tela.

3. Para cada caractere no endereço Web, selecione o caractere e, em seguida, pressione OK.

Dica: Você também pode usar o Botões numéricos no controle remoto da TV para inserir um endereço da Web.

#### Aumentar página

Para aumentar ou reduzir o zoom de uma página da Internet, faça o seguinte:

1. Pressione **III OPTIONS** e depois selecione [Zoom].

2. Use a barra deslizante para definir a ampliação.

3. Use **Botões de navegação** para pular entre os itens destacados e rolar por uma página da Internet.

#### Rolar páginas

Pressione Botões de navegação ▲ e ▼ para rolar a página da Web para cima ou para baixo.

#### Recarregar página

Se uma página não tiver carregado corretamente, pressione **III OPTIONS** e selecione [Recarregar página].

#### Exibir informações de segurança

Para exibir informações de segurança sobre uma página, pressione **III OPTIONS** e selecione [Informações de segurança].

## Opções da Smart TV

#### Limpar memória da Smart TV

É possível limpar a memória da Smart TV completamente, incluindo seus favoritos, o código do controle dos pais, as senhas, os cookies e o histórico.

Aviso: Esta opção redefine a memória da Smart TV completamente. Ela também apaga as configurações de outros aplicativos interativos como DTVi (Digital TV interactive).

1. Pressione **A**.

2. Selecione [Configurar] > [Configurações de rede].

3. Selecione [Limpar a memória da Internet] e pressione OK.

#### Alugar vídeos on-line

#### Do que você precisa:

Verifique se sua TV está conectada à Internet por meio de uma conexão de banda larga de alta velocidade. Consulte Conectar a TV > Conectar a uma rede e à Internet (Página 60).

#### Acessar uma locadora

1. Pressione SMART TV.

2. Acesse o [Galeria de Apps] para procurar aplicativos de locadora disponíveis no seu país.

3. Selecione uma locadora e pressione OK para confirmar.

O ícone da loja de vídeo é adicionado à home page.

4. Para exibir uma locadora, selecione seu ícone e pressione OK.

#### Alugar um vídeo

Siga as instruções na tela para alugar e assistir ao vídeo.

1. Abra um aplicativo de locadora. Poderá ser necessário registrar-se ou inserir as informações de login.

- 2. Selecione um vídeo.
- 3. Faça o pagamento on-line.
- 4. Comece a assistir o vídeo.

## TV Interativa

## O que você pode fazer

Com a TV interativa, é possível ver informações adicionais ou páginas de entretenimento fornecidas por emissoras de TV digital. Você pode ter uma interatividade completa e responder diretamente ao conteúdo digital.

Nota: esse recurso não permite fazer download de arquivos para a TV.

As emissoras usam diversos sistemas de TV interativa, como:

- HbbTV (Hybrid Broadcast Broadband TV)
- iTV (Interactive TV MHEG)
- MHP (Multimedia Home Platform)
- DTVi (Digital TV interactive)

Visite o site da emissora para obter mais informações e saber qual sistema interativo está disponível em seu país.

Veja alguns exemplos de atividades interativas disponíveis:

- Ver informações sobre programas de TV
- Participar de um teste ou um concurso
- Jogar
- Comprar on-line
- Pagar por um programa de vídeo por demanda (VOD)
- Votar
- Participar de um bate-papo

## Do que você precisa:

Para usar esse serviço, você precisa:

- Canais digitais com serviços interativos
- Uma rede doméstica com ou sem fio conectada a um roteador uPnP (Universal Plug and Play).

Para conexão à rede, consulte Conectar a TV > Conectar a uma rede e à Internet (Página 60).

## Acesso à TV interativa

Você pode identificar canais que oferecem serviços interativos por uma mensagem que convida você a pressionar Botão vermelho ou OK para acessar um programa interativo.

1. Alternar para um canal digital com serviços interativos.

Quando o aplicativo está sendo carregado, um símbolo que pisca será exibido. Após o aplicativo ter sido carregado, é exibido um ícone.

2. Pressione Botão vermelho ou OK para abrir o aplicativo interativo.

3. Siga as instruções na tela e use seu controle remoto para navegar pelas páginas interativas.

## 3 Usar mais recursos da TV

## Pause TV

## O que você pode fazer

Enquanto assiste um canal digital, é possível dar pausa no programa para atender um telefone ou fazer outra coisa. O programa é armazenado no disco rígido USB conectado à TV. Você pode voltar a assistir o programa depois.

#### Nota:

• Você pode pausar um programa por no máximo 90 minutos.

#### Do que você precisa:

- Sintonize sua TV para receber canais digitais. Consulte Alterar configurações da TV > Canais > Instalação automática (Página 40).
- Conecte um disco rígido compatível com USB 2.0 com no mínimo 4 GB de capacidade e velocidade de transferência de dados mínima de 30 megabits por segundo. Para obter o melhor desempenho possível, use um disco rígido com 32 GB de espaço.

#### Instalar disco rígido USB

Para pausar o TV, você deve conectar um disco rígido USB ao TV e formatá-lo.

Se a TV não reconhecer o disco rígido USB, use um PC para formatá-lo para o sistema NTFS ou FAT32 e tente novamente.

#### Cuidado:

- A Envision não se responsabiliza por dispositivos de disco rígido USB não suportados, e nem por danos ou perdas de dados no dispositivo.
- A formatação apaga todos os dados do dispositivo de disco rígido USB conectado.
- O disco rígido USB é formatado exclusivamente para essa TV. Mantenha-o permanentemente conectado à TV. Você não pode acessar o conteúdo do disco rígido USB de outra TV ou computador.
- Não sobrecarregue a porta USB. Se você conectar um dispositivo de disco rígido USB que consuma mais de 500mA, ele deverá estar ligado a uma fonte de alimentação externa própria.

#### Nota:

- A TV e o disco rígido USB devem estar desligados.
- Enquanto formata o disco rígido USB, não conecte outros dispositivos USB à TV.

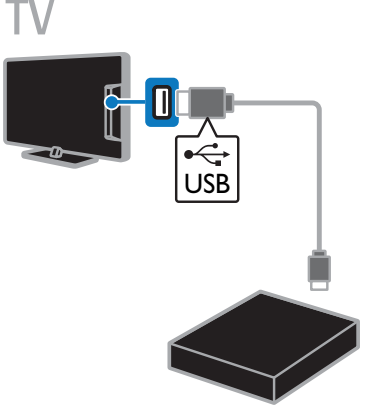

1. Conecte o disco rígido USB diretamente à TV ou, se pretende conectar outros dispositivos USB no futuro, conecte o disco rígido USB por meio de um hub USB. Certifique-se de que o hub USB esteja conectado à porta USB 1 na TV.

2. Ligue a TV e o disco rígido USB, se ele tiver uma fonte de alimentação externa. 3. Selecione um canal digital na TV.

4. Pressione | para iniciar a formatação do disco rígido USB.

5. Siga as instruções na tela para concluir o processo de formatação.

Aviso: o processo de formatação pode levar algum tempo. Não desligue a TV nem desconecte o disco rígido USB até que o processo seja concluído.

#### Pause uma transmissão ao vivo

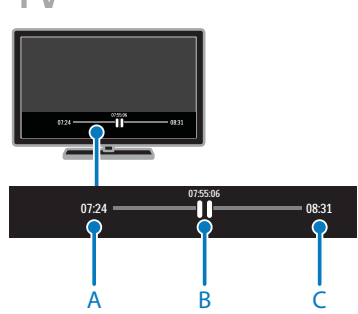

1. Em um canal digital, pressione  $\blacksquare$  para pausar um programa.

2. Pressione  $\triangleright$  para continuar a assistir.

A barra de status mostra estes indicadores de tempo:

A. Quando o programa é pausado pela primeira vez.

B. Em que canal o programa pausado está sendo exibido no momento.

C. Em que canal o programa pausado está sendo exibido no momento.

- Para assistir ao programa armazenado, pressione << ou > para procurar à frente ou para trás.
- Para mudar a velocidade de reprodução, pressione <<<<<< repetidamente.
- Para assistir a uma transmissão de TV ao vivo, pressione  $\blacksquare$ .

Nota: se está ocorrendo uma gravação, não é possível dar pausa na transmissão ao vivo.

#### O programa armazenado no disco rígido USB será apagado se você:

- Desconectar o disco rígido USB.
- Começar a gravar um programa da TV.
- Acessar a Smart TV.
- Colocar a TV em modo de espera.
- Mudar para outro canal.
- Mudar a fonte a ser assistida em um dispositivo conectado, como um leitor de disco Blu-ray ou um receptor digital.

## Gravar programas de TV

## O que você pode fazer

Se sua TV pode receber guias de programação, você pode gravar programas da TV em um disco rígido USB. Você pode gravar tanto programas de TV atuais quanto futuros.

#### Nota:

a gravação só é suportada em países com guias de programação na Internet.

#### Do que você precisa:

- Sintonize sua TV para receber canais digitais de TV como transmissões DVB. Consulte Alterar configurações da TV > Canais > Instalação automática (Página 40).
- Conecte um disco rígido compatível com USB 2.0 com no mínimo 32 GB de capacidade e velocidade de transferência de dados mínima de 30 megabits por segundo. Para obter o melhor desempenho possível, use um disco rígido com espaço de 250 GB. Você pode usar o mesmo disco rígido USB para gravar e pausar programas de TV.

## Instalar disco rígido USB

Para gravar programas de TV, você deve conectar um disco rígido USB à TV e formatá-lo.

Se a TV não reconhecer o disco rígido USB, use um PC para formatá-lo para o sistema NTFS ou FAT32 e tente novamente.

#### Cuidado:

- A Envision não se responsabiliza por dispositivos de disco rígido USB não suportados, e nem por danos ou perdas de dados no dispositivo.
- A formatação apaga todos os dados do dispositivo de disco rígido USB conectado.
- O disco rígido USB é formatado exclusivamente para essa TV. Mantenha-o permanentemente conectado à TV. Você não pode acessar o conteúdo do disco rígido USB de outra TV ou computador.
- Não sobrecarregue a porta USB. Se você conectar um dispositivo de disco rígido USB que consuma mais de 500mA, ele deverá estar ligado a uma fonte de alimentação externa própria.

#### Nota:

- A TV e o disco rígido USB devem estar desligados.
- Enquanto formata o disco rígido USB, não conecte outros dispositivos USB à TV.

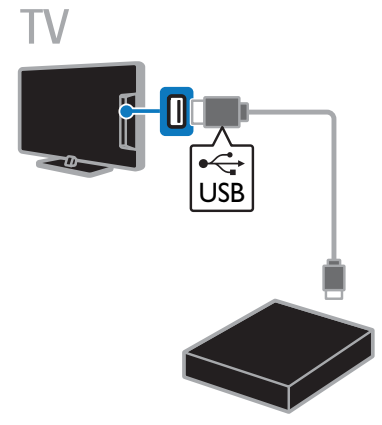

1. Conecte o disco rígido USB diretamente à TV ou, se pretende conectar outros dispositivos USB no futuro, conecte o disco rígido USB por meio de um hub USB. Certifique-se de que o hub USB esteja conectado à porta USB 1 na TV.

2. Ligue a TV e o disco rígido USB, se ele tiver uma fonte de alimentação externa.

3. Selecione um canal digital na TV.

4. Pressione  $\blacksquare$  para iniciar a formatação do disco rígido USB.

5. Siga as instruções na tela para concluir o processo de formatação.

Aviso: o processo de formatação pode levar algum tempo. Não desligue a TV nem desconecte o disco rígido USB até que o processo seja concluído.

## Iniciar gravação

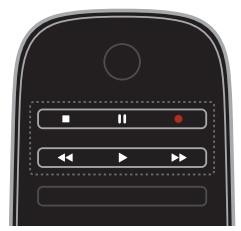

#### Gravação de um toque

Você pode gravar o programa que estiver assistindo no momento com um único botão.

1. Enquanto assiste à TV, pressione  $\bullet$ . A gravação começa imediatamente. É exibida uma janela pop-up, indicando o tempo final do programa.

2. Opcional: use **Botões de navegação** para selecionar o tempo final de gravação.

3. Selecione [Confirmar] e pressione OK.

4. Para interromper a gravação, pressione  $\blacksquare$ .

#### Nota:

- enquanto grava, você não pode mudar os canais de TV ou pausar a transmissão da TV.
- Se não houver informações do guia da TV disponíveis, será definido um tempo padrão de 30 minutos para a gravação. Você pode alterá-lo, se necessário.

## Programar gravações

#### Visualizar informações do programa

Dependendo do status de um programa, você pode começar a assisti-lo ou programar a gravação do programa.

- 1. Pressione  $\spadesuit$ .
- 2. Selecione [Guia de programação].

3. Selecione um canal e um programa, em seguida pressione OK.

As informações do programa são exibidas.

Observação: se você programar gravações enquanto estiver ausente, certifique-se de deixar a TV em modo de espera e manter o disco rígido USB ligado.

#### Agendar uma gravação de um programa de TV

Você pode agendar uma gravação de um programa no futuro que será transmitido hoje ou até oito dias depois. Você também pode programar uma gravação não vinculada a um programa, se as informações do guia de programação não estiverem disponíveis.

#### 1. Pressione  $\bigoplus$  e selecione [Guia de programação].

2. Selecione o canal e o programa a ser gravado.

3. Opcional: para gravar um programa que será transmitido em outro dia: pressione

#### **III OPTIONS**, selecione [Selecionar dia], e

em seguida selecione outro dia.

#### 4. Selecione [Gravar].

Uma janela pop-up é exibida.

5. Selecione e altere os detalhes da gravação com Botões numéricos e Botões de

#### navegação.

6. Selecione [Confirmar] e pressione OK.

#### Alterar uma gravação programada

1. Pressione  $\spadesuit$ .

2. Selecione [Gravações] e pressione OK.

Uma lista das gravações programadas é exibida.

3. Selecione a gravação e selecione [Aj hora].

4. Altere o tempo de gravação quando necessário, e em seguida selecione [Confirmar].

#### Cancelar uma gravação programada

1. Pressione **A** 

2. Selecione [Gravações] e pressione OK. Uma lista de gravações é exibida.

3. Selecione a gravação, e selecione [Remover].

A gravação programada é cancelada.

## Assistir gravações

1. Pressione **A**.

2. Selecione [Gravações] e pressione OK. Uma lista de gravações é exibida.

3. Selecione uma gravação na lista e pressione OK.

A reprodução da gravação é iniciada.

#### Alternar gravações

1. Pressione **A** 

2. Selecione [Gravações] e pressione OK. Uma lista de gravações é exibida.

3. Pressione **III OPTIONS**.

4. Selecione uma opção para classificar por nome, data, data de expiração ou tipo e, em seguida, pressione OK.

#### Nota:

- Se uma emissora limitar o número de dias que uma gravação pode ser vista após a transmissão do programa, a lista de gravações mostrará o número de dias antes da expiração da gravação.
- Se uma gravação tiver expirado ou se uma emissora restringir a reprodução, a gravação não poderá ser reproduzida.
- Se uma gravação programada for impedida pela emissora ou se a gravação não ocorrer de acordo com o agendamento, ela será marcada como [Com falha] na lista e gravações.

## Excluir gravações

Você pode visualizar uma lista de todas as gravações e o espaço restante no disco rígido USB. Para liberar espaço no disco, exclua as gravações.

1. Pressione **A**.

2. Selecione [Gravações] e pressione OK. Uma lista de gravações é exibida. 3. Selecione a gravação e selecione [Remover].

## Usar o Wi-Fi Miracast

#### O que você pode fazer

Sua TV é um dispositivo Wi-Fi Certified Miracast™. Com o Miracast, você pode assistir e compartilhar a tela de seu smartphone, tablet ou computador na tela da sua TV, sem fio. Você pode transmitir vídeos, compartilhar fotos ou qualquer outra coisa que esteja na tela do seu dispositivo, sem que seja necessário conectar o dispositivo à sua rede residencial. Para obter mais informações sobre o Miracast, visite http://www.wi-fi.org.

#### Nota:

- O Miracast nesta TV está sujeito ao protocolo HDCP e não pode exibir conteúdo Premium protegido contra cópia compartilhado pelo seu dispositivo.
- Você não pode compartilhar vídeo com uma resolução maior que 720p.

#### Do que você precisa:

O dispositivo que você deseja compartilhar precisa suportar tanto o Wi-Fi Direct™ quanto o Miracast. Para saber detalhes, verifique as especificações do seu dispositivo ou a documentação do usuário.

#### Ligar o Miracast

1. Pressione  $\spadesuit$ .

2. Selecione [Configurar] > [Configurações de rede] > [Wi-Fi Miracast].

3. Selecione [Ativ.] e pressione OK para ativar o Miracast.

#### Desligar o Miracast

Se você não quiser que a TV receba solicitações de compartilhamento de tela de outros dispositivos, desligue o Miracast na TV.

1. Pressione ·

2. Selecione [Configurar] > [Configurações de rede] > [Wi-Fi Miracast].

3. Selecione [Desat.] e pressione OK.

#### Compartilhar uma tela na TV

1. No seu dispositivo, ative o Wi-Fi Miracast, o Wi-Fi Direct ou outro recurso semelhante (por exemplo, 'espelhamento de tela'). O dispositivo começa a verificar se há outros dispositivos Miracast.

2. Na lista de dispositivos encontrados, selecione sua TV para conectar-se a ele. 3. Aparecerá uma solicitação na TV, pedindo permissão para conectar com o dispositivo. Pressione OK para conectar-se.

Quando o emparelhamento for bem-sucedido, a TV exibirá a tela do dispositivo.

4. No dispositivo, selecione o arquivo de vídeo, foto ou multimídia ao qual você deseja assistir na TV.

Nota: Dependendo do poder de processamento de seu dispositivo, poderá haver alguma latência entre a tela do seu dispositivo e o que você vê na tela da TV.

#### Interromper o compartilhamento

#### Pelo dispositivo

Desligue o Miracast, Wi-Fi Direct ou recurso semelhante (por exemplo, 'espelhamento de tela') no seu dispositivo. A TV volta ao último programa selecionado.

#### Pela TV

Para parar de assistir à tela do dispositivo na TV, pressione um dos seguintes botões no controle remoto da sua TV:

- EXIT.
- $\Box$  TV para assistir a uma transmissão de TV.
- *G* SOURCE para assistir ao conteúdo de um dispositivo conectado.

#### Bloquear um novo dispositivo

Na primeira vez em que você recebe uma solicitação de um dispositivo para conectar-se, você pode bloquear o dispositivo. Esta e todas as solicitações subsequentes serão ignoradas.

Para bloquear um dispositivo, selecione [Bloq.] quando solicitado.

#### Desbloquear todos os dispositivos

Todos os dispositivos conectados e bloqueados anteriormente são armazenados na lista de conexões do Wi-Fi Miracast. Se você apagar essa lista, todos os dispositivos bloqueados serão desbloqueados.

- 1. Pressione  $\spadesuit$ .
- 2. Selecione [Configurar] e pressione OK.
- 3. Selecione [Configurações de rede] >

[Apagar dispositivos Wi-Fi Miracast] e pressione OK.

4. Selecione [Sim] e pressione OK.

#### Bloqueando um dispositivo conectado anteriormente

Se você quiser bloquear um dispositivo que conectou anteriormente, será necessário apagar primeiro a lista de conexões do Wi-Fi Miracast. Se você apagar essa lista, terá de confirmar ou bloquear a conexão para cada dispositivo novamente.

- 1. Pressione  $\bigoplus$ .
- 2. Selecione [Configurar] e pressione OK.

3. Selecione [Configurações de rede] >

[Apagar dispositivos Wi-Fi Miracast] e pressione OK.

4. Selecione [Sim] e pressione OK.

Usar Skype™

## O que você pode fazer

- Conversar com qualquer pessoa pelo Skype, em qualquer lugar do mundo, gratuitamente.
- Fazer chamadas de baixo custo para telefones e celulares. É necessário se inscrever no Skype. Visite www.skype.com.
- Participar de chamadas de conferência.
- Enviar e receber correios de voz.
- Encaminhar uma chamada.
- Gerenciar seu status on-line, mensagem de 'humor' e informações do perfil.

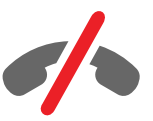

#### Nota:

- Não há chamadas de emergência no Skype. O Skype não é um substituto do seu telefone e não pode ser usado para chamadas de emergência.
- Esta TV vem com o Skype pré-instalado e pronto para usar. Não é necessário instalar nem fazer download de qualquer arquivo para usar o Skype. Basta conectar um câmera de vídeo Philips TV para usar o Skype.

## Do que você precisa:

- Uma câmera de vídeo Philips TV, PTA317/00 (vendida separadamente), com microfone incorporado. Consulte Conectar sua TV > Conectar mais dispositivos > Câmera de chamada de vídeo (Página 56).
- Uma conexão com a Internet.
- Uma rede doméstica com ou sem fio. Para conexão à rede, consulte Conectar a TV > Conectar a uma rede e à Internet (Página 60).
- Uma conta do Skype. Você pode criar uma conta do Skype nesta TV ou no seu computador.

Dica: se tiver conectado um teclado USB a esta TV, você poderá digitar texto a partir desse teclado. Para conexões de teclados, consulte Conectar sua TV > Conectar mais dispositivos > Teclado e mouse (Página 56).

#### Iniciar Skype

#### Efetue login na sua conta

1. Pressione **A**, e depois selecione [Skype].

2. Digite seu [Nome Skype] e [Senha]. Para inserir texto, selecione cada campo e

pressione OK para acessar o teclado na tela.

- 3. Selecione [Conectar] e pressione OK.
- O menu do Skype será exibido.

Dica: se tiver esquecido sua senha, inicie o Skype no seu computador. Visite www.skype.com para recuperar sua senha.

#### Criar uma conta

Se não tiver um nome e senha no Skype, você pode criar uma conta a partir da TV.

#### 1. Selecione [Você não tem um Nome Skype?], e pressione OK.

2. Leia a Contrato de Licença do Usuário Final, Termos de Serviço e Declaração de Privacidade do Skype. Ao concluir, selecione [Aceitar] e pressione OK.

3. Quando solicitado, adicione informações sobre seu nome, nome do Skype, senha e endereço de e-mail.

4. Ao concluir, selecione [Criar uma conta] e pressione OK.

Sua nova conta é aceita e você estará conectado.

Se solicitado, siga as instruções na tela para fazer alterações nas informações.

#### Desconectar do Skype

No menu do Skype, selecione [Desconectar] e depois pressione .OK

#### Gerenciar contatos

Você pode adicionar e exibir contatos que estão on-line ou off-line. Você pode também bloquear ou desbloquear um contato selecionado.

#### Adicionar um contato

1. No menu principal do Skype, selecione [Contatos] e depois pressione OK. 2. Pressione **III OPTIONS** e depois selecione [Adicione um contato Skype] ou [Adicione um contato SkypeOut].

3. Pressione OK para exibir o teclado na tela.

4. Siga as instruções na tela para inserir os detalhes.

Uma lista de opções será exibida. 5. Selecione um contato e pressione OK. Uma solicitação de convite é enviada ao

contato. O nome do contato é exibido off-line até o contato aceitar a solicitação.

#### Aceitar a solicitação de um contato

Outros usuários do Skype podem convidar você a estar em suas listas de contatos. Você será notificado da solicitação, e poderá aceitar ou recusar.

#### Renomear um contato

1. No menu principal do Skype, selecione [Contatos] e depois pressione OK.

2. Selecione um contato e pressione **HI OPTIONS.** 

3. Selecione [Renomear] e pressione OK. 4. Siga as instruções na tela para editar as informações.

#### Bloquear um contato

1. No menu principal do Skype, selecione [Contatos] e depois pressione OK. 2. Selecione o contato e, em seguida,

#### pressione **III OPTIONS**.

3. Selecione [Bloq.] e pressione OK. Quando for solicitado, selecione [Sim] e pressione OK.

#### Desbloquear um contato

1. No menu do Skype, selecione

[Configurações] > [Contatos bloqueados].

2. Selecione o contato bloqueado e, em seguida, pressione OK.

3. Siga as instruções na tela para desbloquear o contato.

#### Informações de contato

Para exibir os detalhes de um contato, selecione um deles. Os detalhes do contato são exibidos à direita na tela da TV.

#### Histórico de contatos

Para exibir as chamadas que você fez com um contato, selecione [Histórico].

Para abrir conversas anteriores, selecione uma conversa e pressione OK.

Nota: ao se conectar com outra conta do Skype nesta TV, o histórico da conta anterior é apagado.

#### Status on-line

Para saber se um contato está on-line, verifique o ícone de status on-line ao lado do contato. Seu status on-line também é exibido na sua página do contato.

Para alterar seu status on-line:

1. No menu do Skype, selecione seu nome Skype e pressione OK.

2. Selecione [Status Online] e pressione OK.

3. Selecione um status e pressione OK.

## Fazer chamadas de voz e vídeo

#### Fazer uma chamada de voz

Você pode fazer uma chamada pelo Skype sem vídeo.

Nota: certifique-se de que uma câmera de vídeo esteja conectada também para chamadas de voz.

1. No menu principal do Skype, selecione [Contatos] e depois pressione OK.

2. Selecione o contato e, em seguida, pressione OK.

3. Selecione [Ligar] e pressione OK.

#### Opções de chamada de voz

Durante uma chamada, pressione **III OPTIONS** para acessar estas opções:

- [Mudo]: silencia o microfone.
- [Em espera]: coloca a chamada em espera.
- [Encerrar chamada]: encerra a chamada.
- [Teclado de discagem]: acessa o teclado de discagem.
- [Iniciar meu vídeo]: inicia a câmera de vídeo.

#### Fazer uma chamada de vídeo

Com chamadas de vídeo, você pode conversar cara-a-cara com o vídeo ao vivo na sua TV gratuitamente.

1. No menu do Skype, selecione [Contatos],

e depois pressione OK.

2. Selecione o contato e, em seguida, pressione OK.

3. Selecione [Chamada de vídeo], e pressione OK.

#### Exibição em tela cheia

Se seu contato tiver uma câmera conectada e aceitar a chamada, você poderá ver a pessoa na sua TV, em tela cheia. Para verificar o que o seu contato pode ver, veja a exibição na pequena tela da sua TV.

1. Durante a chamada, pressione **HI OPTIONS.** 

2. Selecione [Visualização cheia] e pressione OK.

#### Aplique zoom e deixe seu vídeo na panorâmica

1. Em [Visualização cheia], selecione [Zoom]+/- para aplicar mais ou menos zoom.

O ícone de aplicar zoom e panorâmica é exibido acima da tela do vídeo.

2. Use Botões de navegação no controle remoto para aplicar a panorâmica ou inclina a câmera.

#### Opções da chamada de vídeo

Durante uma chamada de vídeo, pressione **III OPTIONS** para acessar estas opções:

- [Visualização cheia]: vê seu contato na exibição em tela cheia.
- [Teclado de discagem]: acessa o teclado de discagem.
- [Em espera]: coloca a chamada em espera. A exibição total será interrompida.
- [Mudo]: silencia o microfone.
- [Interromper meu vídeo]: interrompe o vídeo para a tela de seu contato.

#### Chamar um telefone

Com o Skype, você pode ligar para telefones fixos e celulares.

#### Nota:

Não há chamadas de emergência no Skype. O Skype não é um substituto do seu telefone e não pode ser usado para chamadas de emergência.

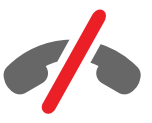

Antes de poder fazer uma chamada, você terá de adquirir Créditos do Skype ou uma assinatura do Skype em seu computador. Para obter mais informações, consulte Usar mais recursos da TV > Usar Skype > Configurações do Skype. (Página 34)

1. No menu do Skype, selecione **[Teclado** numérico] e depois pressione OK.

2. Selecione **[Teclado de discagem]** para acessar o teclado de discagem na tela ou digite o número de telefone com os **Botões** numéricos.

3. Quando concluir, selecione [Ligar], e pressione OK para iniciar a chamada. 4. Opcional: para silenciar o microfone

durante a chamada, pressione

**III OPTIONS**, e selecione [Mudo]. 5. Para encerrar a chamada de voz, selecione [Encerrar chamada], e pressione OK.

#### Atender a uma chamada

Se estiver conectado ao Skype, você será notificado sobre as chamadas recebidas, enquanto assiste à TV.

1. É exibida uma mensagem na tela, com o nome do chamador. Selecione [Responder], e pressione OK.

Para ativar o vídeo, selecione [Resposta com vídeo] e depois pressione OK.

2. Para recusar, selecione [Recusar], e depois pressione OK.

#### Nota:

Se aceitar uma chamada ao dar pausa em um programa de TV, ou ao gravar, ou ao assistir filmes alugados, o Skype interromperá a atividade corrente.

- Um programa de TV em pausa é interrompido e o armazenamento do programa é perdido.
- A gravação de um programa de TV é interrompida. Será necessário recomeçar a gravação após encerrar a chamada.
- A reprodução de filmes alugados é interrompida. Para continuar assistindo o filme, você terá que voltar à locadora ou ao serviço de transmissão. Algumas locadoras e serviços não permitem que você reinicie o filme.

#### Gerenciar correios de voz

Se alguém chamar você no Skype e você estiver off-line, quem chamou poderá deixar uma mensagem em seu correio de voz do Skype.

Antes de poder receber o correio de voz, você tem de ativar o correio de voz em sua conta do Skype e isso só pode ser feito em seu computador.

#### Reproduzir o correio de voz

1. No menu do Skype, selecione [Histórico] e pressione OK.

2. Selecione *[Correios* de voz], e depois pressione OK.

3. Selecione o correio de voz e em seguida pressione OK para reproduzi-lo.

#### Apagar correios de voz

1. Selecione o correio de voz na lista e pressione **III OPTIONS**.

2. Selecione [Excluir correio de voz], e pressione OK.

## Configurações do Skype

#### Créditos do Skype

Com os Créditos do Skype, você pode chamar linhas fixas ou celulares a partir da TV. Para adquirir Créditos do Skype, acesse sua conta do Skype no computador. O valor dos Créditos do Skype que você adquirir será exibido quando acessar sua conta do Skype na TV.

#### Conexão automática

1. No menu do Skype, selecione

[Configurações] e depois pressione OK.

2. Selecione [Ajustes gerais] >

[Conectar-me ao Skype quando iniciar] e pressione OK.

#### Alterar a figura de seu perfil

1. No menu do Skype, selecione seu nome Skype e pressione OK.

2. Selecione *[Imagem do perfil]* e pressione .

3. Escolha uma figura, selecione [Aplicar], e depois pressione OK.

# Português

#### Alterar sua senha do Skype

1. No menu principal do Skype, selecione [Configurações] e depois pressione OK. 2. Selecione [Alterar Minha Senha] e pressione **D**. 3. Siga as instruções na tela para inserir sua

senha atual e a nova. 4. Ao concluir, selecione [Aplicar] e

pressione OK.

## Jogar

## O que você pode fazer

Nesta TV, é possível jogar sozinho ou com outro jogador, em tela cheia com as configurações de imagem otimizadas para jogos.

## Do que você precisa:

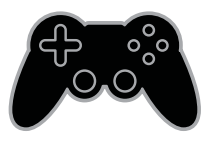

- Conecte seu console de jogos à TV. Consulte Conectar a TV > Conectar dispositivos > Console de jogos (Página 50). Se a TV adicionar automaticamente o console de jogos ao menu Fonte, ela também aplicará a predefinição de som de jogos quando você começar a jogar.
- Um kit de dois jogadores (PTA436) para jogar em duplas em tela cheia. O kit vem com dois pares de óculos para jogar, identificados como PLAYER 1 ou PLAYER<sub>2</sub>

## Iniciar o jogo

1. Pressione **+D** SOURCE.

2. Selecione o console de jogos, e em seguida pressione OK.

3. Se necessário, carregue um disco de jogo no console de jogos, e em seguida selecione um jogo.

4. Siga as instruções na tela para começar o jogo.

## Iniciar o jogo com dois jogadores em tela cheia

Alguns jogos são para vários jogadores e com tela dividida. A tecnologia 3D desta TV pode exibir telas divididas como duas telas cheias. Com os óculos de jogo com dois jogadores, cada jogador pode ver imagens diferentes na mesma TV.

1. Pressione **D** SOURCE.

2. Selecione o console de jogos, e em seguida pressione OK.

3. Se necessário, carregue um disco de jogo no console de jogos.

4. No console de jogos, selecione um jogo com dois ou mais jogadores e, em seguida, selecione a visualização com tela dividida.

5. Pressione **III OPTIONS** no controle remoto da TV.

6. Selecione [Imagem e som] > [Jogos 2 pessoas].

7. Selecione [Superior/inferior] ou [Lado a lado] e depois pressione OK.

8. Coloque os óculos de dois jogadores para ver as diferentes telas.

9. Para sair, pressione  $\bigoplus$  duas vezes.

Dica: para exibir menus ou pontuações de jogos, pressione OK para alternar o modo de visualização.

## Configurações do jogo

#### Configuração de imagem para jogos

Você pode otimizar a tela da TV para jogos sem atrasos nas imagens.

#### 1. Pressione **A**

2. Selecione [Configurar] > [Configurações da TV] > [Imagem] e pressione OK. 3. Selecione [Jogo ou computador] > [logo].

#### Predefinição de som para jogos

Você pode otimizar os efeitos sonoros para jogos.

1. Pressione **III OPTIONS**.

2. Selecione [Imagem e som] > [Estilo do

som] > [logo] e pressione OK.

A TV está pronta para os jogos.

Nota: quando terminar de jogar, volte à configuração usual de som.

## Definir bloqueios e timers

## Relógio

É possível exibir um relógio na tela da TV. O relógio exibe a hora transmitida pela emissora de TV.

#### Exibir o relógio da TV

1. Enquanto assiste à TV, pressione **III OPTIONS.** 

2. Selecione [Relógio] e pressione OK.

O relógio é exibido no canto superior direito da tela de TV.

#### Alterar o modo do relógio

Você pode alterar o modo do relógio para automático ou manual. Por padrão, ele fica no modo automático, e sincroniza automaticamente com a Hora Universal Coordenada (UTC). Se a sua TV não recebe transmissões de UTC, mude o modo do relógio para [Manual].

1. Enquanto assiste à TV, pressione  $\bigcap$ 2. Selecione [Configurar] > [Configurações da TV] > [Ajustes gerais]. 3. Selecione [Relógio] > [Modo relógio autom.]. 4. Selecione [Automático] ou [Manual] e depois pressione OK.

#### Alterar o fuso horário

Em países com dados de transmissão de hora, você poderá alterar o fuso horário se [Modo relógio autom.] > [Automático] for selecionado.

1. No menu [Relógio], selecione [Fuso horário].

2. Selecione o seu fuso horário e pressione OK.

#### Acerte manualmente o relógio

Você pode definir a data e a hora manualmente. Antes de iniciar, coloque o modo do relógio em [Manual].

1. No menu [Relógio], selecione [Data] ou [Hora] e pressione OK.

2. Ajuste hora ou data com **Botões de** navegação.

3. Selecione [Concluído] e pressione OK.

## Timer de desligamento automático

Você pode alternar a TV para o modo de espera após um período especificado. Durante a contagem regressiva até o período especificado, você pode desligar a TV ou redefinir o timer de desligamento automático.

1. Pressione  $\bigtriangleup$ .

2. Selecione [Configurar] > [Configurações da TV] > [Ajustes gerais] > [Programar p/ desligar].

3. Selecione a duração do temporizador de espera.

O temporizador de espera pode ser configurado até 180 minutos. Para desligar o timer de desligamento automático, ajuste-o para zero minuto.

4. Pressione OK para ativar o timer de desligamento automático. Após o período especificado, a TV passa para o modo de espera.
# Português

#### Bloqueio de crianças

Para proteger crianças de programas de TV inadequados, você pode bloquear a TV ou os programas com classificação etária.

#### Definir ou alterar o código de bloqueio infantil

1. Pressione  $\spadesuit$ .

2. Selecione [Configurar] > [Configurar Canal] > [Bloqueio infantil].

#### 3. Selecione [Definir código] ou [Mudar código].

4. Digite o código usando os **Botões** numéricos.

Dica: se acessar os canais na lista de canais, você será solicitado a digitar seu código de bloqueio. Se você esquecer seu código, digite '8888' para substituir os códigos existentes.

#### Classificação por faixa etária

Você pode configurar a TV para exibir somente programas com classificação etária inferior à idade dos seus filhos. Essa restrição só se aplica a canais digitais de emissoras com classificação indicativa de seus programas.

- 1. Pressione **A**.
- 2. Selecione [Configurar] > [Configurar Canal].

3. Selecione [Bloqueio infantil] > [Bloquear via idade].

Você será solicitado a informar o código de bloqueio de crianças.

4. Insira o código de bloqueio de crianças usando Botões numéricos.

5. Selecione uma classificação etária e pressione OK.

Todos os programas acima da classificação etária selecionada são bloqueados.

Para obter mais informações sobre os códigos de bloqueio de crianças, consulte Usar mais recursos da TV > Definir bloqueios e timers > Bloqueio de crianças.

### Classificação por conteúdo

Você pode bloquear programas de conteúdo questionável.

- 1. Pressione **A**.
- 2. Selecione [Configurar] > [Configurar Canal].

3. Selecione [Bloqueio infantil] > [Bloquear via conteúdo].

Você será solicitado a informar o código de bloqueio de crianças.

4. Digite seu código com o Botões numéricos.

5. Selecione um tipo de conteúdo a ser bloqueado e pressione OK.

O conteúdo selecionado está bloqueado.

## 4 Alterar configurações da TV

## Imagem e som

#### Assistente de configurações

Você pode selecionar as configurações de imagem e som com a ajuda do assistente de configurações, que demonstra imediatamente o efeito da configuração escolhida.

- 1. Enquanto assiste à TV, pressione  $\bigtriangleup$ .
- 2. Selecione [Configurar] > [Configurações rápidas de imagem e som] e pressione OK.

3. Selecione [Continuar] e pressione OK.

4. Siga as instruções na tela para escolher suas configurações preferidas.

#### Mais configurações de imagem

Você pode alterar as configurações no menu Imagem.

- 1. Pressione  $\bigoplus$
- 2. Selecione [Configurar] > [Configurações da TV] > [Imagem] e pressione OK.

3. Selecione uma configuração para alterar e depois pressione OK.

- [Estilo da imagem]: seleciona um ajuste de cor predefinido.
- [Contraste de luz de fundo] / [Contraste de backlight 3D]: ajusta o brilho da luz de fundo da tela.
- [Cor]: ajusta a saturação de cor da imagem.
- [Nitidez]: ajusta a nitidez da imagem.
- [Reduzir ruído]: ajusta a redução de ruído da imagem.
- [Reduzir artefato MPEG]: suaviza transições e névoas na imagem digital.

**[Pixel Plus HD]**: faz um ajuste fino de cada pixel para corresponder aos pixels próximos e produz uma imagem brilhante com alta definição.

- [HD Natural Motion]: remove trepidações de movimento.

- [Nitidez avançada.]: permite uma nitidez superior, especialmente nas linhas e contornos da imagem.

- [Contraste dinâmico]: aprimora dinamicamente os detalhes nas áreas escuras, médias e claras da imagem.

- [Backlight dinâmico]: seleciona um nível de luz de fundo para otimizar o consumo dinâmico de energia e o contraste da imagem.

- [Aprimorar cores]: aprimora dinamicamente a vivacidade e os detalhes das cores.

[Avançado]: acessa configurações avançadas como gama, matiz e contraste do vídeo.

- [Sensor de luz]: ajusta o brilho da tela da TV automaticamente conforme as condições de iluminação da sala.

- [Gama]: ajusta a configuração não linear de luminância e contraste da imagem.

- [Tom de cor]: seleciona uma temperatura de cor predefinida.

- [Temperatura cor personalizada]: personaliza a configuração de temperatura de cor. Disponível somente se a opção **[Tom de cor]** > [Personalizado] estiver selecionada. - [Ajuste de imagem] / [Contraste de vídeo 3D]: ajusta o contraste do vídeo.

- [Brilho]: ajusta o brilho da tela.
- [Matiz]: ajusta o matiz.
- [ $logo$  ou computador]: ao ver o conteúdo de um console de jogos conectado, selecione [Jogo] para aplicar as configurações de jogo. Quando um PC estiver conectado via HDMI, selecione **[Computador]**. Verifique se [Formato e bordas] > [Formato de imagem] > [Sem escala] está selecionado para exibir o máximo de detalhes.

• [Formato e bordas]: acessa configurações avançadas para controlar

o formato da imagem na tela. - [Formato de imagem]: altera o

formato da imagem.

- [Bordas da tela]: altera o tamanho da imagem.

- [Desloc. de imagem]: se disponível, muda a posição da imagem.

#### Mais configurações de som

Você pode alterar as configurações no menu Som.

1. Pressione  $\bigoplus$ .

2. Selecione [Configurar] > [Configurações da TV] > [Som] e pressione OK.

3. Selecione uma configuração para alterar e depois pressione OK.

- [Estilo do som]: acessa as configurações predefinidas de som.
- **[Graves]**: ajusta o nível de graves nos alto-falantes e fones de ouvido.
- [Agudo]: ajusta o nível de agudos nos alto-falantes e fones de ouvido.
- [Modo surround]: seleciona um modo de som surround para aprimorar sua experiência sonora.
- [3D Incredible Surround automático]: seleciona um modo de som surround para aprimorar sua experiência sonora em modo 3D.
- [Vol fone ouvido.]: ajusta o volume do fone de ouvido.
- [Avançado]: acessa configurações avançadas para aprimorar sua experiência sonora.

- [Nível de volume automático]: ativa a redução de variações bruscas no volume, por exemplo, ao trocar de canal.

- [Alto-falante da TV]: seleciona os alto-falantes preferidos para reproduzir o áudio da TV. Consulte Conectar a TV > Configurar dispositivos EasyLink > Selecionar saída da caixa acústica (Página 59).

- [Clear Sound]: aprimora a qualidade do som.

- [Formato de saída de áudio]: seleciona o tipo de saída de áudio no conector de saída de áudio digital. Escolha entre [Multicanal] e [Estéreo].

- [Nivelamento de saída de áudio]: define o nível de saída do áudio estéreo. Selecione [+] para maior nível de saída, [Médio] para nível de saída médio e [-] para menor nível de saída. - [HDMI 1 - ARC]: ativa a saída de áudio do dispositivo compatível com ARC conectado ao conector HDMI 1.

- [Atraso saída áudio]: sincroniza automaticamente a imagem na TV com o áudio de um home theater conectado. Não é necessário usar essa configuração ao conectar a TV a um home theater Philips.

- [Offset sem áudio]: ajusta a configuração do atraso da saída de áudio. Disponível se [Atraso saída áudio] estiver ligado.

#### Formato de áudio

Se um canal de TV analógica transmite áudio estéreo em vários formatos, você pode selecionar um formato de áudio.

1. Pressione **A** 

2. Selecione [Configurar] > [Configurar Canal] > [Mono/Estéreo].

3. Selecione uma configuração e pressione OK:

#### Como restaurar imagem e som

É possível restaurar as configurações padrão de imagem e som, mantendo fixas as configurações de instalação do canal.

1. Enquanto assiste à TV, pressione  $\bigtriangleup$ .

2. Selecione [Configurar] > [Configurações

da TV] > [Ajustes gerais] > [Definições fabr.] e depois pressione OK.

3. Selecione [Reset] e pressione OK.

Todas as configurações da TV (exceto as configurações do canal) voltam aos padrões de fábrica.

## Canais

#### Instalação automática

Quando a TV foi ligada pela primeira vez, uma instalação completa de canais foi executada.

Para alterar o idioma, país e reinstalar todos os canais de TV disponíveis, você pode executar novamente a instalação completa.

#### Iniciar instalação

Nota: se for solicitado a digitar um código, digite '8888'.

1. Pressione  $\spadesuit$ .

2. Selecione [Configurar] > [Procurar canais] > [Reinstalar canais] e pressione OK.

3. Selecione seu país e depois pressione OK.

4. Selecione sua rede e depois pressione OK:

- [Antena]: acessa canais abertos, pela antena.
- [Cabo]: acessa canais de TV a cabo.

5. Siga as instruções na tela para selecionar outras opções, se houver.

É exibido o menu inicial de busca de canais. 6. Selecione [Iniciar] e pressione OK.

7. Quando a busca de canais for concluída, selecione [Terminar] e depois pressione OK.

Dica: pressione  $\equiv$  LIST para ver a lista de canais.

Nota: quando forem encontrados canais de TV digitais, a lista de canais instalados poderá exibir números de canais vazios. É possível renomear esses canais.

#### Instalar canais digitais

Se souber a frequência dos canais que deseja instalar, você poderá procurar e armazenar os canais digitais um a um. Para obter melhores resultados, consulte seu provedor de serviços.

1. Pressione  $\bigoplus$ .

2. Selecione [Configurar] > [Configurar Canal] > [Instalação do canal].

3. Selecione [Digital: Teste de recepção] > [Pesquisar canal] e pressione OK.

4. Pressione Botões numéricos para inserir a frequência do canal.

5. Selecione [Procurar] e pressione OK.

6. Quando o canal for encontrado, selecione [Armazenar], e pressione OK.

#### Atualizar lista de canais

1. Pressione **A** 

2. Selecione [Configurar] > [Procurar canais] > [Atualizar canais] e pressione OK. 3. Siga as instruções na tela para atualizar os canais.

#### Copiar canais

ATENÇÃO: esse recurso destina-se a revendedores e técnicos de manutenção.

Você pode copiar lista de canais de uma TV Philips para outra por meio de um dispositivo de armazenamento USB. Não será necessário procurar canais nem instalá-los novamente na segunda TV. O arquivo de lista de canais é pequeno o suficiete para caber em qualquer dispositivo de armazenamento USB.

#### Do que você precisa:

Duas TVs Philips com essas propriedades:

- A mesma configuração de país
- A mesma faixa de anos
- O mesmo tipo de hardware, indicado na etiqueta na traseira da TV. Por exemplo:L12M3.1L LA
- Versões de software compatíveis

Nota: se for solicitado a digitar um código, digite '8888'.

#### Etapa 1: Verificar a configuração de país

1. Ligue a primeira TV (com os canais que deseja copiar para a segunda TV).

2. Pressione  $\spadesuit$ .

3. Selecione [Configurar] > [Procurar canais] > [Reinstalar canais] e pressione

- OK.
- O menu País é exibido.
- 4. Anote a configuração atual.
- 5. Pressione  $\blacktriangleright$
- 6. Pressione [Cancelar] para sair.

#### Etapa 2: Copiar a lista de canais para o USB

1. Conecte um dispositivo de armazenamento USB à TV (com os canais instalados nela).

2. Pressione  $\bigoplus$ .

3. Selecione [Configurar] > [Configurar Canal].

4. Selecione [Instalação do canal] > [Copiar lista canais] > [Copiar para USB] e pressione OK.

A lista de canais é copiada para o dispositivo de armazenamento USB.

5. Desconecte o dispositivo USB de armazenamento.

#### Etapa 3: Copiar canais para uma TV sem canais instalados

1. Ligue a segunda TV, para a qual você deseja copiar a lista de canais. A instalação inicial começa.

2. Siga as instruções na tela e selecione o mesmo país da TV cuja lista de canais você deseja copiar.

3. Ignore a busca de canais.

4. Conecte o dispositivo USB de armazenamento.

5. Pressione  $\spadesuit$ .

6. Selecione [Configurar] > [Configurar Canal].

7. Selecione [Instalação do canal] > [Copiar lista canais] > [Copiar para TV] e depois pressione OK.

A lista de canais é copiada para a TV. 8. Desconecte o dispositivo USB de armazenamento.

#### Etapa 3: Copiar canais para uma TV com canais pré-instalados

1. Ligue a segunda TV, para a qual você deseja copiar a lista de canais.

2. Pressione  $\spadesuit$ .

#### 3. Selecione [Configurar] > [Procurar canais] > [Reinstalar canais] e pressione OK.

O menu País é exibido.

4. Confirme que a configuração de país é a mesma da primeira TV.

5. Pressione  $\pm$ 

6. Pressione [Cancelar] para sair.

7. Se a configuração de país for diferente, reinstale a segunda TV com a mesma configuração de país da primeira TV. Consulte Alterar configurações da TV > Redefinir tudo (Página 44). 8. Conecte o dispositivo USB de armazenamento à segunda TV. 9. Pressione **A**.

10. Selecione [Configurar] > [Configurar Canal].

11. Selecione [Instalação do canal] > [Copiar lista canais] > [Copiar para TV] e depois pressione OK.

A lista de canais é copiada para a segunda TV.

12. Desconecte o dispositivo USB de armazenamento.

## Configurações de idioma

#### Idioma do menu:

- 1. Enquanto assiste à TV, pressione  $\bigtriangleup$ .
- 2. Selecione [Configurar] > [Configurações

da TV] > [Ajustes gerais] > [Idioma menu].

3. Selecione um idioma de menu na lista e pressione OK.

#### Idioma de áudio

Se o canal de TV transmitir em dois ou mais idiomas de áudio, você poderá selecionar seu idioma de áudio preferido.

- 1. Enquanto assiste à TV, pressione **III OPTIONS.**
- 2. Para canais digitais, selecione *[Idioma do* áudio:]. Para canais analógicos, selecione [Áudio alternativo]. Pressione OK para confirmar sua seleção.

3. Selecione entre os idiomas disponíveis e depois pressione OK.

#### Nota:

se você selecionou [Áudio alternativo] para canais analógicos, selecione entre:

- [Princ]: Idioma de áudio principal ou
- [SAP]: Idioma de áudio secundário

#### Closed captions

É possível selecionar exibir sempre closed caption ou somente quando o som é silenciado.

Nota: aplicativos de TV digital interativa não são acessíveis quando closed caption está ligado.

• Nem todos os programas, comerciais e filmes da TV dispõem de informações de closed caption. Consulte nos guias de programação da TV local quais canais têm closed captions. Os programas com closed caption geralmente são indicados com marcações como 'CC' nos guias de programação.

#### Ligar closed captions

- 1. Enquanto assiste à TV, pressione
- **III** OPTIONS.
- 2. Selecione [Legendas ocul].
- 3. Selecione [Ativ.] e pressione OK.

#### Selecionar o tipo de closed captions

- 1. Enquanto assiste à TV, pressione
- **III OPTIONS.**
- 2. Selecione [Serviço legenda].

3. Selecione o tipo correto de closed captions e, em seguida, pressione OK.

## Configurações de acesso universal

#### Ligar

Algumas emissoras de TV digital fornecem recursos especiais de áudio e legendas para deficientes auditivos ou visuais. Você pode ativar ou desativar esses recursos.

- 1. Pressione  $\bigoplus$ .
- 2. Selecione [Configurar] > [Configurações
- da TV] > [Ajustes gerais].

3. Selecione [Acesso universal] > [Ativ.] ou [Desat.] e pressione OK.

#### Definir feedback de áudio

É possível definir a TV para reproduzir um tom ao pressionar um botão no controle remoto ou na TV.

- 1. Enquanto assiste à TV, pressione
- **HI OPTIONS.**
- 2. Selecione [Acesso universal bipe tecla]
- > [Ativ.] e pressione OK.

## Outras configurações

#### Demonstração da TV

Você pode assistir a uma demonstração para saber mais sobre os recursos da TV.

- 1. Enquanto assiste à TV, pressione  $\triangle$ .
- 2. Selecione [Configurar] > [Assistir demo]
- e pressione OK.

3. Selecione uma demonstração e pressione OK.

#### Modo residência

Algumas configurações da TV podem não estar disponíveis no modo Loja. Para confirmar que foram aplicadas as configurações corretas da TV, coloque a TV no modo Residência.

- 1. Enquanto assiste à TV, pressione  $\bigtriangleup$ .
- 2. Selecione [Configurar] e pressione OK.

3. Selecione [Configurações da TV] > [Ajustes gerais] > [Modo de uso]. 4. Selecione [Residência] ou [Compras] e depois pressione OK.

5. Reinicie a TV.

## Atualizar o software

#### Como verificar a versão

#### 1. Pressione **A**

2. Selecione **[Configurar] > [Configurar** Software] > [Informações software] e pressione OK.

A versão do software atual é exibida.

Cuidado: não instale uma versão do software anterior à que se encontra instalada no momento em seu produto. A Envision não pode ser responsabilizada por problemas causados por instalações de versões anteriores ao software atual.

Atualize o software com uma destes métodos:

- atualizar usando um dispositivo USB
- atualizar a partir da transmissão digital
- atualizar a partir da Internet

#### Atualizar com USB

#### Do que você precisa:

- A dispositivo USB de armazenamento com pelo menos 256 megabytes de espaço livre, formatado em FAT ou DOS, sem proteção contra gravação.
- Acesso a um computador com porta USB e acesso à Internet.
- Um programa de computador para arquivamento que seja compatível com o formato "ZIP": por exemplo, o WinZip® para Microsoft® Windows® ou StuffIt® para Macintosh®.

Nota: não use uma unidade de disco rígido USB.

#### Baixar o software mais recente

1. Conecte a unidade flash USB ao computador.

2. No computador, abra um navegador como o Internet Explorer® ou Safari®, e consulte www.philips.com/support.

3. Localize seu produto, o software e as unidades disponíveis para sua TV. A atualização do software está disponível como um arquivo comprimido (\*.zip).

4. Se a versão do software for posterior à versão existente na sua TV, clique no link para atualizar o software.

5. Aceite o acordo de licença e salve o arquivo ZIP na unidade flash USB.

Nota: alguns browsers de internet como o Mozilla® Firefox® ou Google® Chrome®, podem baixar o arquivo ZIP diretamente para seu computador. Se o download acontecer, copie o arquivo para sua unidade flash USB.

6. Para o Internet Explorer: usando um compactador de arquivos, extraia autorun.upg do arquivo ZIP baixado. Não copie ou coloque o arquivo extraído em uma pasta.

6. Para o Safari: quando o download estiver concluído, autorun.upg será automaticamente extraído do arquivo ZIP para seu computador. Copie o arquivo para a unidade flash USB. Não copie ou coloque o arquivo extraído em uma pasta. 7. Ejete e desconecte a unidade flash USB do computador.

#### Atualizar o software da TV

#### Cuidado:

- Não desligue a TV nem remova a unidade flash USB durante a atualização do software.
- Caso ocorra uma queda de energia durante a atualização, não remova a unidade flash USB da TV. A TV continuará a atualizar logo que a energia voltar.
- Se ocorrer um erro durante a atualização, tente novamente a atualização desde o começo. Se o erro ocorrer novamente, entre em contato com a Central de Atendimento ao Cliente Philips.

1. Remova todos os dispositivos USB (tais como adaptador para Wi-Fi) da TV e então ligue-a.

2. Conecte a unidade flash USB à TV. A atualização do software será iniciada automaticamente. Concluída a atualização, uma mensagem de notificação será exibida na tela.

3. Antes de reiniciar a TV, desconecte a unidade flash USB da TV.

4. *ch* Pressione uma vez no controle remoto.

A TV será desligada e então ligará novamente. A atualização foi concluída. 5. Para evitar atualizações acidentais do software da TV, reconecte a unidade flash USB ao computador e exclua o arquivo autorun.upg.

#### Atualizar a partir da transmissão digital

Se disponíveis, sua TV poderá receber atualizações de software via transmissões digitais. Ao receber uma atualização de software, você será solicitado a atualizar o software. Recomendamos que você atualize o software quando solicitado.

Siga as instruções na tela.

Se não atualizar o software da TV quando receber a atualização, você será solicitado a salvar o arquivos de atualização. Para atualizar o software mais tarde:

- 1. Pressione  $\bigoplus$ .
- 2. Selecione [Configurar] > [Configurar Software] > [Atualização local].

3. Selecione o arquivo recebido no download e siga as instruções na tela para concluir a atualização.

#### Atualizar pela Internet.

Você também pode atualizar o software da TV diretamente da Internet conectando a TV à Internet. Consulte Conectar a TV > Conectar a uma rede e à Internet (Página 60).

1. Pressione **A** 

2. Selecione [Configurar] > [Atualizar software] > [TV com Internet] e pressione OK.

3. Siga as instruções na tela para iniciar a atualização.

Ao término da atualização, a TV entra em espera e liga automaticamente. Espere a TV ligar novamente. Não ligue a TV.

#### Nota:

- Se estiver conectada à Internet, a TV exibirá a disponibilidade do novo software durante a inicialização.
- Ocasionalmente a Philips poderá enviar uma atualização do software da TV pela Internet. Siga as instruções na tela para atualizar o software da TV.

## Redefinir tudo

Você pode restaurar todas as configurações de imagem e som e reinstalar todos os canais na sua TV.

- 1. Pressione  $\spadesuit$
- 2. Selecione [Configurar] > [Configurações
- da TV] > [Ajustes gerais] > [Reinstalar a
- TV] e depois pressione OK.
- 3. Siga as instruções na tela.

## 5 Conectar a TV

## Sobre cabos

#### Qualidade do cabo

#### Visão geral

Antes de conectar dispositivos à TV, verifique os conectores disponíveis no dispositivo. Ligue o dispositivo à TV com a conexão de mais alta de qualidade disponível. Conectores de boa qualidade transferem melhor imagens e sons.

As conexões mostradas neste manual do usuário são somente recomendações. Outras soluções são possíveis. Para mais exemplos, visite

http://www.connectivityguide.philips.com.

#### **HDMI**

Uma conexão de HDMI oferece a melhor imagem e qualidade sonora possível.

- Um cabo HDMI combina sinais de vídeo e áudio. Conecte em HDMI para sinais de TV de alta definição (HD) e para ativar o EasyLink.
- Um conector de canal de retorno de áudio HDMI (ARC) permite enviar o áudio da TV para um dispositivo compatível com HDMI ARC.
- Conecte usando cabos HDMI com menos de 5 metros.

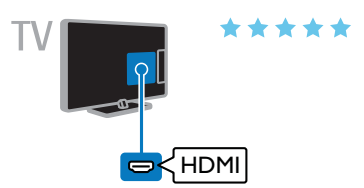

## Y Pb Pr

Vídeo componente (Y Pb Pr) só tem sinais de vídeo. Para som, conecte também o Áudio esquerda/direita.

- A conexão Y Pb Pr suporta sinais de TV de alta definição (HD).
- Combine as cores do conector Y Pb Pr com os plugues do cabo.

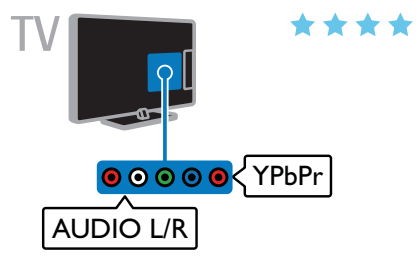

#### **CVBS**

CVBS só transmite vídeo. Para som, conecte também o Áudio esquerda/direita.

As conexões CVBS proporcionam uma qualidade de imagem padrão.

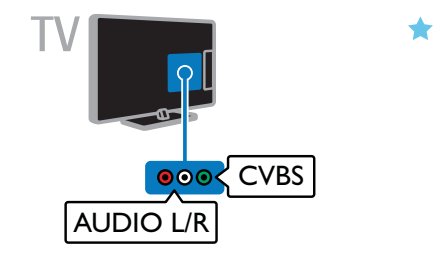

#### VGA

Você pode conectar a VGA para ver a imagem de um PC na TV.

VGA só transmite vídeo. Para som, conecte também a AUDIO IN.

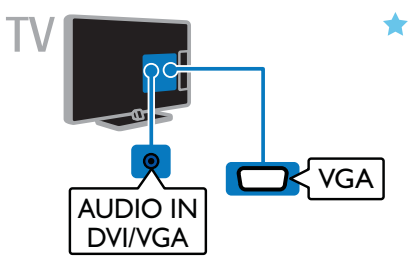

## Conectar a antena

Conecte a antena na TV.

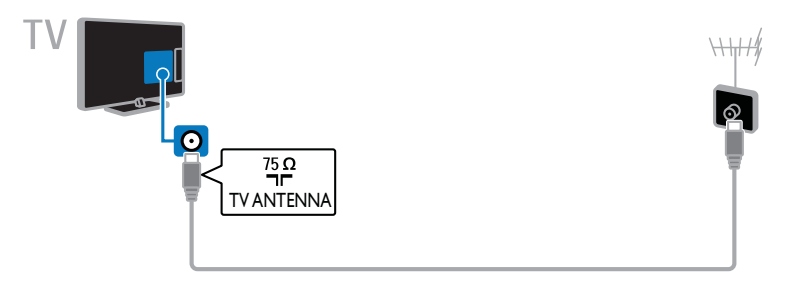

## Conexão de dispositivos

### Reprodutor de Blu-ray ou DVD

Conecte o reprodutor de discos à TV com um cabo HDMI.

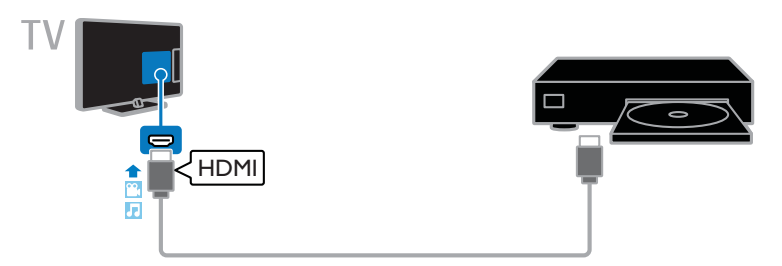

Conecte o reprodutor de discos à TV com um cabo componente (Y Pb Pr) e um cabo de áudio L/R.

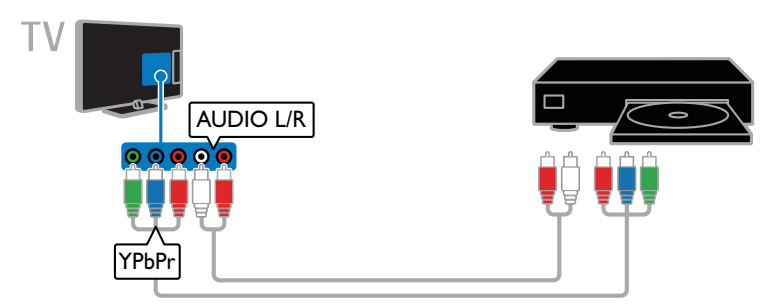

Conecte o reprodutor de discos à TV com um cabo composto (CVBS) e um cabo de áudio L/R.

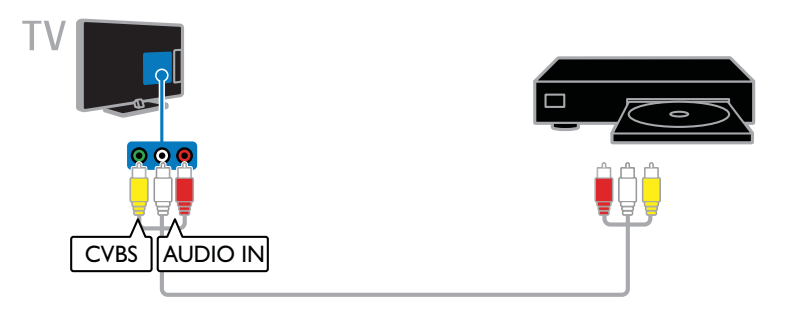

#### Receptor de TV

Conecte o receptor de TV digital à TV com um cabo de antena.

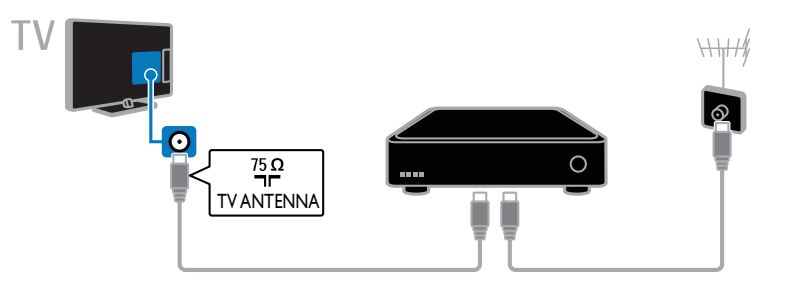

Conecte o receptor de TV digital à TV com um cabo HDMI.

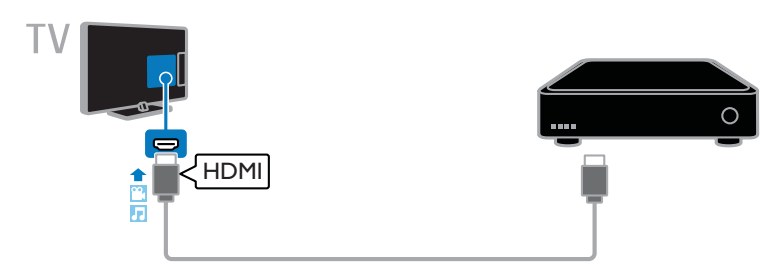

Conecte o receptor de TV digital à TV com um cabo de vídeo componente (Y Pb Pr) e um cabo de áudio L/R.

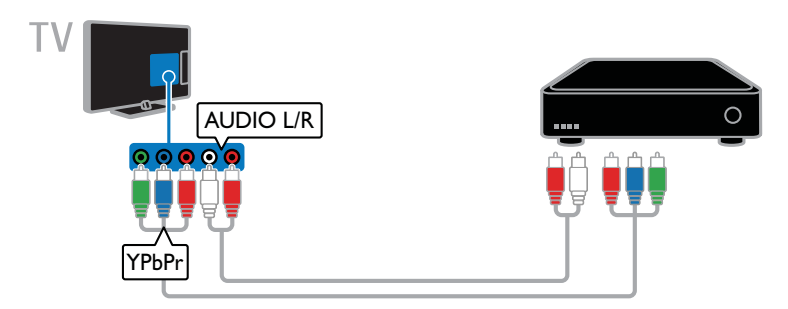

Conecte o receptor de TV digital à TV com um cabo composto (CVBS) e um cabo de áudio L/R.

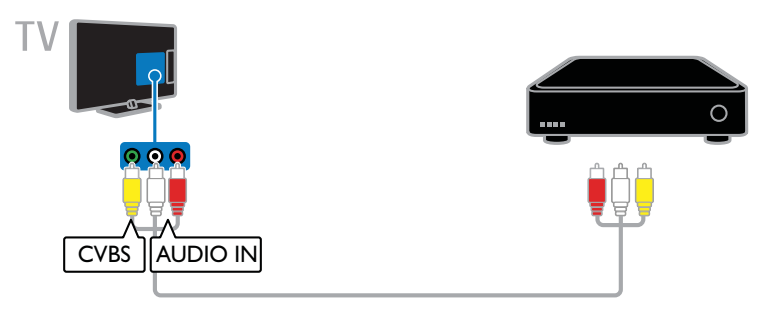

#### Gravador de vídeo

Conecte o gravador à TV com um cabo de antena.

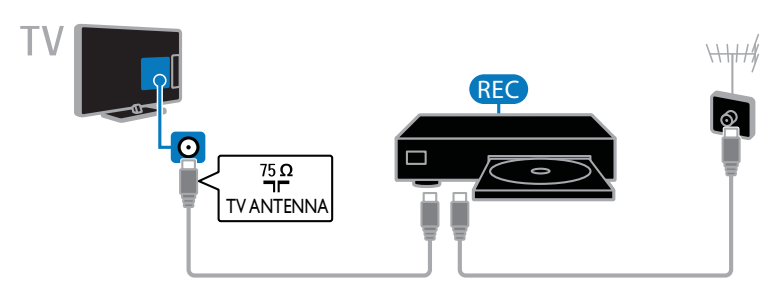

Conecte o gravador à TV com um cabo HDMI.

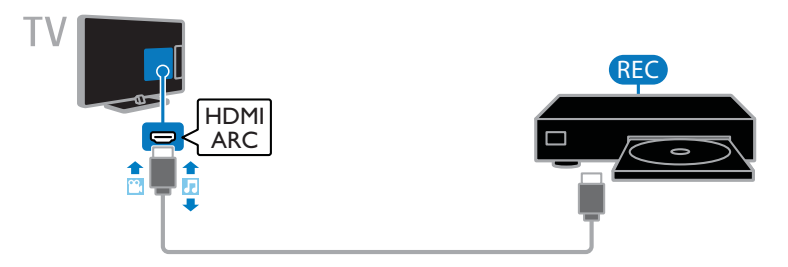

Conecte o gravador à TV com um cabo de vídeo componente (Y Pb Pr) e um cabo de áudio L/R.

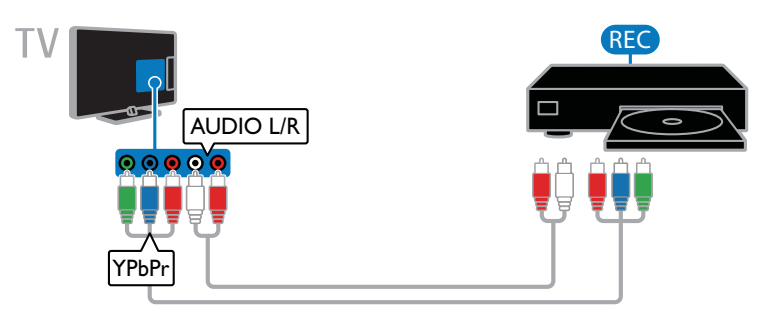

Conecte o gravador à TV com um cabo composto (CVBS) e um cabo de áudio L/R.

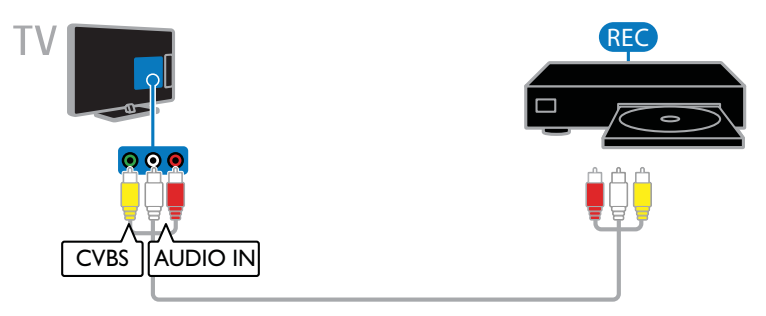

### Console de jogos

Conecte o console de jogos à TV com um cabo HDMI.

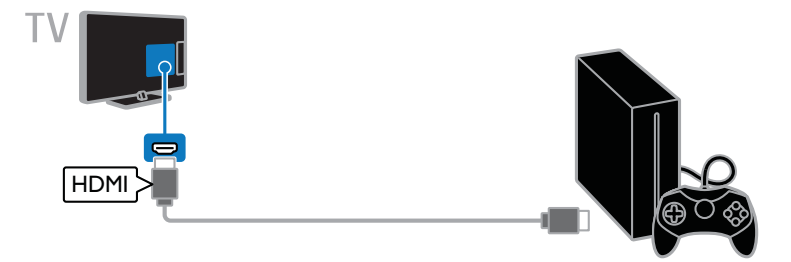

Conecte o console de jogos à TV com um cabo de vídeo componente (Y Pb Pr) e um cabo de áudio L/R.

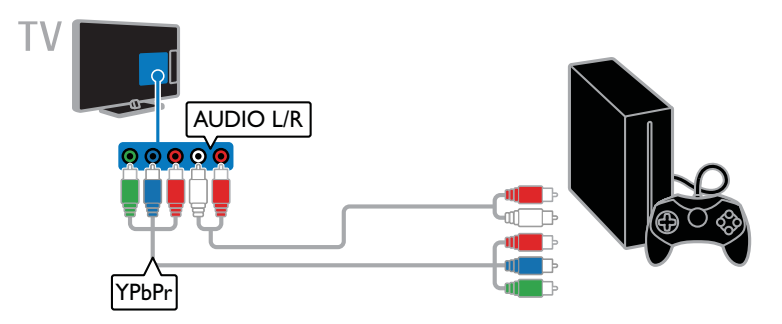

Conecte o console de jogos à TV com um cabo composto (CVBS) e um cabo de áudio L/R.

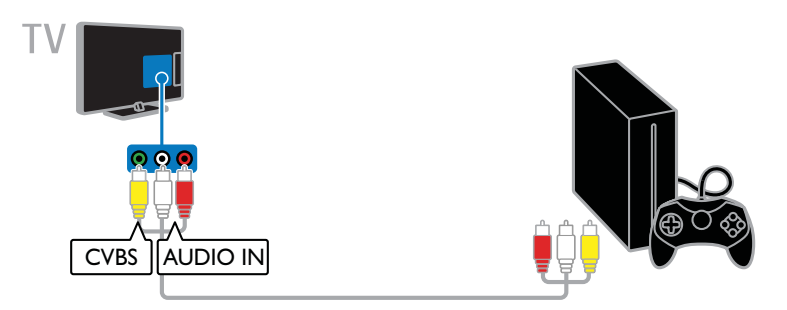

# Português

#### Home theater

Conecte um home theater compatível com HDMI-ARC usando um cabo HDMI para a TV.

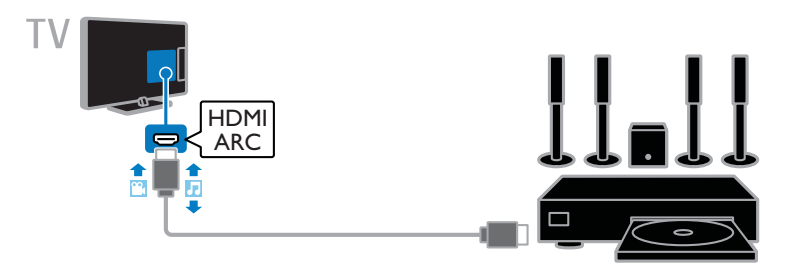

Conecte o home theater com um cabo HDMI e um cabo de áudio coaxial na TV.

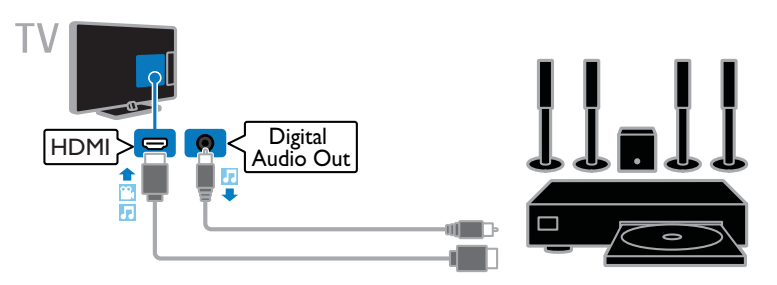

Conecte o home theater à TV com um cabo de vídeo componente (Y Pb Pr) e um cabo de áudio L/R.

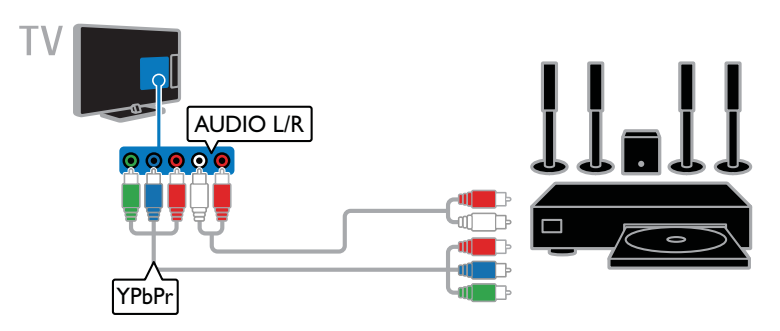

Conecte o sistema de home theater à TV com um cabo composto (CVBS) e um cabo de áudio L/R.

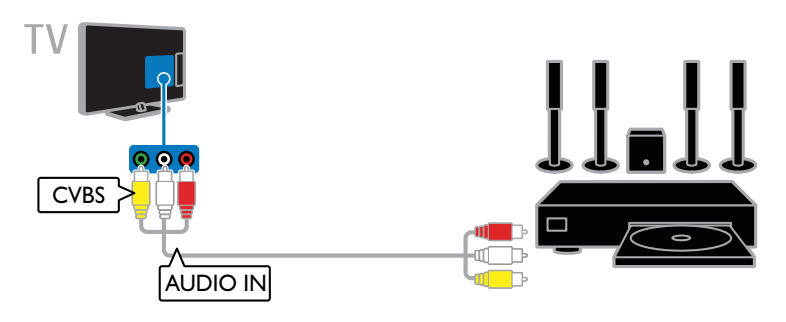

#### Câmera digital

Conecte a câmera digital à TV com um cabo USB.

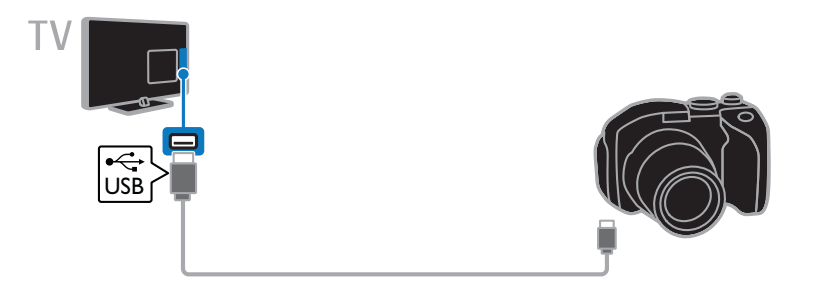

## Filmadora digital

Conecte a filmadora digital à TV com um cabo HDMI.

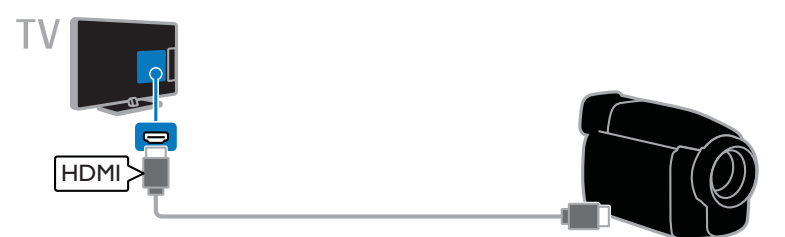

Conecte a filmadora digital à TV com um cabo de vídeo componente (Y Pb Pr) e um cabo de áudio L/R.

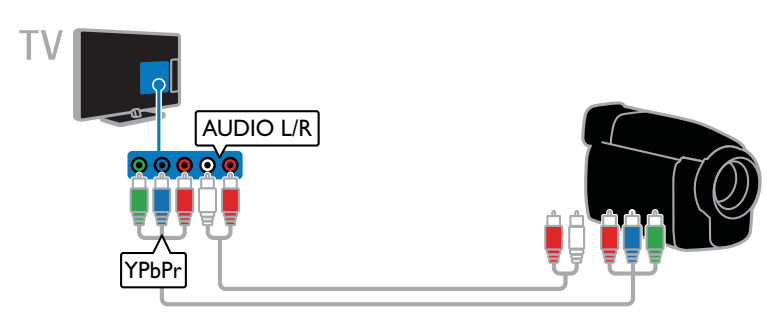

Conecte a filmadora digital à TV com um cabo composto (CVBS) e um cabo de áudio L/R.

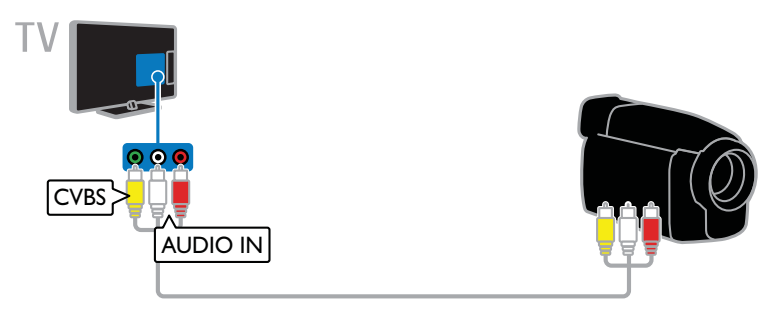

## Conectar mais dispositivos

### Dispositivo USB de armazenamento

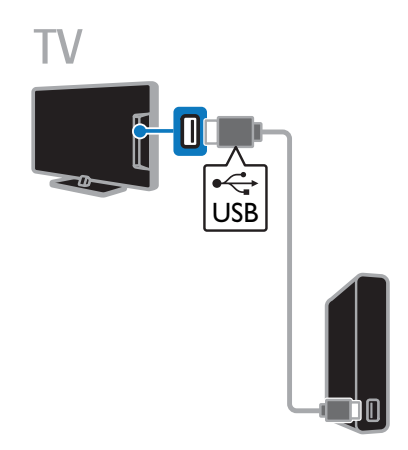

Conecte o disco rígido USB à TV com um cabo USB.

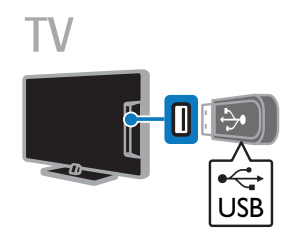

Conecte a unidade flash USB à TV com um cabo USB.

# Português

#### **Computador**

Conecte o computador à TV com um cabo HDMI.

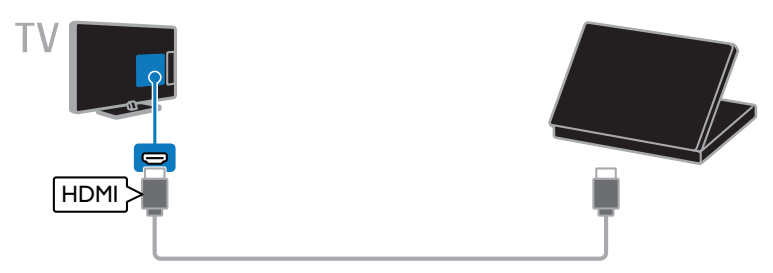

Conecte o computador à TV com um cabo DVI-HDMI e um cabo de áudio.

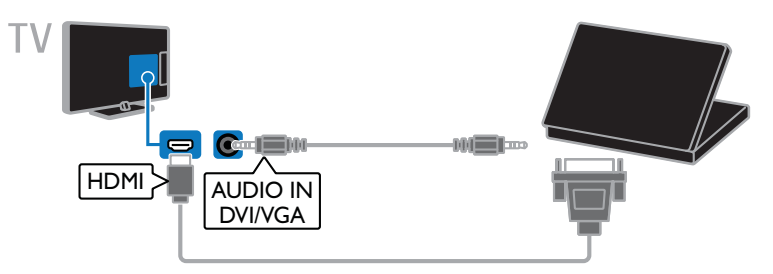

Conecte o computador à TV com um cabo VGA e um cabo de áudio.

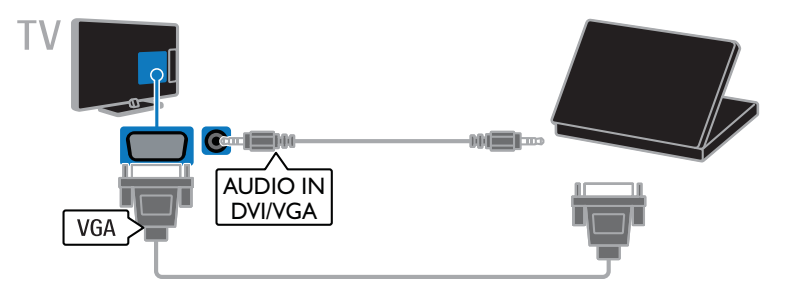

#### Câmera de chamada de vídeo

Conecte a câmera de vídeo Philips TV - PTA317 (vendida separadamente) à TV com um cabo USB.

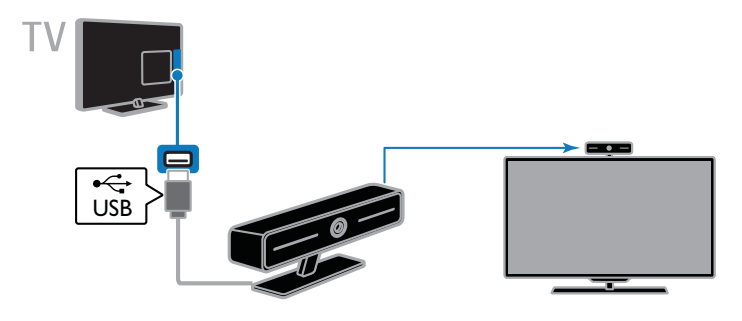

#### Teclado e mouse

#### teclado USB

Você pode conectar um teclado USB para digitar texto, como nome de dispositivos na TV ou texto para aplicativos Smart TV.

#### mouse USB

Você pode conectar um mouse USB para navegar nas páginas da Internet e clicar em links.

#### Nota:

- Caso precise de conectores USB extras, use um hub USB. Certifique-se de que o hub USB está conectado a USB 1 na parte de trás da TV.
- Você também pode conectar o mouse USB a um teclado USB conectado.

Conecte o teclado e o mouse à TV com um cabo USB.

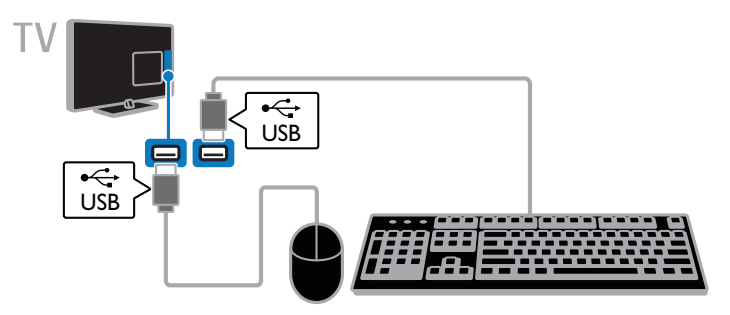

Quando a TV detectar a presença do teclado, você poderá selecionar o layout do teclado e teste a sua seleção.

#### 1. Pressione **A**

#### 2. Selecione [Configurar] > [Configurações da TV] > [Ajustes gerais] > [Ajustes do teclado USB].

3. Altere as configurações do teclado.

#### teclas da TV no teclado

Para inserir texto, use as teclas a seguir:

- **Enter**: confirma uma entrada.
- $Backspace$ : exclui um caractere antes do cursor.
- Teclas de navegação: navegam dentro da caixa de texto.

#### Teclas da Smart TV no teclado

- $Enter \leftarrow : confirma uma entrada.$
- Backspace $\leftarrow$ : retorna à página anterior.
- Teclas de navegação: navegam entre campos.
- Tab: vai ao próximo campo.
- Tab e Shift: volta ao campo anterior.
- Home: rola até o topo da página.
- End: rola até o final da página.
- Page Up: rola a página para cima.
- Page Down: rola a página para baixo.
- +/-: amplia ou reduz.

Quando a TV detectar a presença do mouse, você pode configurar a velocidade de rastreamento.

1. Pressione  $\spadesuit$ 

#### 2. Selecione [Configurar] > [Configurações da TV] > [Ajustes gerais] > [Ajustes do mouse/pointer].

3. Altere as configurações do teclado.

#### Use o mouse USB com a sua TV

- OK: Botão esquerdo do mouse (clique esquerdo).
- (Voltar): Botão direito do mouse (clique direito).
- Roda de rolagem: para rolar para cima ou para baixo em uma página da Internet.

Nota: o mouse USB não percorre os menus da TV.

## Assistir aos dispositivos conectados.

#### Selecione um dispositivo

Para poder assistir a um dispositivo, conecte o dispositivo à TV. Consulte Conectar a TV > Conectar dispositivo (Página 46).

#### Detectar automaticamente um dispositivo

Quando você conecta um novo dispositivo HDMI à TV, ele é detectado

automaticamente e adicionado ao menu Fonte.

#### Selecione um dispositivo com a tecla SOURCE

- 1. Pressione **+1 SOURCE**.
- 2. Selecione um dispositivo e pressione OK.

#### Selecione um dispositivo no menu inicial

- 1. Pressione **A**.
- 2. Selecione [Dispositivos] e pressione OK.
- 3. Selecione um dispositivo e pressione OK.

#### Atualizar a lista de dispositivos

Se você adicionar ou remover um dispositivo, atualize a lista de dispositivos.

- 1. Pressione **+D** SOURCE.
- 2. Pressione **III OPTIONS**.
- 3. Selecione [Conexões de varredura] e pressione OK.
- 4. Siga as instruções na tela.

#### Alterar configurações do dispositivo

#### Altere o tipo do dispositivo

Você pode modificar o tipo de dispositivo que foi automaticamente designado pela TV.

- 1. Pressione **+D SOURCE**.
- 2. Selecione o dispositivo e pressione

#### [Alterar tipo].

- 3. Selecione um tipo de dispositivo
- adequado.
- 4. Selecione [Continuar] e pressione OK.

#### Renomear um dispositivo

Você pode renomear um dispositivo quando este estiver adicionado ao menu Fonte.

#### 1. Pressione <del>F</del> SOURCE.

2. Selecione o dispositivo e pressione [Renomear].

3. Use o teclado na tela para inserir um novo nome.

4. Ao concluir, selecione [Concluído] e depois pressione OK.

#### Resetar configurações do dispositivo

Você pode redefinir o tipo e o nome do dispositivo para as configurações padrão. 1. No menu Fonte, selecione o dispositivo e

- pressione **III OPTIONS**.
- 2. Selecione **[Nome e ícone originais]** e pressione OK.
- 3. Selecione [Sim] e pressione OK.

## Configurar dispositivos **EasyLink**

#### O que você pode fazer

Obtenha o máximo dos seus dispositivos compatíveis com HDMI-CEC com os recursos de controle avançados do Philips EasyLink. Conecte seus dispositivos compatíveis com HDMI-CEC por meio de HDMI à sua TV e controle-os ao mesmo tempo com o controle remoto da TV.

Nota: outras marcas descrevem o recurso HDMI-CEC de forma diferente. Por exemplo: Anynet (Samsung), Aquos Link (Sharp) ou BRAVIA Sync (Sony). Nem todas as marcas são totalmente compatíveis com o Philips EasyLink.

Após ligar o Philips EasyLink, estes recursos ficarão disponíveis:

#### Reprodução com um toque

Quando você reproduz o conteúdo de um dispositivo compatível com HDMI-CEC, a TV sai do modo de espera e alterna para a origem correta.

#### Modo de espera com um toque

Quando você pressionar  $\Phi$  no controle remoto da TV, a TV e todos os dispositivos compatíveis com HDMI-CEC passarão para o modo de espera.

#### Desligar automaticamente dispositivos inativos

Se um dispositivo compatível com HDMI-CEC ficar inativo por algum tempo, ele muda para o modo de espera.

#### Controle remoto EasyLink

É possível controlar diversos dispositivos compatíveis com HDMI-CEC usando o controle remoto da TV.

#### Controle de áudio do sistema

Se você conectar um dispositivo compatível com HDMI-CEC que inclua alto-falantes, usando o conector HDMI ARC, poderá optar por ouvir a TV por esses alto-falantes, em vez dos alto-falantes da TV.

#### Manter a qualidade da imagem

Se a qualidade da imagem da sua TV for afetada pelos recursos de processamento de imagem ou outros dispositivos, ligue o Pixel Plus Link para manter a qualidade da imagem.

#### Maximizar a exibição para vídeo com legendas

Algumas legendas podem criar uma barra de legendas separada sob o vídeo, o que limita a área de exibição do vídeo. Para maximizar a área de exibição do vídeo, você pode ativar o deslocamento automático de legendas e exiba as legendas na imagem.

#### Do que você precisa:

- Conecte um dispositivo compatível com HDMI-CEC à TV. Você pode conectar mais de um dispositivo HDMI-CEC. Consulte Conectar a TV > Conectar dispositivos (Página 46).
- Configure corretamente cada dispositivo compatível com HDMI-CEC.
- Ligar o EasyLink.

#### ligar o EasyLink

- 1. Pressione **A**.
- 2. Selecione [Configurar] > [Configurações
- da TV] > [Ajustes gerais] > [EasyLink].
- 3. Selecione [EasyLink] > [Ativ.], e

pressione OK.

# Português

#### Controlar dispositivos

Se conectar vários dispositivos HDMI-CEC compatíveis com essa configuração, você poderá controlar todos os dispositivos com o controle remoto da TV.

Nota: esta é uma configuração avançada. Os dispositivos que não suportam essa configuração não responderão aos comandos do controle remoto da TV.

1. Pressione ·

#### 2. Selecione [Configurar] > [Configurações da TV] > [Ajustes gerais] > [EasyLink] > [Controle remoto do EasyLink].

3. Selecione [Ativ.] ou [Desat.] e pressione OK.

#### Dicas:

- Para voltar ao controle da TV. pressione  $\bigoplus$  e depois selecione [Assistir TV].
- Para controlar outro dispositivo. pressione  $\bigoplus$  e selecione o dispositivo no menu inicial.

#### Botões do EasyLink

Você pode controlar dispositivos compatíveis com HDMI-CEC com esses botões no controle remoto da TV:

- *Φ*: coloca a TV e o dispositivo conectado no modo de espera.
- Botões de reprodução: controla a reprodução de música ou vídeo.
- Botões numéricos: seleciona um título, capítulo ou faixa.
- OK: inicia, pausa ou retoma a reprodução no dispositivo conectado, ativa uma seleção ou acessa o menu do dispositivo.
- $\bigstar$ : exibe o menu inicial da TV.

#### Desligar a conexão com dispositivos

Você também pode configurar a TV para desligar a conexão com dispositivos compatíveis com HDMI-CEC se eles não forem o dispositivo ativo. A TV alterna o dispositivo de conexão para ficar em modo de espera após 10 minutos de inatividade. 1. Pressione  $\spadesuit$ .

2. Selecione [Configurar] > [Configurações da TV] > [Ajustes gerais] > [EasyLink]. 3. Selecione [Dispositivos de desligamento automático] > [Ativ.], e pressione OK.

#### Selecionar saída da caixa acústica

Se um dispositivo conectado for compatível com canal de retorno de áudio HDMI (HDMI ARC), o áudio da TV também pode ser transmitido pelo cabo HDMI. Não é necessário utilizar cabos adicionais.

Certifique-se de conectar o dispositivo ao conector HDMI ARC na TV. Consulte Conectar a TV > Sobre cabos > HDMI

(Página 45)

#### Ligar HDMI ARC

1. Pressione  $\bigoplus$ .

2. Selecione [Configurar] > [Configurações da TV] > [Som] > [Avançado] > [HDMI 1 - ARC].

3. Selecione uma das seguintes opções e pressione OK.

- [Ativ.]: ouve o áudio da TV pelo dispositivo compatível com HDMI-ARC.
- [Desat.]: ouve o áudio da TV por meio dos alto-falantes da TV ou por meio de um dispositivo conectado pelo conector de saída de áudio digital.

Nota: verifique se todas as configurações de HDMI-CEC estão corretas no dispositivo conectado.

#### Configurar os alto-falantes da TV

1. Pressione **A**.

2. Selecione [Configurar] > [Configurações da TV] > [Som] > [Avançado] > [Alto-falante da TV].

3. Selecione uma opção e pressione OK:

- [Desat.]: desliga os alto-falantes da TV.
- [Ativ.]: liga os alto-falantes da TV.
- [EasyLink]: desliga os alto-falantes da TV e o áudio transmitido da TV ao dispositivo de áudio HDMI-CEC conectado.
- [Início autom. EasyLink]: quando há um dispositivo de áudio HDMI-CEC conectado, desliga automaticamente os alto-falantes da TV e a transmissão de áudio da TV para o dispositivo.

#### Alterar a transmissão de áudio da TV

Você pode alternar o áudio entre os alto-falantes da TV e um amplificador conectado, quando desejar.

- 1. Pressione **III OPTIONS**.
- 2. Selecione [Imagem e som] > [Alto-falante].

3. Selecione uma das seguintes opções e pressione OK.

- [TV]: opção ativada por padrão. Transmita o fluxo de áudio da TV pela TV e pelo dispositivo de áudio HDMI-CEC conectado até que o dispositivo conectado alterne para o controle de áudio do sistema. Quando isso acontecer, o áudio da TV será transmitido pelo dispositivo conectado.
- [Amplificador]: transmite o áudio pelo dispositivo HDMI-CEC conectado. Se o modo de áudio do sistema não for ativado no dispositivo, o áudio continuará sendo transmitido pelos alto-falantes da TV. Se *[Início autom.* EasyLink] foi ativada, a TV solicita que o dispositivo conectado alterne para o modo de áudio do sistema.

#### Manter a qualidade da imagem

Se a qualidade da imagem da TV for afetada pelos recursos de processamento de imagem de outros dispositivos, ative o Pixel Plus Link.

#### Para ativar o Pixel Plus Link

1. Pressione **A** 

2. Selecione [Configurar] > [Configurações da TV] > [Ajustes gerais] > [EasyLink]. 3. Selecione [Pixel Plus Link] > [Ativ.], e pressione OK.

#### Maximizar a exibição do vídeo

Algumas legendas criam uma barra de legendas separada sob o vídeo, o que limita a área de exibição do vídeo. Para maximizar a área de exibição do vídeo, ative o Deslig. autom. legendas. As legendas serão exibidas acima da imagem.

#### Ativar o deslocamento automático de legendas

1. Pressione **A**.

2. Selecione [Configurar] > [Configurações da TV] > [Ajustes gerais] > [EasyLink]. 3. Selecione [Deslig. autom .legendas] > [Ativ.], e pressione OK.

## Conectar a uma rede e à Internet

#### O que você pode fazer

#### Exibir mídia

Se conectar a TV a uma rede doméstica, você poderá reproduzir fotos, músicas e vídeos de seu computador. Consulte Usar a TV > Reproduzir arquivos multimídia (Página 20).

#### Smart TV

Se você conectar a TV a uma rede doméstica com uma conexão de Internet, poderá navegar na Smart TV. A Smart TV online oferece serviços de Internet e sites adaptados para sua TV. Reproduza música e vídeos, consulte fontes de informações de diversos contextos, alugue filmes e muito mais. Consulte Usar a TV > Smart TV (Página 23).

# Português

### Do que você precisa:

#### Aviso: esta TV só estará em conformidade com a diretiva de EMC se você usar um cabo Ethernet blindado Cat5.

Uma rede de computador que inclua: a) Um roteador universal plug-and-play (UnPnP) e

b) Um computador com um dos seguintes sistemas operacionais: Microsoft Windows XP, Microsoft Windows Vista, Mac OSX ou Linux.

- Para conectar a TV a computadores, é necessário instalar e configurar um servidor de mídia no computador. Consulte Usar a TV > Reproduzir arquivos multimídia (Página 20).
- Para conectar a TV à Internet, também é necessária uma conexão de alta velocidade com a Internet.

#### Conectar

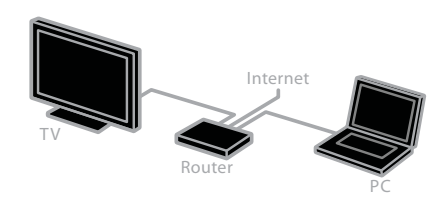

Você pode conectar essa TV à sua rede doméstica por conexões com ou sem fio.

• Para estabelecer uma conexão com fio, consulte Conectar a TV > Conectar a uma rede e à Internet > Conexão com fio (Página 61).

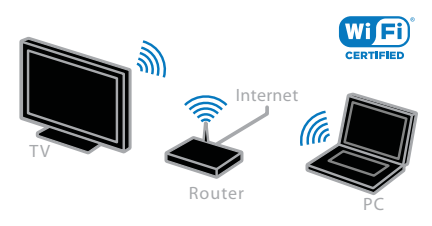

Para estabelecer uma conexão sem fio, consulte Conectar a TV > Conectar a uma rede e à Internet > Wi-Fi integrada (Página 61).

#### Conexão com fio

1. Ligue o roteador e ative sua configuração de DHCP.

2. Conecte um roteador com um cabo Ethernet à TV.

3. Pressione  $\bigoplus$  e depois selecione [Configurar].

4. Selecione [Conectar à rede] e pressione OK.

5. Siga as instruções na tela para instalar a rede.

6. Aguarde a TV localizar a conexão de rede. 7. Se solicitado, concorde com o Contrato de licença do usuário final.

#### Wi-Fi integrada

#### Esta seção é exclusiva para TVs com Wi-Fi integrada.

Você pode conectar a TV à sua rede doméstica sem fio.

#### Nota:

- a rede sem fio opera no mesmo espectro de frequência de 2,4 GHz que dispositivos domésticos comuns, como telefones sem fio, fornos de micro-ondas ou dispositivos Bluetooth, o que pode causar interferências no Wi-Fi. Afaste esses dispositivos da TV.
- Para obter o desempenho ideal de Wi-Fi, coloque a TV a uma distância de menos de 10 m do roteador sem fio. Evite obstruções como paredes de concreto entre o roteador e a TV.
- A qualidade de recepção depende da localização do roteador sem fio e do provedor local de Internet.
- Para reduzir o tráfego na rede, desligue equipamentos sem uso na rede doméstica.
- Ao reproduzir vídeo na sua rede doméstica sem fio, recomendamos que você use um roteador IEEE 802.11 N. A velocidade da conexão pode diferir, de acordo com o ambiente operacional da sua rede doméstica sem fio.

#### Como iniciar a configuração sem fio

1. Ligue seu roteador de rede sem fio.

2. Pressione  $\bigoplus$  no controle remoto da TV. 3. Selecione [Configurar] > [Conectar à

rede], e pressione OK.

4. Siga as instruções na tela.

#### WPS - Wi-Fi Protected Setup

1. Se seu roteador suportar WPS (Wi-Fi Protected Setup), pressione o botão WPS no roteador.

2. Após 2 minutos, selecione [WPS] na TV e depois pressione OK.

A TV conecta-se à sua rede. Esse processo demora cerca de 2 minutos.

A maioria dos novos roteadores sem fio têm o sistema WPS e apresenam o logotipo WPS. O sistema WPS usa a criptografia de segurança WPS e não pode ser combinado com dispositivos da sua rede que usem a criptografia de segurança WEP.

Caso você ainda precise de dispositivos WEP em sua rede, instale com [Pesquisar] > [Personalizado].

#### Buscar roteadores

Caso você tenha vários roteadores na sua rede, poderá selecionar a rede de que precisa.

1. Para selecionar um roteador de rede específico, pressione [Pesquisar] na primeira página da instalação.

Os roteadores com WPS e o sinal mais forte são mostrados primeiro na lista que aparece na tela.

2. Selecione o roteador necessário e depois pressione OK.

- Se estiver conectando a um roteador WPS, selecione [WPS] na TV.
- Para definir o código PIN no software do roteador ao conectar, selecione [WPS-PIN] e anote o código.
- Para digitar a chave de criptografia manualmente, selecione [Padrão] e digite a chave quando solicitado.

#### Como definir uma conexão protegida com criptografia WPS

1. Para definir uma conexão protegida com um código PIN, selecione [WPS-PIN] e pressione OK.

2. Anote o código PIN de 8 dígitos mostrado na TV e digite-o no software do roteador no seu PC.

Consulte o manual do roteador sobre o local onde deve ser digitado o código PIN.

#### Como definir uma conexão protegida com criptografia WPA

Se seu roteador tiver segurança WPA (Wi-Fi Protected Access), digite a frase de senha com o controle remoto.

1. Para inserir a chave de criptografia manualmente, selecione [Padrão] e pressione OK.

2. Para acessar o teclado na tela, selecione o campo de entrada de texto e depois pressione OK.

#### Como definir uma conexão protegida com criptografia WEP

Se seu roteador tiver segurança WEP, a TV solicitará a chave de criptografia WEP em números hexadecimais.

1. Localize a chave hexadecimal no software do roteador em seu PC e anote a primeira chave na lista de chaves WEP.

2. Digite a chave de segurança na TV com o controle remoto para conectar ao roteador. 3. Se solicitado, concorde com o Contrato de licença do usuário final.

#### Ajustes de rede

#### Nome da rede de TV

Se tiver mais de uma TV na rede doméstica, você pode renomear essa TV com um nome exclusivo.

#### 1. Pressione **A**

2. Selecione [Configurar] > [Configurações de rede] > [Nome da rede de TV] e pressione OK.

3. Use o teclado na tela ou no controle remoto para inserir o nome.

#### Ligar o Miracast

Esta TV é certificada para Miracast. Para exibir conteúdo de um dispositivo Wi-Fi em sua TV com perfeição, ligue o Miracast.

Observação: o Miracast só funciona com certos dispositivos móveis.

1. Pressione  $\spadesuit$ .

2. Selecione [Configurar] > [Configurações de rede] > [Wi-Fi Miracast].

3. Selecione [Ativ.] e, em seguida, pressione OK para ativar o Miracast.

Dica: para apagar o histórico de todos os dispositivos Wi-Fi Miracast, selecione [Configurar] > [Configurações de rede] > [Apagar dispositivos Wi-Fi Miracast].

#### Ligar a gravação remota

Esta TV suporta gravação remota programada de um dispositivo Wi-Fi. Nota: se você ativar a gravação remota, a TV consumirá mais energia em espera.

1. Pressione  $\bigoplus$ .

2. Selecione [Configurar] > [Configurações

de rede] > [Gravação MyRemote].

3. Selecione [Ativ.] e pressione OK.

## 6 Solução de problemas

## Problemas gerais

#### A TV não liga:

- Desconecte o cabo de alimentação da tomada. Aguarde um minuto e ligue-o novamente.
- Confirme se o cabo de alimentação está firme.

#### Ao ligar/desligar a TV ou colocá-la no modo de espera, você ouve estalos do aparelho:

Não é necessário fazer nada. O som de estalos vem da expansão e contração normais da TV à medida que ela esfria ou aquece. Isso não afeta seu desempenho.

#### A TV não responde ao controle remoto nem aos controles na TV quando é ligada:

A TV demora alguns instantes para iniciar. Durante esse período, a TV não responderá ao controle remoto nem aos controles na TV. Isso é normal.

Se a TV continuar sem responder ao controle remoto, aponte o emissor do controle remoto para uma câmera digital (no celular, por exemplo). Se, ao pressionar qualquer botão no controle remoto, você puder ver o emissor do controle remoto piscando, então ele está operando mas pode ser necessário encaminhar a TV à Central de Atendimento ao Cliente Philips. Esse procedimento de solução de problemas não se aplica a controles remotos ligados sem fio à TV.

#### No modo de espera a TV exibe uma tela de abertura e, em seguida, a TV retorna para o modo de espera:

Isso é normal. Ao desconectar e reconectar a TV à energia elétrica, a tela de abertura será exibida quando ela ligar novamente. Para desativar o modo de espera e ligar a  $TV$ , pressione  $\Phi$  no controle remoto ou qualquer botão na TV.

#### A luz do modo de espera na TV pisca em vermelho:

Desconecte o cabo de alimentação da tomada. Espere a TV esfriar antes de religar o cabo de alimentação. Se voltar a piscar, entre em contato com a Central de Atendimento ao Cliente Philips.

O áudio da TV está no idioma errado: Mude o idioma do áudio pressionando **III OPTIONS** e, em seguida, pressione [Idioma do áudio:] ou [Áudio alternativo].

O menu TV ou Smart TV está no idioma errado:

Mude o menu para o seu idioma preferencial.

Para obter mais informações, consulte Alterar configurações da TV > Configurações de idioma > Idioma do menu (Página 41).

Você esqueceu o código de 4 dígitos para desbloquear o recurso de bloqueio de canais (bloqueio de crianças): Insira '8888'.

Você deseja atualizar o software da TV: Visite www.philips.com/support e faça download do pacote de software mais recente para sua TV. As instruções de instalação do software e as notas da versão indicando o que foi atualizado também estão disponíveis no site. Também estão disponíveis instruções completas de como atualizar o software da TV em Alterar configurações da TV > Atualizar software (Página 43).

## Problemas com canais

#### Você deseja instalar canais da TV: Consulte em Alterar configurações da TV > Instalação automática (Página 40) as instruções de instalação de canais analógicos ou digitais.

#### Os canais previamente instalados não aparecem na lista de canais:

Verifique se a lista de canais correta está selecionada.

#### Não foi localizado um canal digital durante a instalação:

- Consulte as especificações técnicas para certificar-se de que a TV suporta SATVD-T ou SBTVD-T no seu país.
- Verifique se todos os cabos estão conectados corretamente e se foi selecionada a rede correta.

## Problemas na imagem

#### A TV está ligada, mas a imagem não é exibida ou está distorcida:

- Verifique se a antena está conectada corretamente à TV.
- Verifique se o dispositivo correto está selecionado como fonte da TV.
- Verifique se o dispositivo externo ou a fonte está devidamente conectada.

#### Há som mas não há imagem:

Verifique se as configurações de imagem estão corretas.

#### A imagem da TV vinda da antena é ruim:

- Verifique se a antena está conectada corretamente à TV.
- Alto-falantes, dispositivos de áudio não aterrados, luzes de néon, prédios altos e outros objetos grandes podem influenciar a qualidade da recepção. Se possível, tente melhorar a qualidade da recepção mudando a posição da antena ou afastando os dispositivos da TV.

#### A qualidade da imagem dos dispositivos conectados é ruim:

- Verifique se os dispositivos estão conectados corretamente.
- Verifique se as configurações de imagem estão corretas.

#### A TV não salvou suas configurações de imagem:

Verifique se a TV está configurada para a localização: Casa. É possível alterar e salvar as configurações neste modo.

#### A imagem não se enquadra na tela, está muito grande ou muito pequena:

Mude para outro formato da imagem.

#### O formato da imagem muda de acordo com o canal exibido.

Em vez de formato da imagem [Zoom automático], selecione outro formato da imagem.

#### A posição da imagem está errada:

Os sinais de imagem de alguns dispositivos podem não se enquadrar na tela corretamente. Verifique a saída de sinal do dispositivo.

#### Um banner "e-sticker" com informações é exibido na tela da TV:

A TV está no modo [Compras]. Para remover o e-sticker, coloque a TV no modo [Residência] e reinicie a TV. Consulte Alterar configurações da TV > Outras configurações > Modo residência (Página 42).

A tela do computador na TV está instável:

- Verifique se o PC usa a resolução e a taxa de atualização suportadas. Consulte Especificações > Resoluções de tela (Página 68).
- Ajuste o formato de imagem na TV para [Sem escala].

## Problemas do som

#### Há imagem, mas não há som na TV:

Se você não detectar sinal de áudio, a TV desligará a saída de áudio automaticamente — isso não indica um defeito.

- Verifique se todos os cabos estão conectados corretamente.
- Verifique se o volume não está silenciado nem em zero.
- Verifique se estão selecionados os alto-falantes da TV. Pressione **III OPTIONS**, selecione *[Imagem e*] som] > [Alto-falante] e, em seguida, selecione [TV].
- Verifique se a saída de áudio da TV está conectada à entrada de áudio do dispositivo de home theater compatível com HDMI-CEC ou EasyLink. O som deve ser ouvido nos alto-falantes do Sistema de Home Theater.
- Alguns dispositivos podem exigir que você ative manualmente a saída de áudio HDMI. Se o áudio HDMI já estiver ativado, mas ainda não houver áudio, experimente mudar o formato de áudio digital do dispositivo para PCM (Modulação por Código de Pulso). Consulte as instruções na documentação de seu dispositivo.

## Há imagem mas a qualidade do som é ruim:

Verifique se as configurações de som estão corretas.

## Problemas de conexão

#### Há problemas com dispositivos HDMI:

- Observe que o suporte a HDCP (High-bandwidth Digital Content Protection, Proteção de conteúdo digital em banda larga) pode aumentar o tempo necessário para uma TV exibir conteúdo de um dispositivo HDMI.
- Se a TV não reconhecer o dispositivo HDMI e nenhuma imagem for exibida, tente alternar a fonte de um dispositivo para outro e de volta ao primeiro.
- Se houver falhas intermitentes no som. verifique se as configurações de saída do dispositivo HDMI estão corretas.
- Se você usar um adaptador ou cabo HDMI para DVI, confirme que há outro cabo de áudio conectado a AUDIO L/R ou AUDIO IN (somente minitomada).

#### Você não consegue usar os recursos de EasyLink:

Verifique se os dispositivos HDMI são compatíveis com HDMI-CEC. Os recursos de EasyLink só funcionam com dispositivos compatíveis com HDMI-CEC.

Um dispositivo de áudio compatível com HDMI-CEC está conectado à TV e ela não exibe o ícone de volume nem de som desativado quando o volume é silenciado, aumentado ou diminuído.

Quando um dispositivo de áudio HDMI-CEC está conectado, este comportamento é normal.

#### O conteúdo do dispositivo USB não é exibido:

- Verifique se o dispositivo de armazenamento USB está configurado como compatível com Classe de armazenamento em massa, conforme descrito na documentação do dispositivo de armazenamento.
- Verifique se o dispositivo de armazenamento USB é compatível com a TV.
- Verifique se os formatos de arquivo de áudio e imagem são suportados pela TV.

#### Arquivos de som e imagem em seu dispositivo USB de armazenamento não são reproduzidos ou são reproduzidos com baixa qualidade:

O desempenho de transferência do dispositivo de armazenamento USB pode limitar a taxa de transferência de dados para a TV, causando uma reprodução de má qualidade.

## Problemas de rede

Você deseja criar uma conexão sem fio entre sua TV e a rede doméstica: Consulte em Conectar sua TV > Conectar a uma rede e à Internet > Wi-Fi integrada (Página 61) as instruções sobre como conectar sua TV a uma rede doméstica sem fio.

#### A Smart TV não funciona:

Verifique se o roteador está corretamente ligado à TV, e se o roteador tem acesso aberto à Internet. Se o roteador tiver configurações de firewall ou de segurança, verifique se ele permite a passagem de dados da Smart TV. Verifique os detalhes na documentação do roteador.

#### O acesso à Internet via Smart TV está lento:

- Tente melhorar a qualidade do sinal entre o roteador e a TV se estiver acessando a Internet sem fio. Consulte os detalhes na documentação de seu roteador.
- Sempre que possível, use uma banda larga rápida.
- Atualize a TV com o software mais recente para garantir que a velocidade de navegação é a ideal.

#### Sua rede está lenta:

Se você estiver acessando seu PC com uma conexão sem fio, consulte na documentação do roteador como aumentar a qualidade do sinal entre o roteador e a TV.

#### Rede sem fio distorcida ou não encontrada:

- Verifique se a rede sem fio não está sofrendo interferência de fornos de micro-ondas, telefones DECT ou outros dispositivos Wi-Fi nas proximidades.
- Se a rede sem fio não funcionar corretamente, tente uma instalação de rede com fio.
- Verifique se os firewalls na sua rede permitem acesso à conexão sem fio da TV.

## Entre em contato com a **Philips**

Aviso: não tente reparar a TV por conta própria. Isso poderá provocar ferimentos sérios, danos irreparáveis à TV ou anular sua garantia.

Se não conseguir resolver o problema, consulte as perguntas frequentes (FAQs) sobre esta TV em www.philips.com/support. Você também pode consultar e contribuir com a comunidade de TV Philips em www.supportforum.philips.com.

Para falar ou enviar um e-mail a um representante da Philips, consulte a Central de Atendimento ao Cliente Philips em seu país. Você tem detalhes de contato no folheto fornecido com a TV ou em www.philips.com/support.

Tome nota do modelo e número de série da sua TV antes de entrar em contato com a Philips. Esses números estão impressos na parte de trás da TV e na embalagem.

## 7 Especificações

## Alimentação e recepção

As especificações do produto estão sujeitas a alterações sem aviso prévio.

#### Alimentação

- Alimentação: 110 a 240 VAC, 50 a 60  $H_z$
- Consumo de energia em espera:  $< 0.5 W$
- Temperatura ambiente: 5 a 40 graus Celsius
- Para obter informações sobre consumo de energia, consulte as especificações do produto em www.philips.com/support.

#### Recepção

- Entrada de antena: coaxial 75 ohms (tipo F)
- Sistema de TV: PAL M, PAL N, NTSC M, SATVD-T, SBTVD-T
- Reprodução de vídeo: NTSC, PAL

## Tela e som

#### Imagem/tela

- Tipo de exibição: LED backlight Full HD
- Medida diagonal:
	- 107 cm / 42 polegadas
	- 117cm / 46 polegadas
- Proporção da imagem: 16:9 (widescreen)
- Resolução no painel:
	- Para telas HD: 1366 X 768 p
	- Para tela FHD: 1920 X 1080 p
- Aprimoramento de imagem: Pixel Plus HD

#### Imagem/tela

- Perfect Motion Rate (PMR): 300 Hz
- Ambilight: Ambilight Spectra 2
- 3D: TV 3D

#### Som

- Potência de saída: 20 W (RMS) @ 10% THD
- Incredible surround
- Clear Sound
- Mono / Smart Stereo / 3D

## Resoluções de tela

#### Formatos de computador - HDMI (Resolução - taxa de atualização)

 $640 \times 480 - 60$  Hz  $800 \times 600 - 60$  Hz  $1024 \times 768 - 60$  Hz  $1280 \times 1024 - 60$  Hz  $1360 \times 768 - 60$  Hz  $1920 \times 1080 - 60$  Hz

#### Formatos de computador - VGA (Resolução - taxa de atualização)

 $640 \times 480 - 60$  Hz 800 x 600 - 60 Hz  $1024 \times 768 - 60$  Hz  $1280 \times 1024 - 60$  Hz  $1360 \times 768 - 60$  Hz  $1920 \times 1080 - 60$  Hz

#### Formatos de vídeo (Resolução - taxa de atualização)

480i - 60 Hz 480p - 60 Hz 576i - 50 Hz 576p - 50 Hz 720p - 50Hz, 60 Hz 1080i - 50Hz, 60 Hz 1080p - 24Hz, 25Hz, 30Hz, 50Hz, 60 Hz

## Multimídia

Nota: os nomes dos arquivos multimídia não podem ter mais de 128 caracteres.

#### Conexões multimídias suportadas

- USB: conecte somente dispositivos USB que consumam 500 mA de energia ou menos.
	- NTFS, FAT 16 (Somente leitura) - FAT 32
- Ethernet LAN RJ-45

#### Formatos de áudio/vídeo suportados

#### Arquivos de imagem suportados

- JPEG: \*.jpg, \*.jpeg, \*.mpo
- GIF  $(87a, 89a)$ : \*.gif
- PNG: \*.png
- BMP: \*.bmp, \*.dib
- JPS: \*.jps
- PNS: \*.pns
- BMS: \*.bms

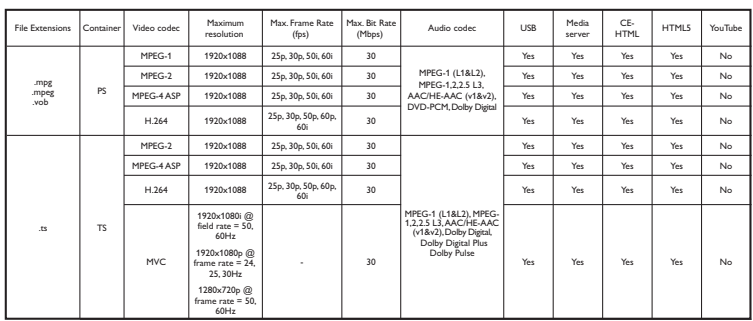

#### Formatos de áudio/vídeo suportados

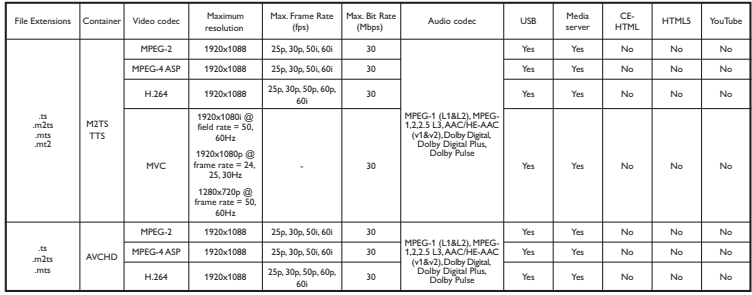

#### Formatos de áudio/vídeo suportados

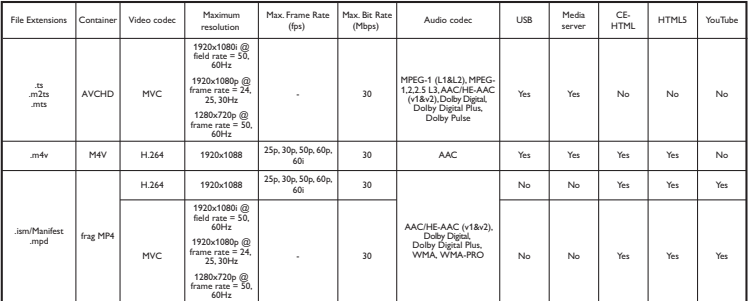

#### Formatos de áudio/vídeo suportados

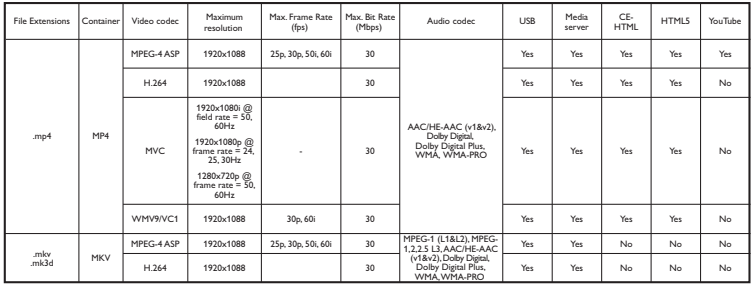

#### Formatos de áudio/vídeo suportados

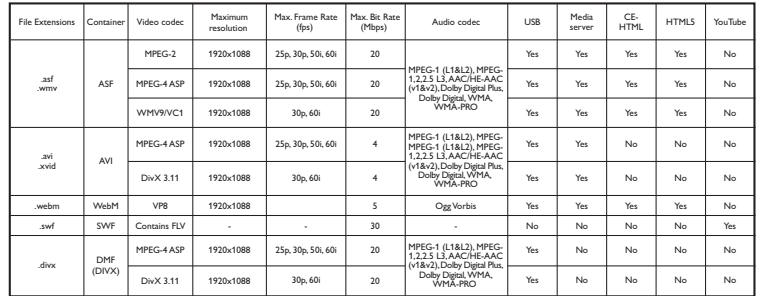

#### Formatos de áudio/vídeo suportados

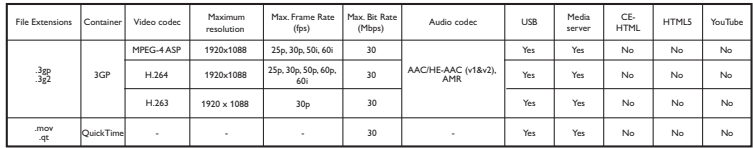

#### Formatos de áudio suportados

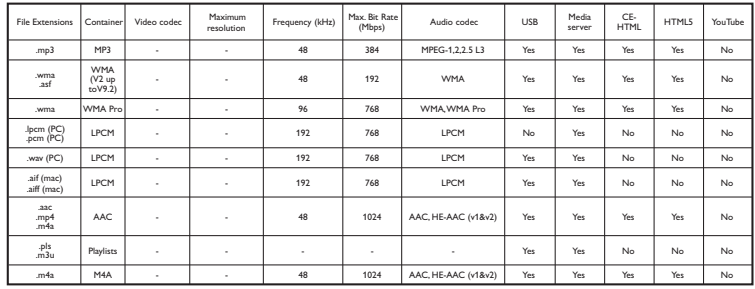

#### Formatos de áudio suportados

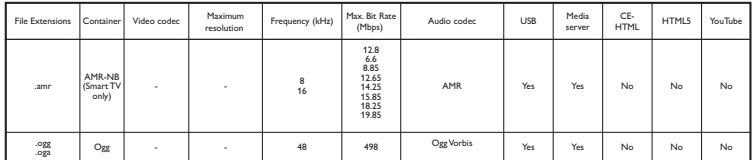

#### Formatos de legenda suportados

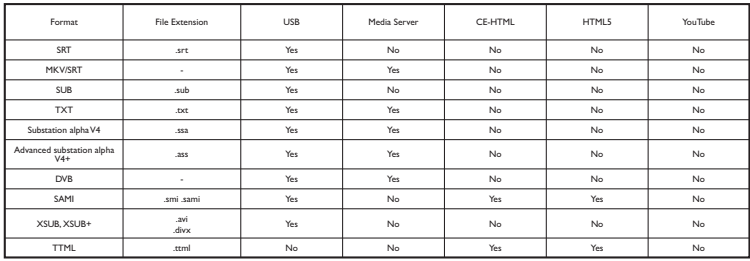

#### Codificação de caracteres

- Windows-1250 (CP-1250): Latino da Europa Central e Europa Ocidental (tcheco, húngaro, polonês, eslovaco, esloveno, croata, romeno, sérvio)
- Windows-1251 (CP-1251): Cirílico
- Windows-1252 (CP-1252): Latino da Europa Oriental
- Windows-1253 (CP-1253): Cirílico
- Windows-1254 (CP-1254): Cirílico
- UTF-8: codificação de caracteres multibytes para Unicode

#### Softwares de servidores de mídia compatíveis com DLNA suportados

- Windows Media Player (Microsoft Windows)
- Twonky Media (Microsoft Windows, Mac OS X)
- Sony Vaio Media Server (Microsoft Windows)
- TVersity (Microsoft Windows)
- Nero MediaHome
- DiXiM (Microsoft Windows XP)
- Macrovision Network Media Server (Microsoft Windows)
- Fuppes (Linux)
- uShare (Linux)

## Conectividade

#### Traseira

- REDE: Ethernet LAN RJ-45
- AUDIO IN: DVI/VGA (miniconector estéreo de 3,5 mm)
- VGA: entrada para PC
- SERV.U: porta de serviço
- CVBS/Y, Pb, Pr; vídeo componente/composto
- L, R: áudio componente/composto
- SPDIF OUT: Cinch (Saída de Áudio Digital)
- HDMI 2
- HDMI 1 ARC: canal de retorno de áudio
- ANTENA: coaxial 75 ohm

#### Lateral

- USB 1, USB 2
- HDMI
- Fones de ouvido: miniconector estéreo de 3,5 mm

## Versão da Ajuda

UMv 500878130204

## 8 Índice remissivo

## 3

3D - 18 3D, 2D para 3D - 19 3D, alterar formato - 18 3D, aviso relacionado à saúde - 4 3D, desligar - 18 3D, iniciar - 18

#### A

acesso universal, ativar - 42 ajuda, na tela - 10 Ajuda, versão - 71 ajustes de rede - 63 Alto-falantes da TV, silenciar - 13 alugar, vídeos online - 24 Ambilight - 19 Ambilight, configurações - 19 Ambilight, ligar - 19 Ambilight, luz ambiente - 19 amplificador, selecionar saída - 59 assistente de configurações - 38 atualizar, lista de fontes - 57

#### B

bloqueio infantil - 37

#### $\subset$

cabos - 45 câmera de chamada de vídeo - 56 Câmera de vídeo Philips - 56 câmera digital - 52 canais - 14 canais digitais, instalar - 40 canais favoritos, lista - 14 canais, alternar - 14

canais, atualizar - 40 canais, favoritos - 14 canais, instalar (automático) - 40 canais, instalar (digital) - 40 canais, logotipo - 14 canais, ocultar ou exibir - 14 canais, reinstalar - 44 canais, renomear - 14 canais, trocar - 14 classificação etária - 37 Classificação por conteúdo - 37 codecs, suportados - 69 computador, reproduzir arquivos - 20 conectar, câmera de chamada de vídeo - 56 conectar, câmera digital - 52 conectar, computador - 55 conectar, console de jogos - 50 conectar, disco rígido externo - 54 conectar, dispositivo USB - 54 conectar, filmadora digital - 52 conectar, gravador - 48 conectar, Internet - 60 conectar, mouse - 56 conectar, receptor de TV - 47 conectar, rede doméstica - 61 conectar, reprodutor de discos - 46 conectar, sistema de home theater - 51 conectar, teclado - 56 conectividade - 71 conectores - 45 configurações de eficiência energética - 8 configurações de imagem - 38 configurações de imagem, restaurar - 39 configurações de som - 39 configurações de som, restaurar - 39 configurações do jogo - 36 configurações, formato de áudio - 39
configurações, imagem - 38 configurações, jogo - 36 configurações, rede - 63 configurações, som - 39 console de jogos, conectar - 50 controle do Smartphone - 12 controle remoto - 11 Controle remoto EasyLink - 59 controles - 11 Controles da TV - 11 controles traseiros - 11 CVBS, vídeo composto - 45

# $\overline{D}$

demonstração - 42 Desligar automaticamente, dispositivos - 59 deslocamento automático de legendas - 60 disco rígido externo - 54 dispositivo conectado, renomear - 57 dispositivos, assistir - 57 DLNA - 20 DTVi - 25

## E

EasyLink - 58 EasyLink, alto-falantes da TV - 59 EasyLink, ativar - 58 EasyLink, controle na tela - 12 EasyLink, controles - 59 EasyLink, recursos - 58 em espera - 13 Entre em contato com a Philips - 10 EPG - 16 EPG, emissora - 16 EPG, Internet - 17 especificações da tela - 68

especificações de potência - 68 especificações de som - 68

## F

filmadora digital - 52 fonte, atualizar - 57 formato da imagem - 16 fórum online - 10

## G

gravações, agendar - 28 gravações, assistir - 29 gravações, excluir - 29 gravador, conectar - 48 gravar TV, disco rígido USB - 27 gravar TV, um toque - 28 gravar, programas de TV - 27 Guia da TV - 16 Guia da TV, emissora - 16 Guia da TV, Internet - 17 guia de conectividade - 10 guia de programação - 16 guia de programação, emissora - 16 guia de programação, Internet - 17

## H

HbbTV - 25 HDMI - 45 HDMI ARC - 45 home theater, conectar - 51

## I

idioma de áudio - 41 idioma, menu - 41 instalar canais (automático) - 40 Internet, conectar - 60 Internet, Smart TV - 23

J

jogos, dois jogadores - 35

#### L

LED de espera - 11 legendas - 42 ligar ou desligar a TV - 13 lista de canais - 14 lista de canais, copiar - 40 locadora - 24 luz ambiente - 19

#### M

manutenção da tela - 5 marcas comerciais e copyrights - 7 Miracast - 30 modo loja - 42 modo residência - 42 modo, casa ou loja - 42 mouse USB - 56 Multimedia Home Platform (MHP) - 25 multimídia, formatos suportados - 69 multimídia, opções de reprodução - 21 multimídia, reproduzir arquivos - 20

## $\Omega$

óculos 3D, cuidados - 5 origem, selecionar - 15

### P

Pausar TV - 26 pausar TV, disco rígido USB - 26 PC, resoluções de imagem - 68 Pixel Plus Link - 60 posicionamento, dicas - 5 posicionamento, no suporte ou na parede - 5 predefinições, imagem e som - 15

programa servidor de mídia - 20 programar, gravações - 28

#### R

rádio digital - 14 receptor de TV, conectar - 47 rede doméstica - 60 rede, conectar - 60 rede, nome da TV - 63 reinstalar - 44 relógio - 36 renomear canais - 14 renomear, dispositivo conectado - 57 reprodutor de discos, conectar - 46 reproduzir, arquivos do computador - 20 reproduzir, arquivos USB - 20 resoluções de tela - 68

## S

segurança - 3 sensores - 11 Skype - 31 Skype, bloquear contato - 32 Skype, chamada de vídeo - 33 Skype, chamada de voz - 33 Skype, configuração - 31 Skype, configurações - 34 Skype, contatos - 32 Skype, correios de voz - 34 Skype, login - 31 Skype, receber chamada - 33 Smart TV - 23 Smart TV, aplicativos - 24 Smart TV, buscar - 23 Smart TV, iniciar - 23 Smart TV, rede - 60 software, atualização da Internet - 44 software, atualização digital - 44 software, atualização via USB - 43 software, verificar versão - 43 suporte ao produto - 10 sustentabilidade - 8

# $\overline{\top}$

teclado USB - 56 temporizador de espera - 36 tom da tecla - 42 Trava Kensington - 6 travar a TV - 6 TV Interativa - 25

# $\cup$

USB, reproduzir arquivos - 20

# V

VGA - 45 vídeo online, alugar - 24 VOD DivX - 22 volume - 13

# $\overline{w}$

Wi-Fi integrada, configuração - 61

# $\overline{\mathsf{Y}}$

YouTube - 23 YPbPr, vídeo componente - 45

#### Lista de Postos Autorizados Envision - Brasil 33 32716040 | PETRÓPOLIS

 $\frac{3}{2}$  $\frac{1}{2}$ 

 $rac{1}{31}$  $rac{1}{385}$ 

 $\overline{35}$ مرد

 $\frac{37}{37}$  $320$ 

 $\frac{1}{31}$  $rac{1}{385}$ 

 $\overline{22}$  $22$ 

 $\frac{1}{35}$  $381$ 

 $rac{1}{33}$  $\frac{1}{335}$ 

 $34$  $380$ 

 $rac{1}{38}$  $32^{2}$ 

 $\frac{1}{22}$  $37$ 

 $37$  $333$ 

 $\frac{37}{35}$ 

 $\frac{1}{34}$  $-385$ 

 $35$  $37$ 

 $\overline{31}$  $381$ 

 $25$  $34^{\circ}$ 

 $35$  $35^{4}$ 

 $rac{1}{32}$  $\frac{1}{33}$ 

 $31$  $27$ 

 $\overline{33}$  $352$ 

 $34$  $333$ 

 $34$  $32$ 

 $\frac{37}{31}$  $\frac{3}{2}$ 

0800.70

 $67 - 249$ 

 $67$  338

 $67$  33

 $67 - 342$ 

66 340

 $65$  33

65 35

66 34

 $65 - 36$ 

 $93 - 357$ 

91 323

 $\overline{91}$  $32<sup>o</sup>$ 

 $01$  $32<sup>0</sup>$ 

 $91$  $346$ 

 $\frac{1}{94}$  $rac{1}{332}$ 

91  $30<sub>2</sub>$ 

94  $335$ 

93<br>94

0800 70

 $83$  32

0800 70

 $\ddot{\bullet}$  $\rightarrow$ 

87  $376$ 

 $\overline{81}$  $343$ 

 $\overline{81}$ 

 $_{81}$  $352$ 

87  $383$ 

080070

86 332

86 32

86 323

43 329

 $rac{1}{35}$ 

 $33$ 

 $30$ <br> $36$  $\begin{array}{c} 42 \\ 47 \end{array}$ 

0800 70

45  $32$ 

 $\overline{A}$  $2c$  $\begin{array}{c} 41 \\ 45 \end{array}$  $321$ 

 $\frac{42}{43}$  $34$ 

 $4\sqrt{4}$  $32$ 

 $\overline{a}$  $24$ 

 $44$  $34$ 

 $\overline{46}$  $\frac{1}{32}$ 

43  $35$ 

45  $321$  $\bf 44$  $30$ 

080070

 $\begin{array}{c} 21 \\ 22 \end{array}$  $\frac{27}{38}$ 

 $\mathbf{22}$ 

 $22$ 

 $_{21}$  $27$ 

 $\frac{1}{21}$  $\frac{1}{26}$ 

 $_{22}$  $38$ <br> $26$ 

 $\frac{1}{21}$ 

 $24$   $24$ 

81 34

 $01 - 240$ 

 $352$ <br> $378$ 

0800.70

0800.70

 $321$ <br> $353$  $\frac{35}{32}$ 

 $352$ 

 $31 - 387$ 

**ACRE** 

**RIO BRANCO** CRUZEIRO DO SUL  $A I A C O A C$ ARAPIRACA

0800.7

68 3

 $\overline{\phantom{a}}$ 

 $rac{68}{68}$ 

 $0002$ 

 $\circ$  $\overline{\phantom{a}}$ 

 $\overline{82}$ 

0800.7

 $92.3$ 

 $92.3$ 

08007

 $96<sup>3</sup>$ 

 $0002$ 

 $75$ 

 $\overline{1}$  $\overline{a}$ 

77

 $\overline{2}$  $\overline{a}$ 

 $73$  $\overline{\mathbf{3}}$ 

 $\frac{1}{75}$ 

÷,  $\overline{a}$ 

 $73$  $\overline{a}$ 

 $\overline{74}$ 

 $\frac{1}{72}$  $\overline{a}$ 

 $73$  $\overline{a}$ 

 $74$ 

 $21$  $\overline{a}$ 

75  $\overline{\mathbf{3}}$ 

 $75$ h,

 $71$  $\overline{a}$ 

 $71$ 

 $\frac{1}{71}$ 

75

 $\overline{74}$  $\overline{\mathbf{3}}$ 

 $75$ 

 $\overline{77}$  $\overline{\mathbf{3}}$ 

0800.7

88<br>85

88  $\overline{\mathbf{3}}$ 

88  $\overline{a}$ 

88  $\overline{\mathbf{3}}$ 

88  $\overline{\mathbf{3}}$ 

88  $\overline{a}$ 

88 3

 $613$ 

 $61 - 3$ 

0800.7

28  $\overline{a}$ 

 $\frac{18}{27}$ 

 $\frac{27}{27}$  $\overline{\mathbf{3}}$ 

 $27$  $\overline{\mathbf{3}}$ 

 $27$ 

 $27 - 3$ 

0800.7

62  $\overline{\mathbf{3}}$ 

 $rac{64}{64}$ 

 $\tilde{h}$  $\frac{1}{2}$ 

61  $\overline{a}$ 

 $\overline{62}$ 

c3  $\overline{a}$ 

 $62$  $\overline{a}$ 

 $64$ 

61  $\overline{a}$ 

64  $\overline{\mathbf{3}}$ 

 $\overline{62}$ 

 $\epsilon$  $\overline{a}$ 

08007

 $99$  $\overline{a}$ 

99

 $99$ 

 $99$ 

 $\frac{1}{20}$ 

99<br>99  $\overline{a}$ 

98  $\overline{3}$  $98$ -

98 3

08007

 $34$  $\overline{3}$ 

 $\overline{34}$ 

 $37$ 

 $\overline{31}$ 

 $\overline{31}$ 

 $37$ 

 $\frac{1}{32}$ 

 $\frac{1}{31}$  $\overline{a}$ 

 $31$ 

 $38$ 

٠

 $\overline{a}$ 

 $\overline{a}$ 

37 32212353

35 32641245

NITERÓI

NOVA FRIBURGO

 $\overline{3}$ 

3

08007

 $73.3$ 

 $\overline{\mathbf{3}}$ 

 $\overline{\mathbf{3}}$ 

 $\overline{z}$ 

 $82 \quad 3$ 

 $\frac{1}{82}$ 

MACEIÓ MACEIO<br>UNIÃO DOS PALMARES PALMEIRA DOS ÍNDIOS

**AMAZONAS** MANALIS

MANAUS

AMAPÁ MACAPÁ

#### **DALIA**

ALAGOINHAS **PAPPEIDAC** CAMAÇARI CRUZ DAS ALMAS **FUNÁPOLIS** E GWAF OLD<br>FEIRA DE SANTANA CHANAMPL ILHÉUS IRECÊ **ITARIINA IFOULE** JUAZE IRO **I AURO DE EREITAS** PAULO AFONSO RIBEIRA DO POMBAL SALVA DOR SALVA DOR SALVA DOR SANTO ANTONIO DE JESUS SENHOR DO BONFIM **SERRINHA** TEIXEIRA DE FREITAS VITÓRIA DA CONQUISTA CE AR Á CRATEÚS<br>FORTALEZA IGUATÚ **ITAPIPOCA** JUAZEIRO DO NORTE SOBRAL TIANGLIA UBAJARA **BRASÍLIA** BRASÍLIA **BRASÍLIA ESPÍRITO SANTO** CACHOEIRO DE ITAPEMIRIM COLATINA GUARAPAR **GUARAPAR** SÃO MATEUS VIIA VEIHA

#### VITÓRIA GOIÁS

ANÁPOLIS CALDAS NOVAS  $CATAI$  ÃO **FORMOSA GOIANÉSIA** COLÂNIA GOIÂNIA **IATAÍ 11171ÂNIA RIO VERDE** TRINDADE

#### **HRITACH** MARANHÃO

AÇAILANDIA BACABAL CAXIAS conó **MADEBATRIZ PEDREIRAS** PEDREINAS<br>PRESIDENTE DUTRA SANTA INÊS<br>SANTA INÊS<br>SÃO JOSE DE RIBAMAR SÃO LUÍS MINAS GERAIS ARAGUARI ARAXÁ ARCOS **BELO HORIZONTE RETIM** 

BOM DESPACHO

CORONEL FABRICIANO

CATAGUASES

CONTAGENA

CURVELO

**DIVINÓROUS** 

FIÓLMENDES

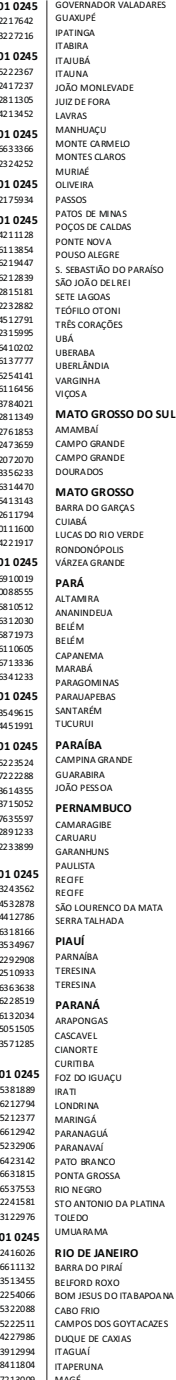

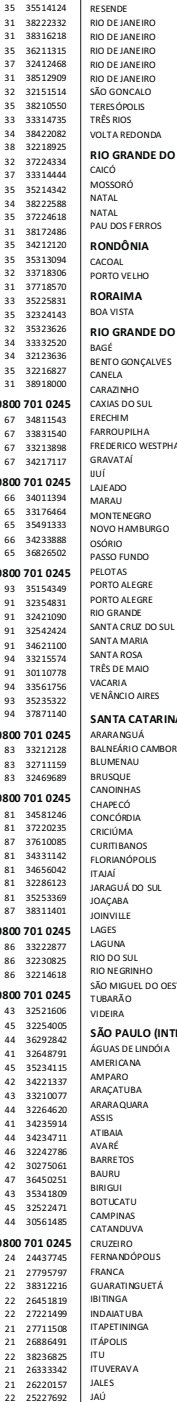

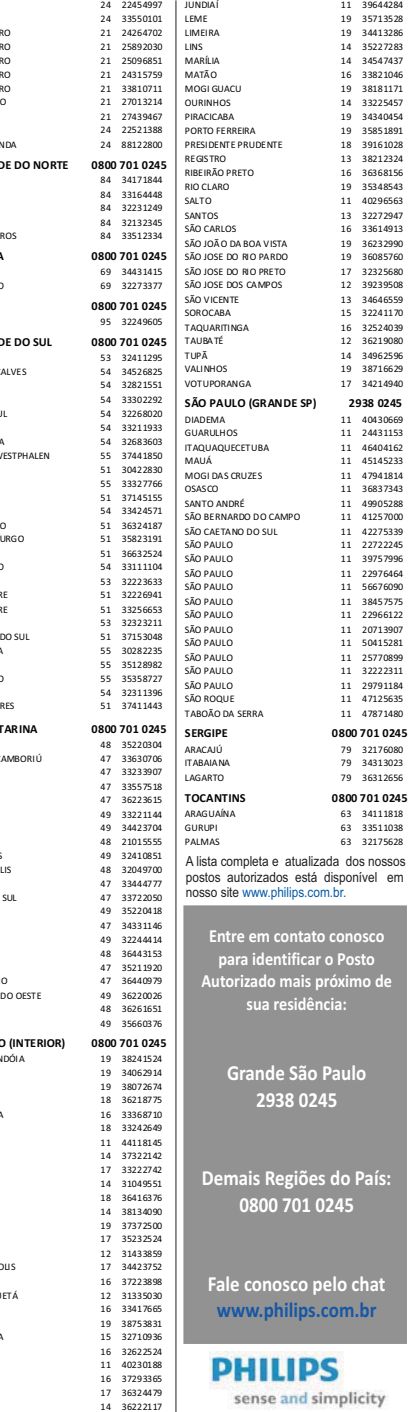

39644284

 $22277207$ 

34413286

----------<br>35227283

34547437

33821046

38181171

 $\ldots$ 

34340454

35851891

39161028

38212324

36368156

35348543

40296563

32272947

33614913

36232990

36085760

 $\frac{1}{2} \frac{1}{2} \frac{$ 

39239508

34646559

32241170

32524039

36219080

24062506

38716629

34214940

 $10120000$ 

24431153

46404162

45145233

47941814

36837343

49905288

43303288

 $122220$ 

22722245

39757996

 $33076464$ 

56676090

38457575

 $72966122$ 

20713907

50415281

 $25770800$ 

32222311

29791184

47125635

47871480

32176080

34313023

36312656

34111818

 $22511020$ 

32175628

osco

no de

sto

lo.

País:

chat

 $$ 

# **CERTIFICADO DE GARANTIA NO BRASIL**

Este aparelho é garantido pela Envision Indústria de Produtos Eletrônicos LTDA por um período superior ao estabelecido por lei. Porém, para que a garantia tenha validade é imprescindível que, além deste certificado, seja apresentada a nota fiscal de compra do produto.

#### **A Envision Indústria de Produtos Eletrônicos LTDA assegura ao proprietário consumidor deste aparelho a garantia de 365 dias (90 dias obrigatórios mais 275 adicionais) contados a partir da data de entrega do produto, conforme**  expresso na nota fiscal de compra, que passa a fazer parte deste certificado.

### **Esta garantia perderá sua validade se:**

• O defeito apresentado for ocasionado pelo uso indevido ou em desacordo com o seu manual de instruções

- O produto for alterado, violado ou consertado por pessoa não autorizada pela Envision.
- O produto for ligado a fonte de energia (rede elétrica, pilhas, bateria, etc.) de características diferentes das recomendadas no manual de instruções e/ou no produto.
- O número de série que identifica o produto estiver de alguma forma adulterado ou rasurado.

Estão excluídos desta garantia defeitos decorrentes do descumprimento do manual de instruções do produto, de casos fortuitos ou de força maior bem como aqueles causados por agentes da natureza e acidentes. Excluem-se igualmente desta garantia defeitos decorrentes do uso dos produtos em serviços não domésticos/residendais regulares ou em desacordo com o uso recomendado.

## **ESTÃO EXCLUÍDAS DA GARANTIA ADICIONAL AS PILHAS OU BATERIAS FORNECIDAS IUNTO COM O CONTROLE REMOTO.**

Nos municípios onde não exista assistência técnica autorizada Envision, as despesas de transporte do aparelho e/ou do técnico autorizado correm por conta do consumidor requerente do servico. A garantia não será válida se o produto necessitar de modificações ou adaptações para habilitá-lo a operar em qualquer outro país que não aquele para o qual foi designado, fabricado, aprovado e/ou autorizado, ou ter sofrido qualquer dano decorrente deste tipo de modificação.

### **Envision**

No Brasil, para informações adicionais sobre o produto, entre em contato com o CIC Centro de Informações ao Consumidor através dos telefones (11) 2938-0245 (Grande São Paulo) e 0800-701-0245 (demais regiões e estados). Horário de atendimento: de segunda a sexta-feira, das 8h às 20h e sábados das 8h às 13h. Visite também nossa página de suporte ao consumidor www.philips.com.br/suporte, onde está disponível a lista completa e mais atualizada das assistências técnicas autorizadas Envision.

### *Para atendimento fora do Brasil, contate a TP Vision local ou: TP Vision Netherlands B.V. Prins Bernardplein 200, 1070 AE Amsterdam, The Netherlands*

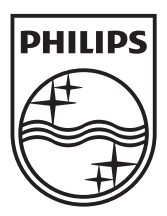

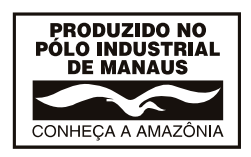

All registered and unregistered trademarks are the property of their respective owners. Specifications are subject to change without notice. Philips and the Philips' shield emblem are registered trademarks of Koninklijke Philips N.V. and are used under license from Koninklijke Philips N.V. 2013 © TP Vision Netherlands B.V. All rights reserved. www.philips.com

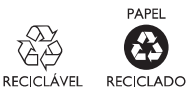